# **計算機科学実験及演習3 ハードウェア「Gitの使い方」**

京都大学情報学科計算機科学コース

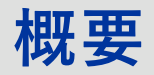

# **実験3ハードウェアでは、バージョン管理と設計デー タ・課題提出にGitHubを用います。**

#### **① Gitの概要**

バージョン管理システムとGitの基本概念を紹介

**② Gitチュートリアル** Gitの基本的使い方を簡単な例を用いて説明

**③ リモートリポジトリ・GitHubの概要** 本実験で使用するリモートリポジトリGitHubの紹介

**④ GitHubチュートリアル** GitHubの使い方を説明

**⑤ GitHub Classroom** GitHub Classroomの説明

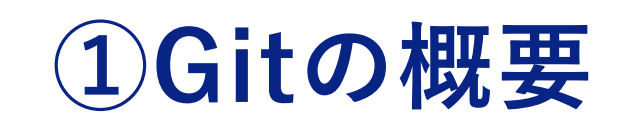

### **PCでの作業で起こりうること**

- エラーを含んだ状態でプログラムを保存してしまった。
- レポートのファイルを間違って削除してしまった
- 1週間ぶりに開くファイル、以前どんな編集をしたのか忘 れてしまった。
- 二人で1つのファイルを編集してしまい、一方の人がした 編集が反映されなかった。

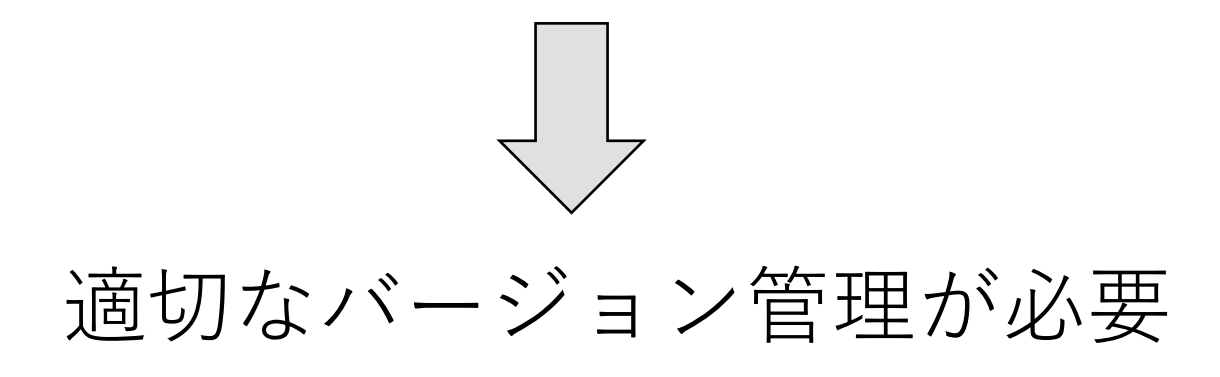

### **Gitの概要**

## **Gitによるバージョン管理**

- Gitは分散型のバージョン管理システム。
- Linuxのソースコードを管理するためにLinus Torvalds自 身が開発。
- Gitの機能
	- ファイルの変更履歴を保存する。
	- 履歴には、いつ、誰が、どんな変更を行ったかを記録で きる。
	- いつでもファイルを保存した履歴の状態に戻せる。
	- 他人が編集したファイルを上書きしようとすると警告を 出す。

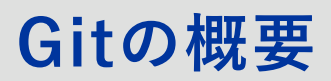

#### **commit**

- Gitでファイルの変更履歴をつけていくことをcommitとい う。
- commitには、いつ、誰が、どんな変更を行ったかを記録 しておける。
- いつでも、任意のcommitに戻ることができる。

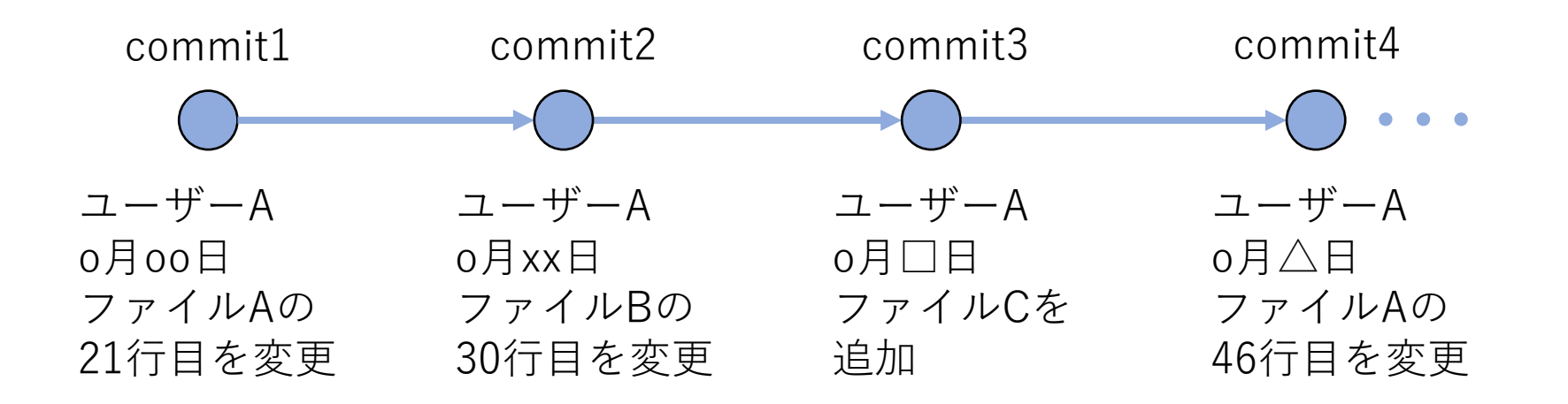

### **Gitの概要**

### **リポジトリ**

- commitはリポジトリと呼ばれる場所に保存されていく。
- commitするたびに、その時のファイルの状態が保存されて いく。

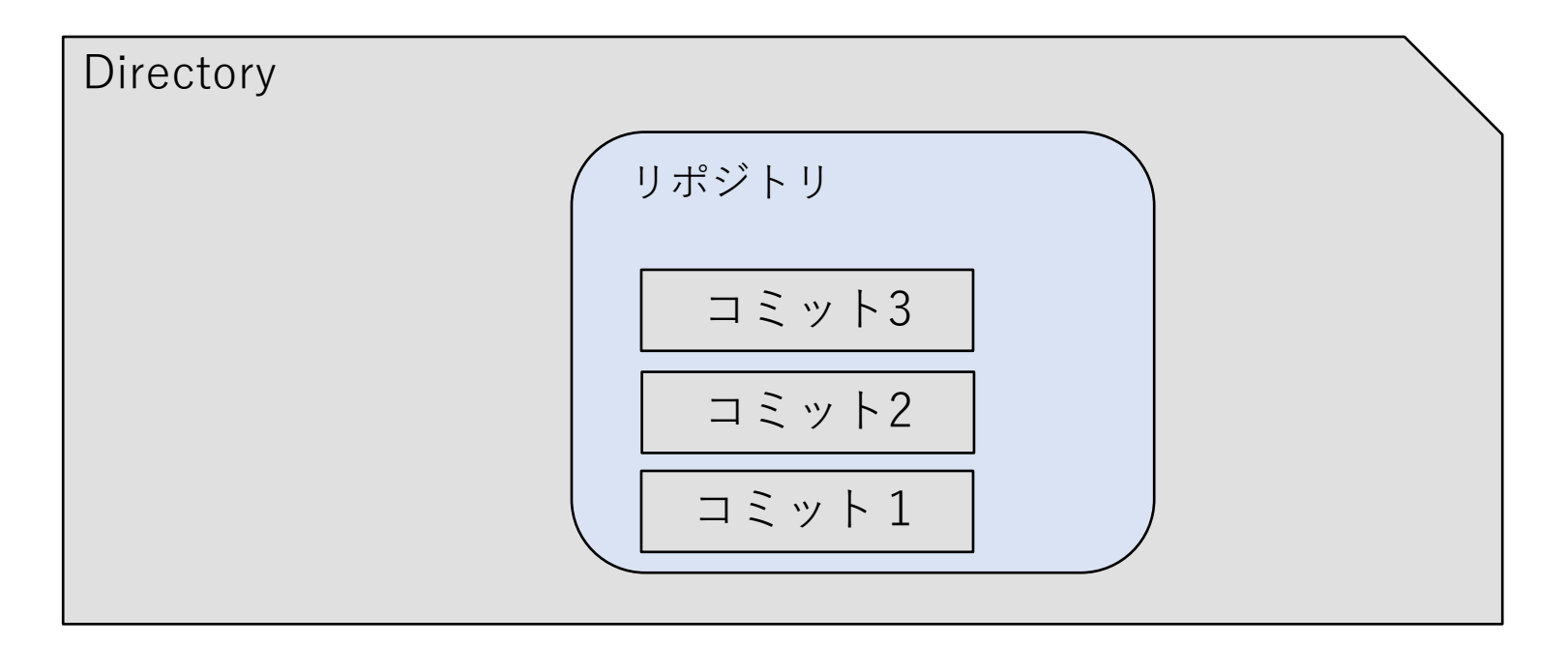

**Gitの概要**

● ディレクトリをGitの管理下に置く(初期化する)とワーキ ングディレクトリ、ステージングエリア、リポジトリの3つ の場所が作られる。

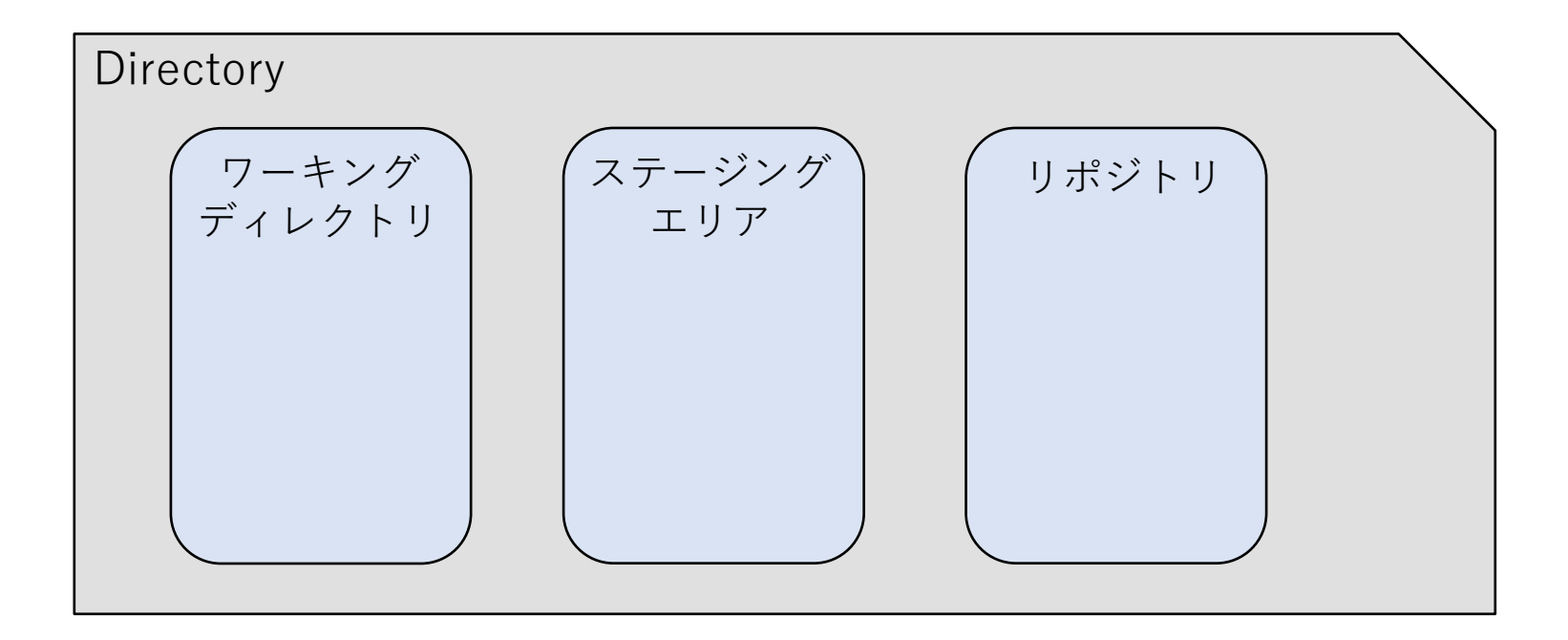

● Gitで管理している、実際の作業を行うディレクトリのこと をワーキングディレクトリという。

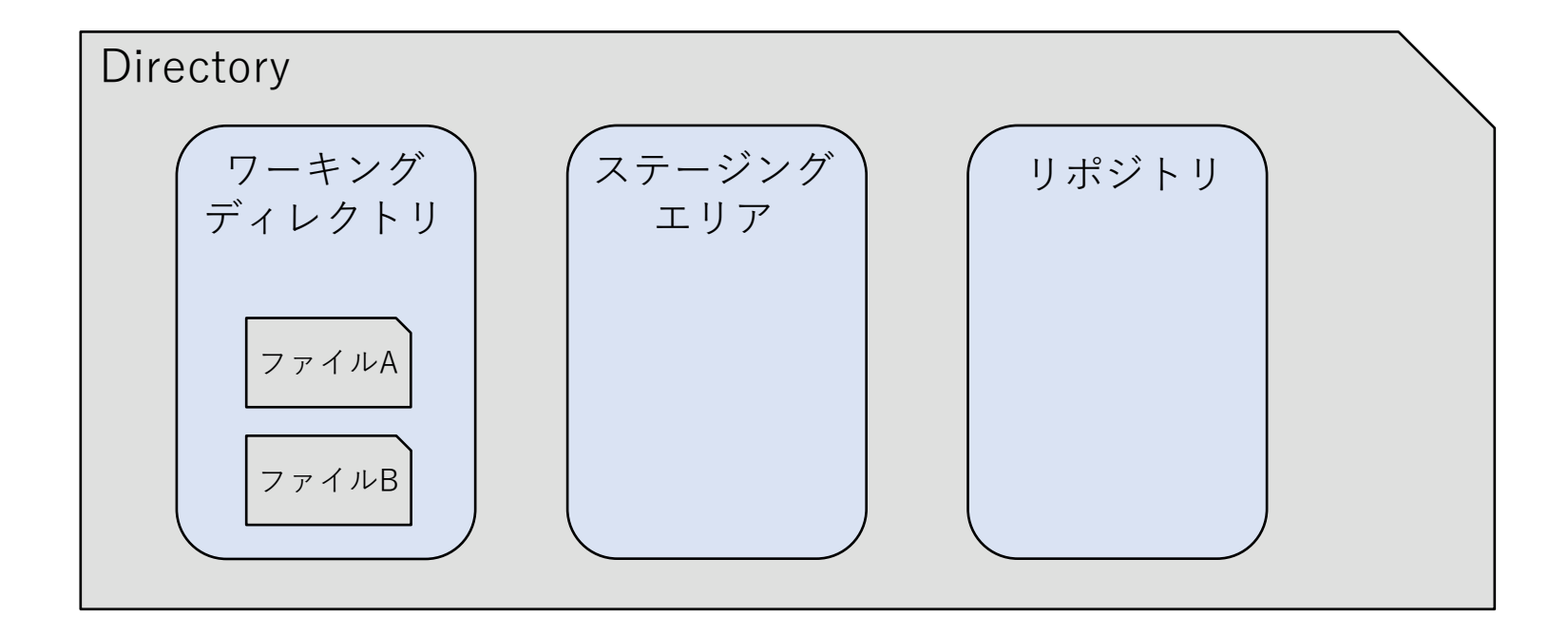

**Gitの概要**

- 変更履歴として保存するファイルを選択し、置いておく場 所をステージングエリアという。
- コミットの前に、ワーキングディレクトリのファイルの中 から履歴として保存したいファイルを選びステージングす る。

**Directory** ワーキング ディレクトリ ステージング エリア リポジトリ ファイルA ファイルB ファイルA

**Gitの概要**

- commitをすると、ステージングエリアに置かれている ファイルの変更履歴が、リポジトリに保存される。
- ステージングエリアがあることで、ワーキングディレクト リの中の保存しておきたいファイルだけを選んで、 commitすることができる。

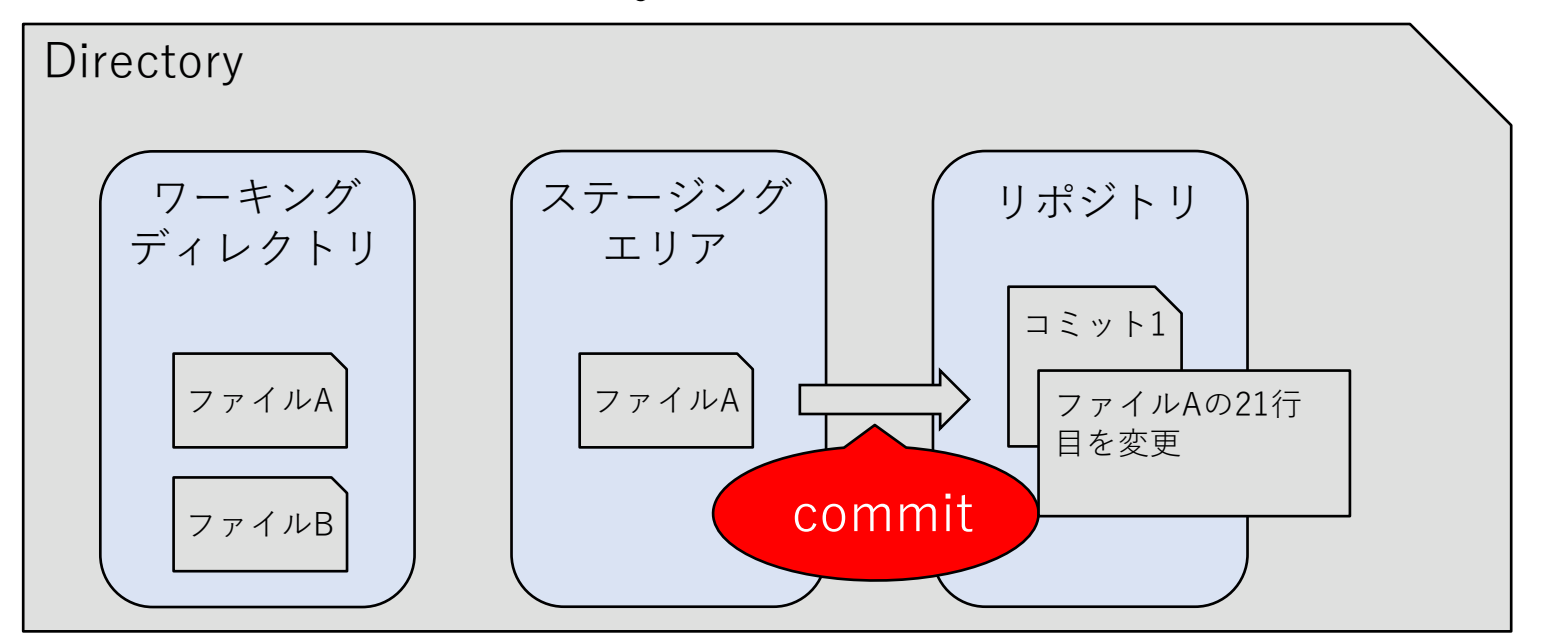

### **Gitの概要**

### **branch**

- 変更履歴の流れを分岐することで並行での編集を支援する 機能をbranchという。
- あるブランチへの変更は、他のbranchに影響しない。
- ブランチ同士の統合 (merge) も可能。

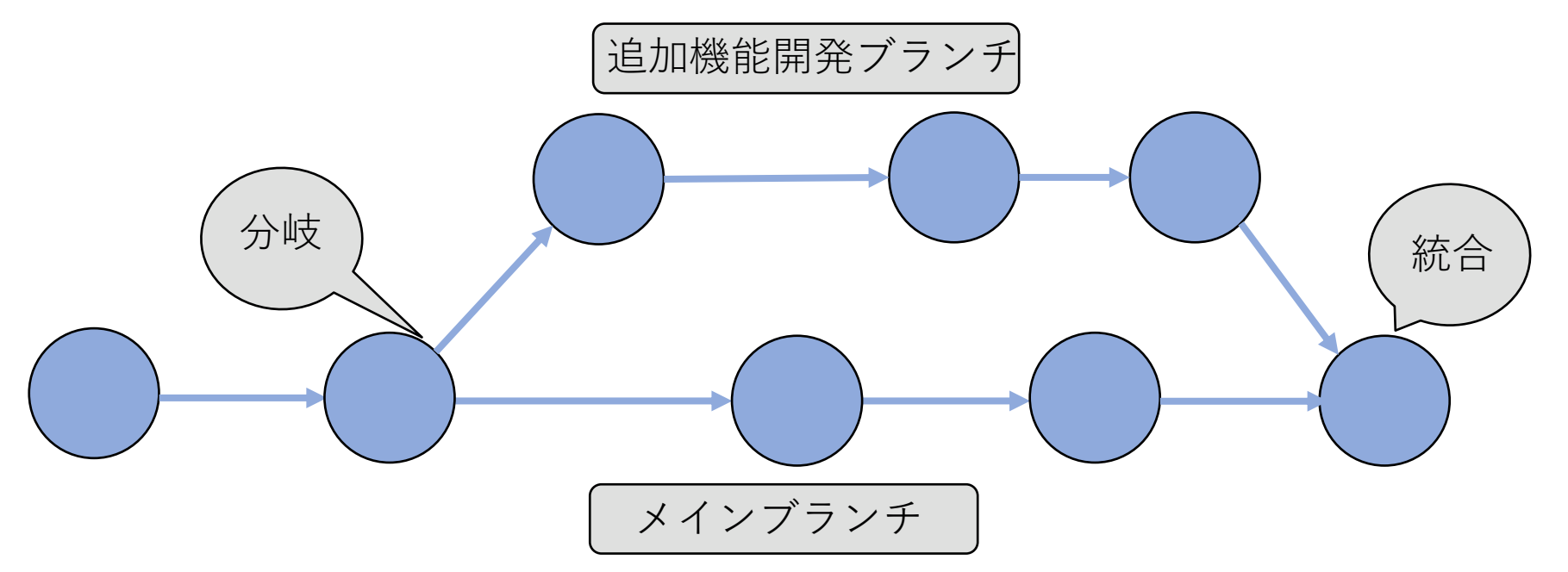

**Gitチュートリアル**

**コマンドラインの設定 Gitチュートリアル**

## **Gitの利用**

- Windowsの場合
	- Git for Windows をインストールする
	- WSL (Windows Subsystem for Linux) を利用する
	- Cygwin などのLinuxライクな環境を用意する互換レイヤーをイ ンストールする
- Mac の場合
	- Xcode Command Line Tools をインストールする
		- 「git –version」などとした際に未インストールならインス トール画面へ
- Linux の場合
	- 「sudo apt install git-all」など

**コマンドラインの設定 Gitチュートリアル**

# **Gitの初期設定**

\$ git config --global user.name "KAZUNARI KATO" \$ git config --global user.email "foo@bar.com"

- Gitの操作はターミナル上で行う。
- git config --globalコマンドによりユーザー名とメールアドレスを登 録する。
- 登録したユーザーがcommitの際に、記録される

# **Gitリポジトリを初期化する**

# **git init**

### 現在のディレクトリをGitリポジトリとして初期化する。

# **Gitリポジトリを初期化する**

```
$ mkdir gittest
$ cd gittest
$ git init
Initialized empty Git repository in <ディレクトリ> 
/gittest/.git
```
- gittestディレクトリがGitリポジトリとして認識される。
- ディレクトリには.gitディレクトリが作成されている。

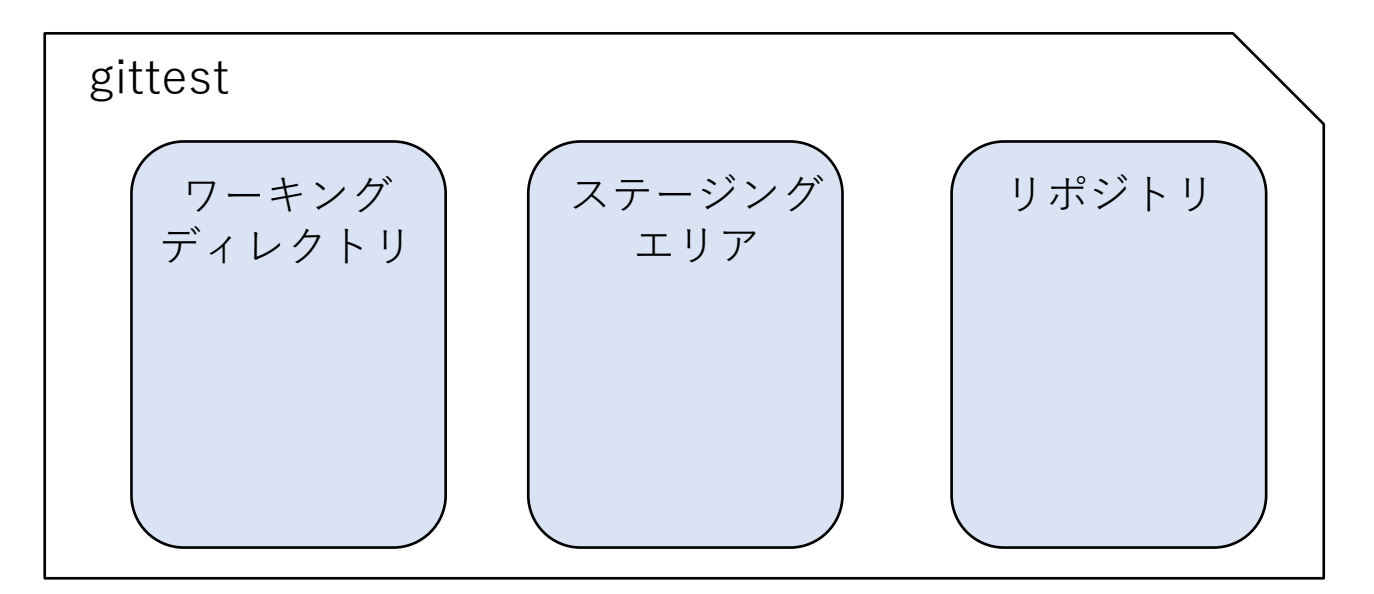

# **ディレクトリ内にテキストファイルを作成する。**

\$ echo "bow wow" >> dog.txt

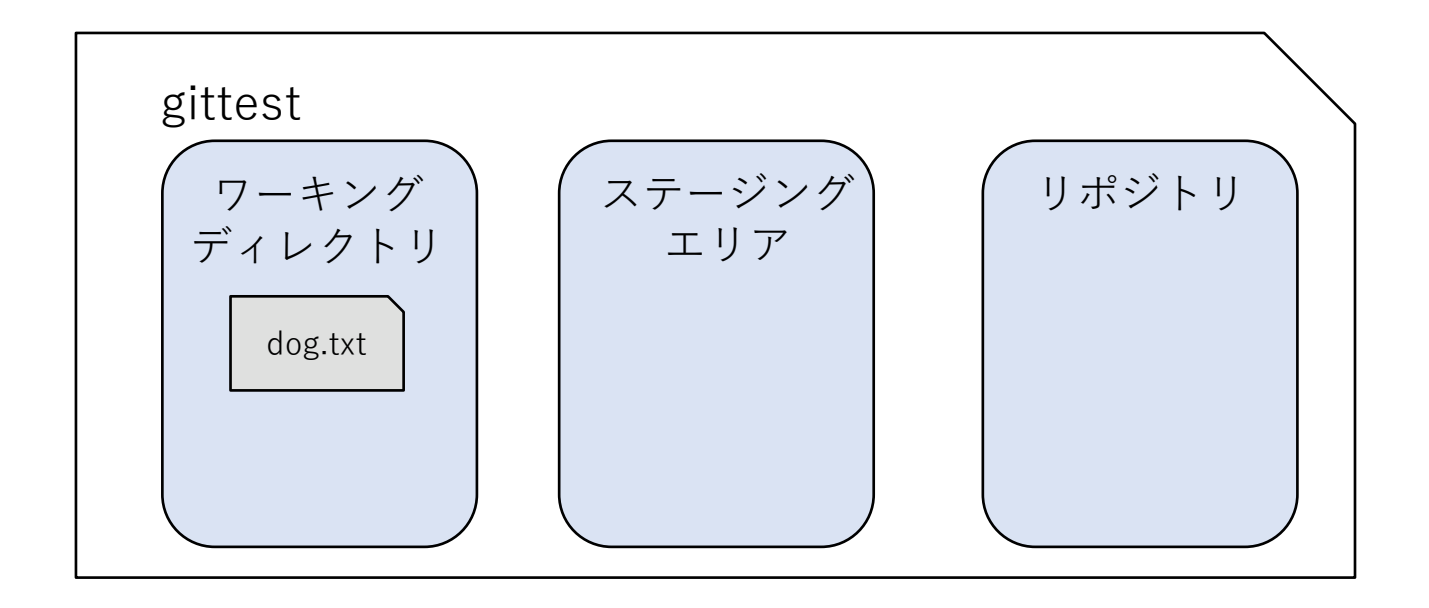

ワーキングディレクトリにdog.txtが追加される。

**Gitチュートリアル**

# **現在のディレクトリ内の状態を確認する**

#### $\mathcal{L}_{\mathcal{A}}$  gives the status of  $\mathcal{L}_{\mathcal{A}}$ **git status**

### ディレクトリ内の状態を確認する。

```
Gitチュートリアル
```
# **現在のディレクトリ内の状態を確認する**

```
$ git status
On branch main
Initial commit
Untracked files:
(Use "git add<file>…" to include what will commited)
        dog.txt
nothing added to commit but untracked files present(use 
"git add" to track
```
- 新しく作成したファイル(dog.txt)がUntracked files:の一覧に表示される。
- Untracked filesには一度もステージングしたことがないファイルが表示される

**Gitチュートリアル**

# **指定したファイルをステージングエリアへ追加する**

**git add <ファイル名>** 

### <ファイル名>をステージングエリアに追加する。

# **指定したファイルをステージングエリアへ追加する**

\$ git add dog.txt

• dog.txtがステージングエリアに追加される。

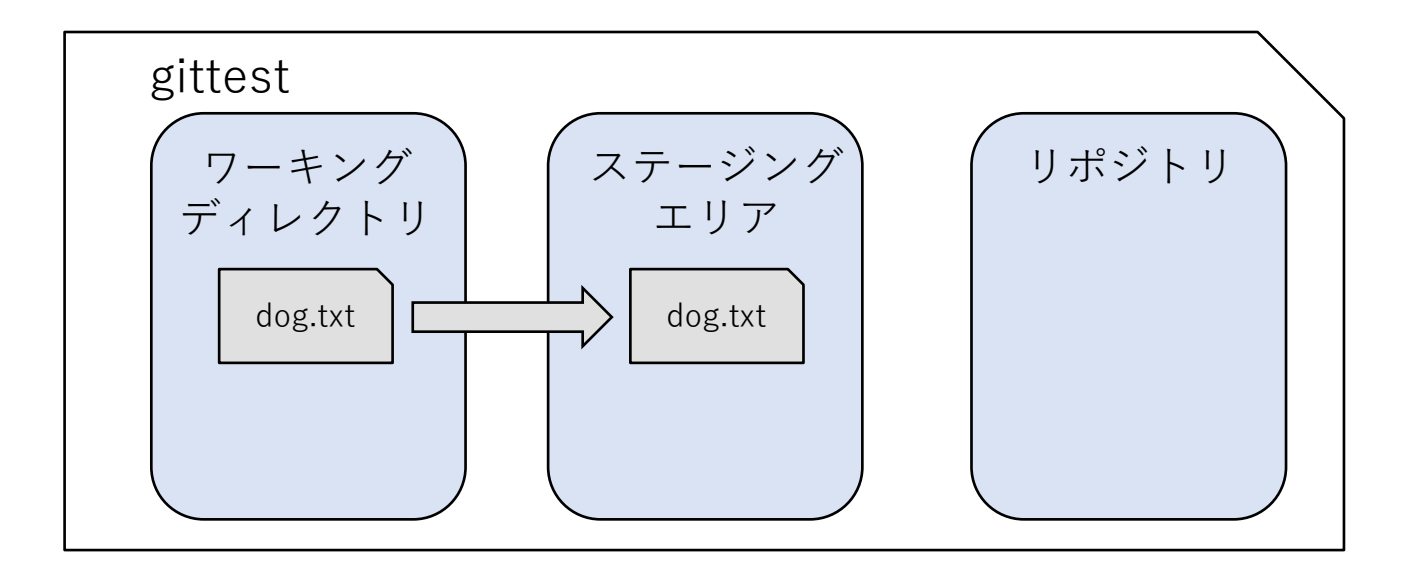

**Gitチュートリアル**

## **ステージングエリア追加後の状態を確認する**

```
$ git status
…
Changes to be commited:
(Use "git rm –cached <file>…" to unstage)
        new file: dog.txt
```
- ステージング後に、再びgit statusコマンドにより状態を確認する。
- Changes to be commited:の一覧にdog.txtがnew fileとして表示されている。ス テージングエリアに新たに加えられたことを示している。

**Gitチュートリアル**

## **ステージングされたファイルをcommitする。**

 $\left| \text{git commit -m} \right| < \frac{}{} \rightarrow \text{+}$ 

ステージングされているファイルをcommitする。 -mオプションをつけると1行のコメントをつけることが できる。

# **ステージングされたファイルをcommitする。**

\$ git commit –m "create dog" [master (root-commit) 2c2adf7] create dog 1 file changed, 1 insertion(+)

- create dogというコメントをつけてcommitする。
- ステージングされていたdog.txtがcommitされる。

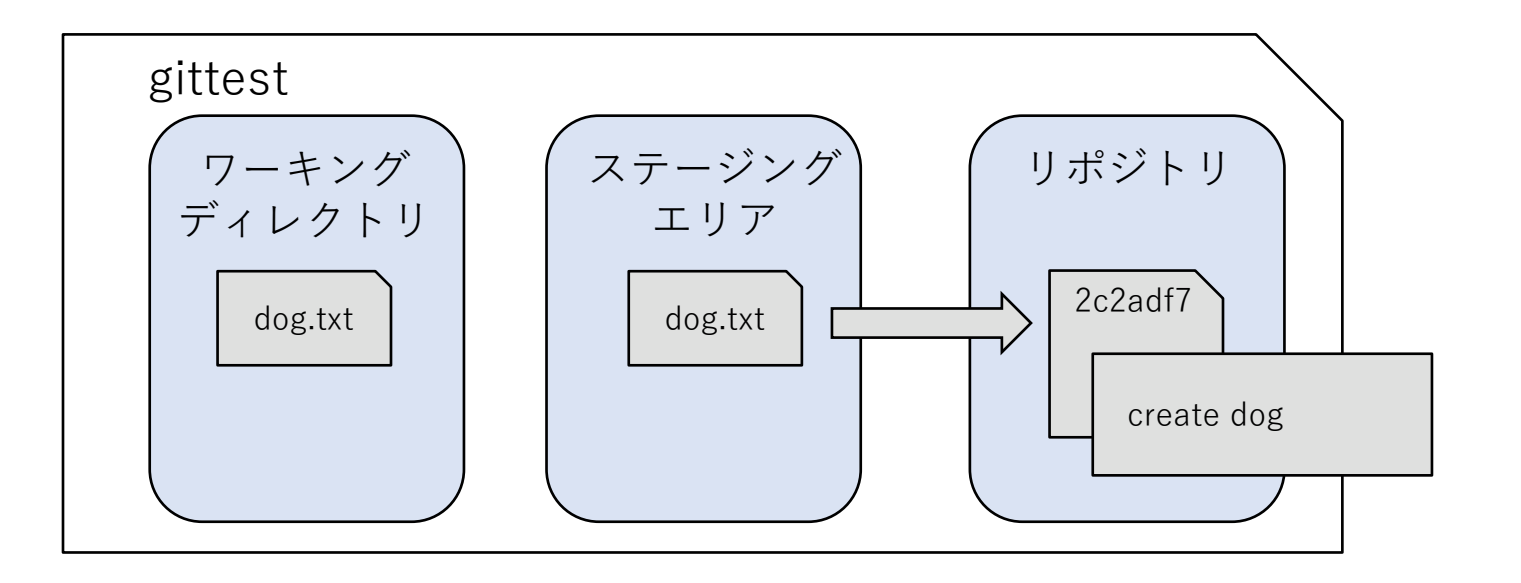

# **dog.txtの変更と、新規ファイルの追加。**

- \$ echo "mew" >> cat.txt
- \$ echo "wan wan" >> dog.txt
- dog.txtを編集し、新たにcat.txtを追加する。

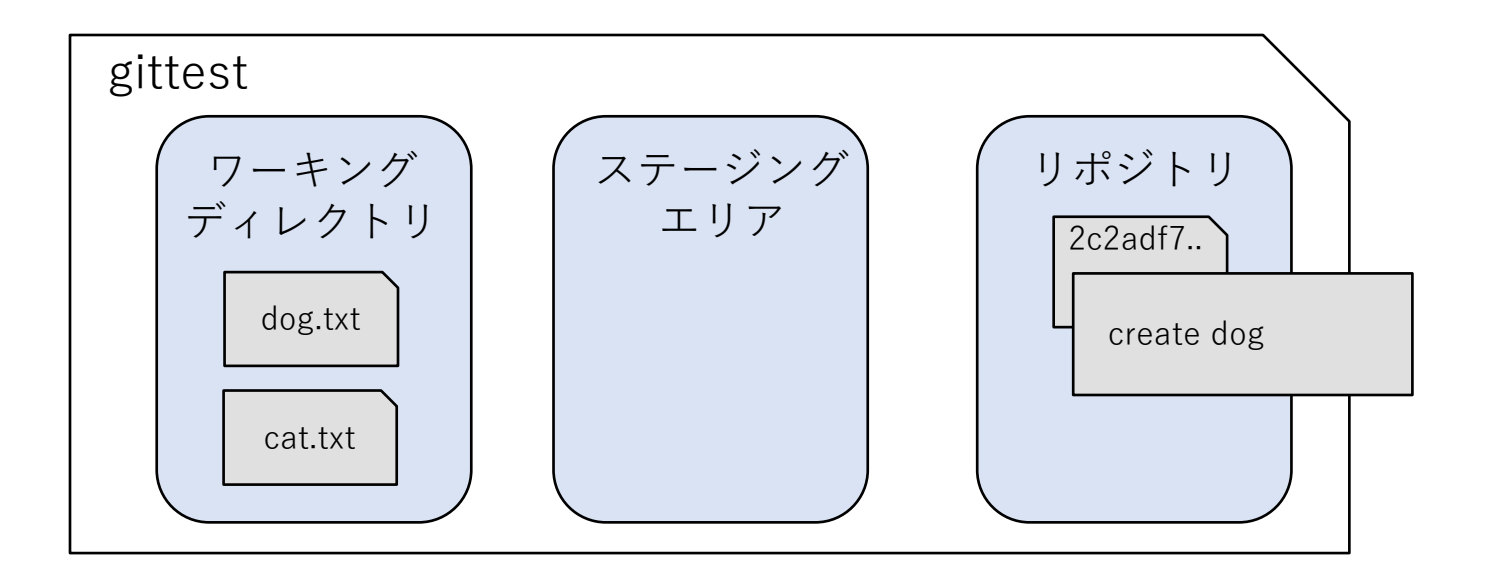

# **dog.txtの変更と、新規ファイルの追加。**

```
$ git status
On branch main
Changes not staged for commit:
…
     modified: dog.txt
Untracked files:
…
      cat.txt
```
- Changes not staged for commitには過去にステージングしたことがあり、 かつ最新のcommitから変更されているファイルが表示される。
- Untracked filesにはcat.txtが表示される。

**Gitチュートリアル**

## **dog.txtの変更と、新規ファイルの追加。**

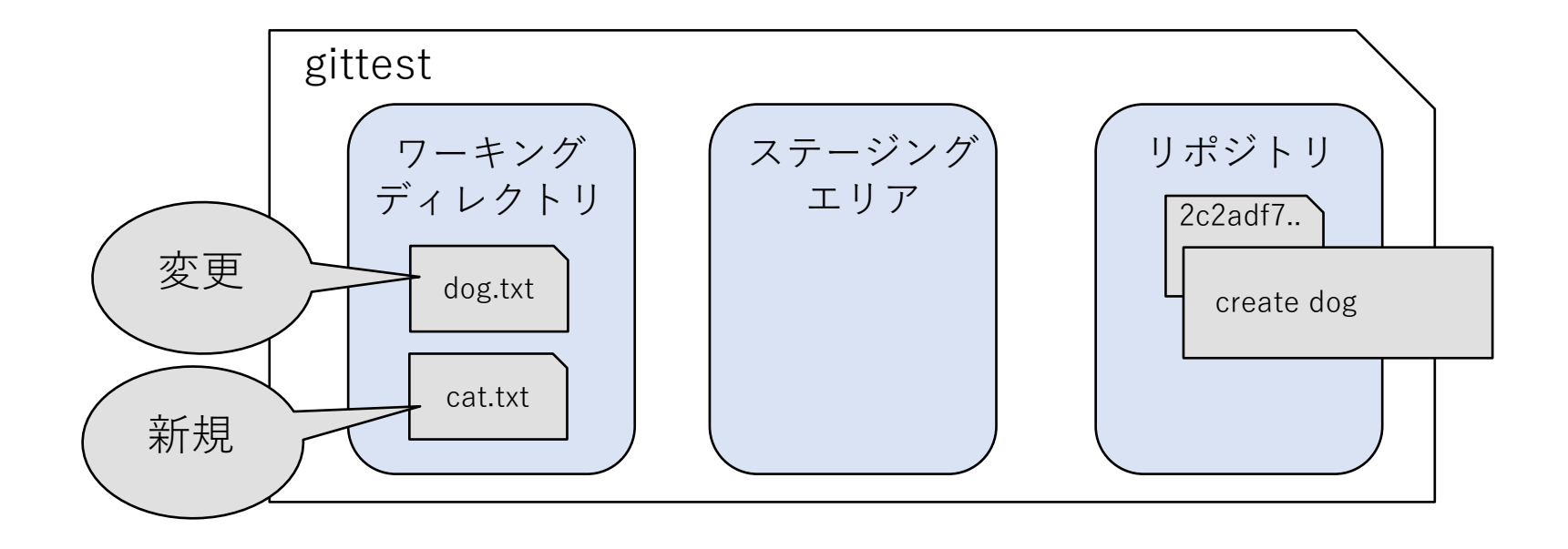

# **全ての変更をコミット。**

\$ git add \*.txt \$ git commit –m "commit all files"

- dog.txtの変更とcat.txtの追加が一つの変更としてコミットされる。
- git addのファイル指定ではワイルドカードが使える。
- "."を指定すると変更があった全てのファイルをステージングする。

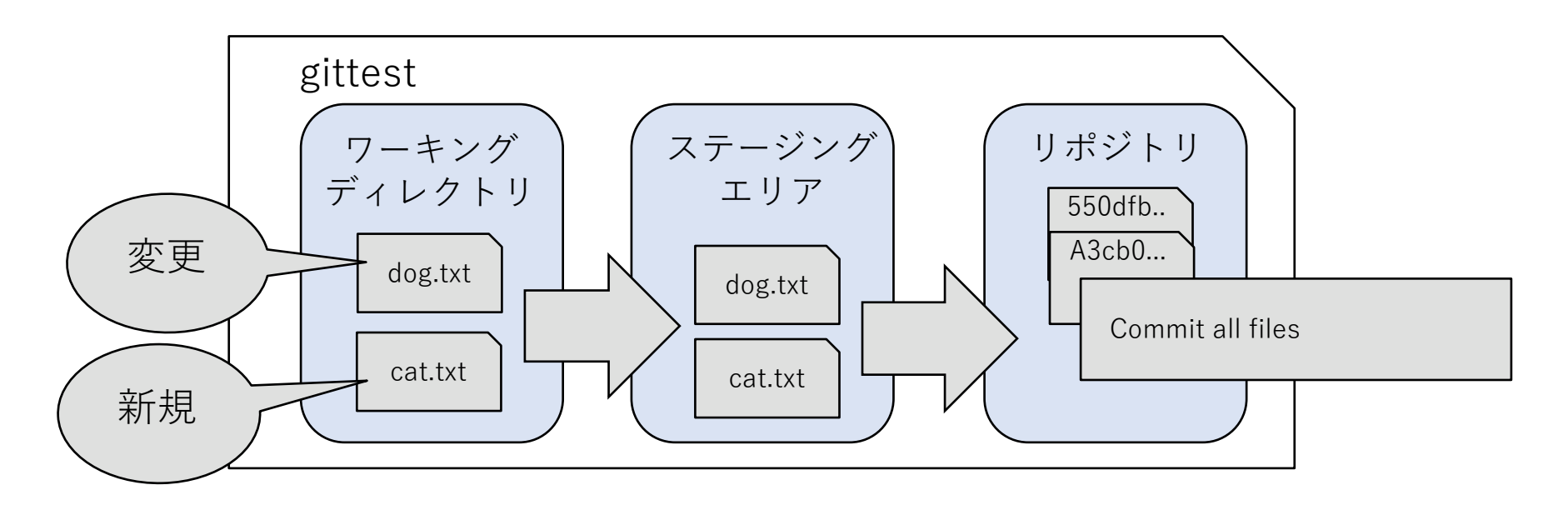

**Gitチュートリアル**

### **commitの履歴を確認する**

# $g$  it log

### リポジトリの保存されているcommitの履歴を確認する。

**Gitチュートリアル**

### **commitの履歴を確認する**

```
$ git log
commit 550dfb1f4de340c3abe04549f52c4a6598ad4cbf
Author: Kazunari Kato<kato@example.com>
Date: Fri Apr 27 14:01:23 2018 +0900
         commit all files
commit 2c2adf7291e16fd4301a625c8ac5589edc703f83
Author: Kazunari Kato<kato@example.com>
Date: Fri Apr 27 13:58:26 2018 +0900
          create dog.txt
```
- commit履歴が新しいものから順番に表示される。
- 1行目の文字列はcommit IDといって、commitを識別するためのもの。

**Gitチュートリアル**

### **commitの履歴を確認する**

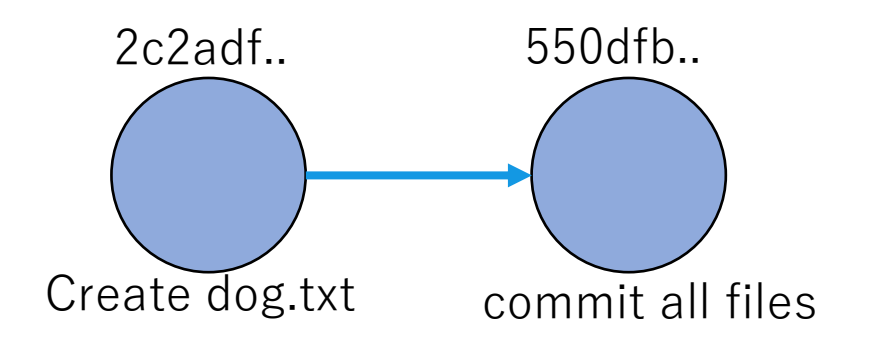

**以前のcommitの状態に戻す**

# git reset --hard <commit id>

### ファイルを<commit id>で指定したcommitの状態に戻す。

## **以前のcommitの状態に戻す**

```
$ echo "tweet" >> bird.txt
$ echo "meow meow" >> cat.txt
$ git status
// bird.txtの追加とcat.txtが変更されているメッセージが出る。
$ git reset --hard //コミットIDを省略すると最新のコミットに戻る
$ git status
// 変更が何もないというメッセージがでる。
```
- 新たにbird.txtを追加し、cat.txtを変更する。
- git reset --hardコマンドで、ファイルを最新のcommitの状態に戻す。
- lessコマンドなどで、ファイルを確認すると、元に戻っている。

### **branch一覧を表示する。**

# $g$ it branch

### 作成されているbranchの一覧を表示する。

### **branchを利用する-branch一覧を表示する。**

- \$ git branch \* main
- 作成済みのbranchが表示される。
	- main branchは最初から存在している。
		- (デフォルトが master branch の場合も)
- \*は現在選択(checkout)されているbranchを示している。

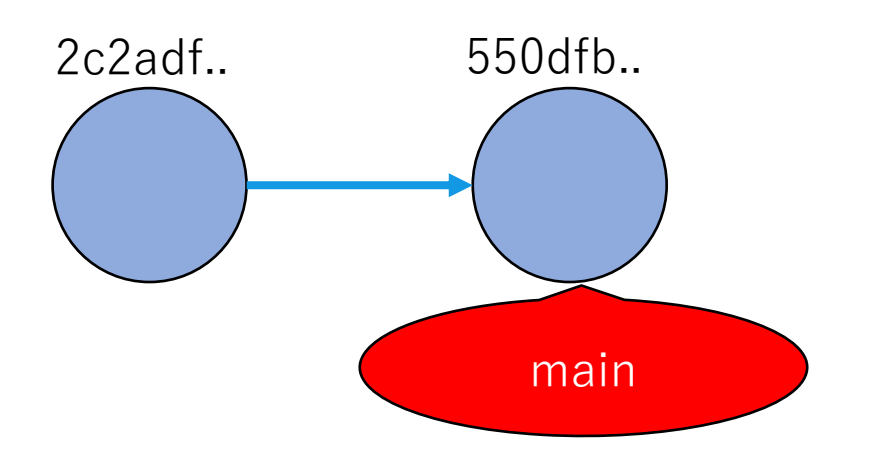
**新しくbranchを作成する**

# **git branch <branch名>**

新しくbranchを作成する。

## **新しくbranchを作成する**

- \$ git branch mod-cat \$ git branch
- \* main

mod-cat

- mod-catというbranchを作成する。
- git branch で確認するとmod-cat branchが作成されているのがわかる。

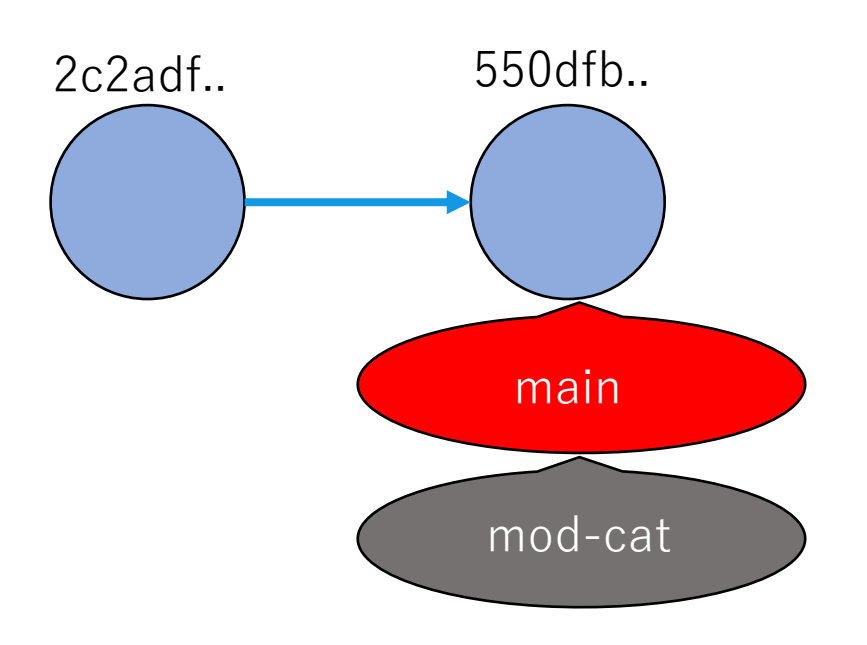

**branchを選択する**

# **git checkout <branch名>**

### <branch名>で指定したブランチを選択する。

### **branchを選択する**

\$ git checkout mod-cat Switched to branch 'mod-cat' \$ git branch main \* mod-cat

mod-catブランチを選択して、git branchコマンドでmod-catが選択され ていることを確認する。

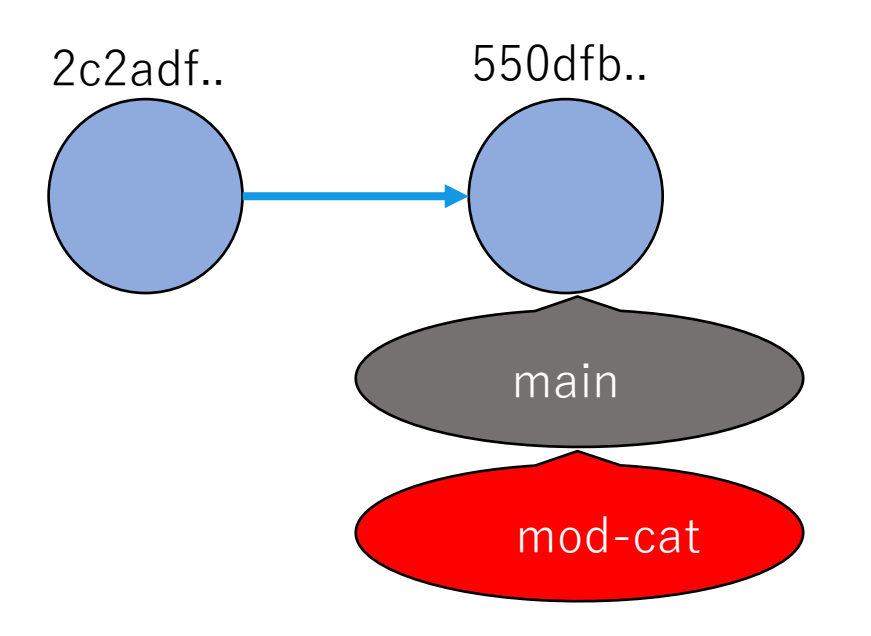

**(参考)branchを作成して選択する**

# **git checkout –b <branch名>**

-b コマンドでを使うことで新規ブランチの作成と選択 を同時に行うことも出来る。

### **mod-catブランチでcommitする**

```
$ echo "nya-" >> cat.txt
$ git add cat.txt
$ git commit –m "mod cat"
$ git log --oneline
* 3b503ba mod cat
* 55d0fb1f commit all files
* 2c2adf72 create dog
```
- cat.txtを変更して、commitする。
- git log コマンドに--onelineオプションをつけると履歴を省略形で表示 する。
- 3つのcommitがあることを確認できる。

### **mod-catブランチでcommitする**

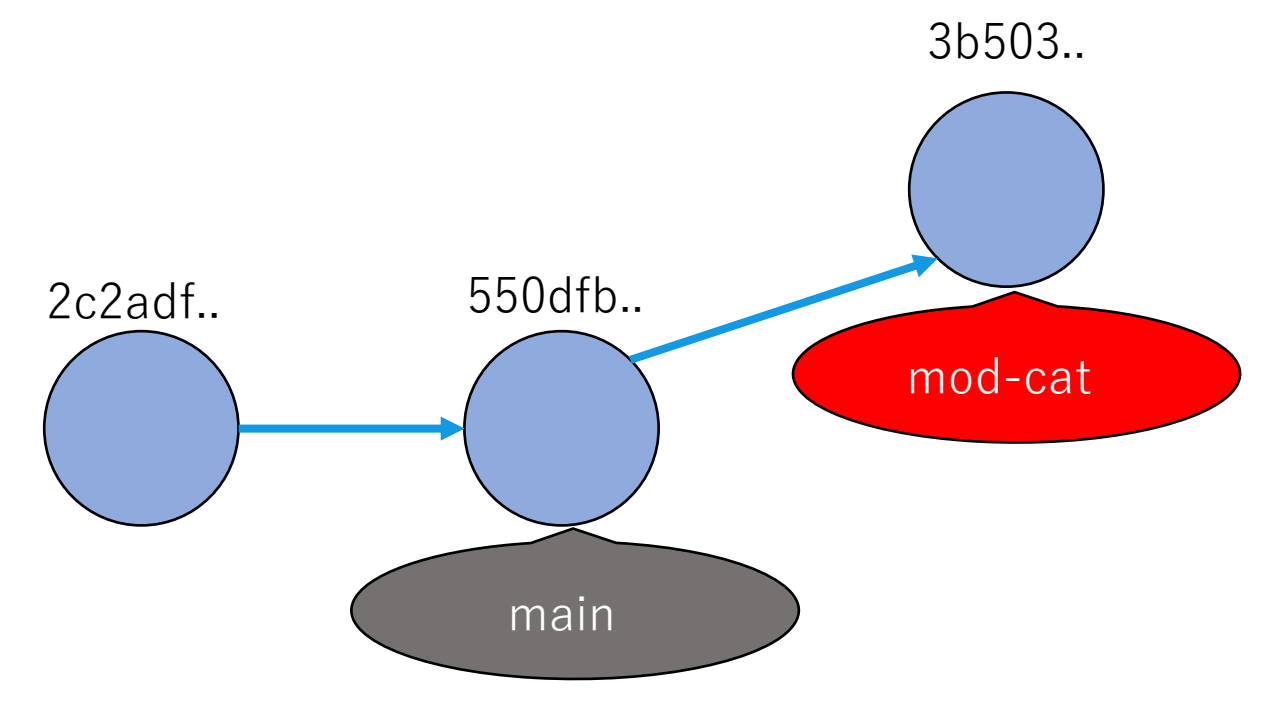

- 作成されたcommitはmod-catブランチで更新される。
- mainブランチは変わらずに550dfb..のcommitを保持している。

### **mainブランチを更新する**

```
$ git checkout main
$ echo "waon" >> dog.txt
$ git add dog.txt
$ git commit –m "mod dog"
$ git log
* e6fa391 mod dog
* 55d0fb1 commit all files
* 2c2adf7 create dog
```
- mainブランチを選択してdog.txtを変更しcommitする。
- commit履歴を確認するとmod-catブランチでのcommitは含まれておら ず、mainブランチで行なったcommitのみが表示される。

### **mainブランチでcommitを行う**

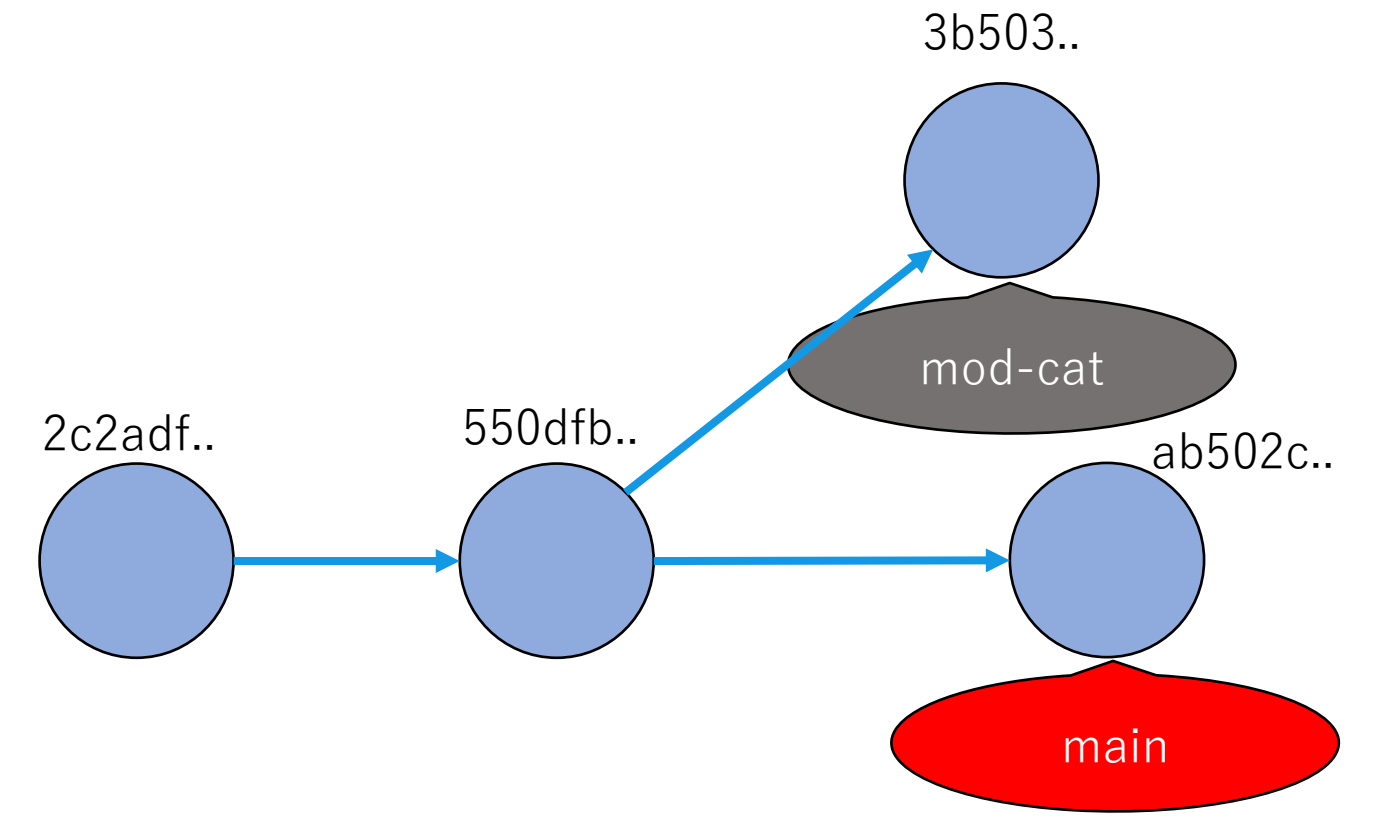

- 新しく作成されたcommitはmainブランチで更新される。
- mod-catブランチで行われた変更はmainブランチには影響されない。

**branchをmergeする**

# **git merge <branch 名>**

### 現在選択されているbranchに<branch 名>で指定し たbranchをmergeする。

### **mainブランチにmod-catブランチをmergeする**

- \$ git checkout main \$ git merge mod-cat
- mainブランチにcheckoutして、mod-catブランチをmergeする。

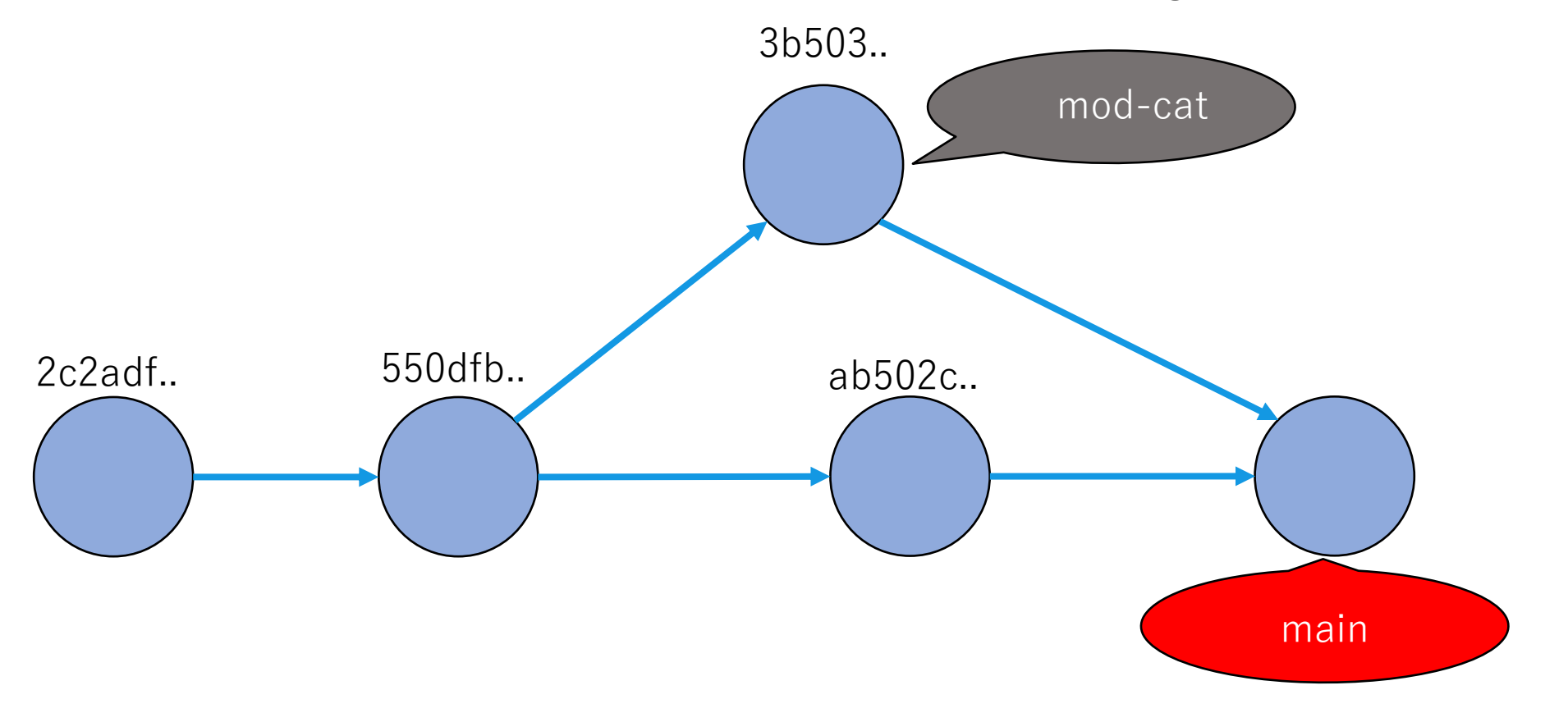

## **mainブランチにmod-catブランチをmergeする**

```
Merge branch 'mod-cat'
#........
//省略
```
• merge commitを行うためのエディタが立ち上がるので、必要に応じて コメントを修正し、保存・終了する。

## **mainブランチにmod-catブランチをmergeする**

\$ git log --oneline --graph //省略

• git logコマンドに--graphオプションをつけると、履歴の分岐をグラ フィカルに表示する。

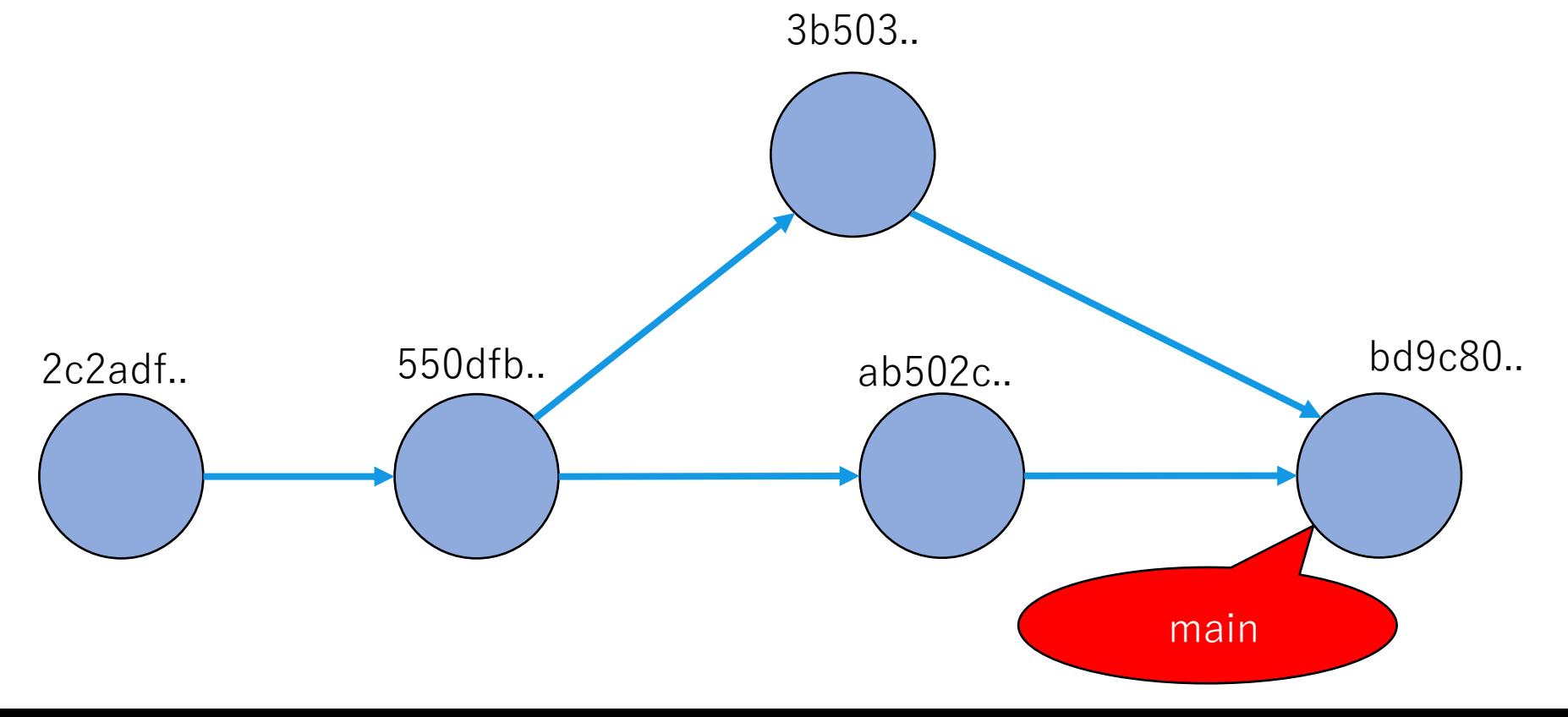

**49**

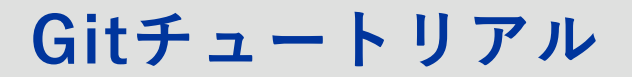

**branchを破棄する**

# **git branch -d <branch 名>**

git branchに-dオプションをつけると<branch 名>で指 定したbranchを破棄する。

### **branchを破棄する**

\$ git branch –d mod-cat Delete branch mod-cat (was 23e1793)

• 機能追加が完了し、不必要となったbranchは消去する。

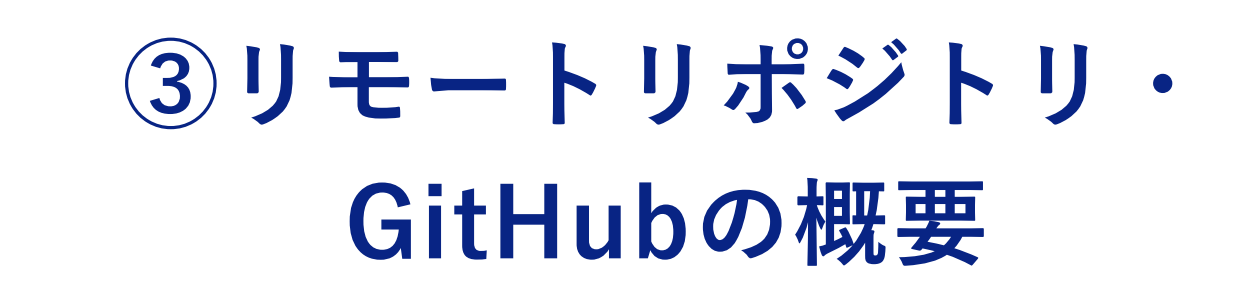

**リモートリポジトリの概要**

**ローカルリポジトリとリモートリポジトリ**

● 自分の端末に存在し、個人で使用するリポジトリをローカ ルリポジトリ、サーバー上に存在し、複数の人が参照する ことのできるリポジトリをリモートリポジトリという。

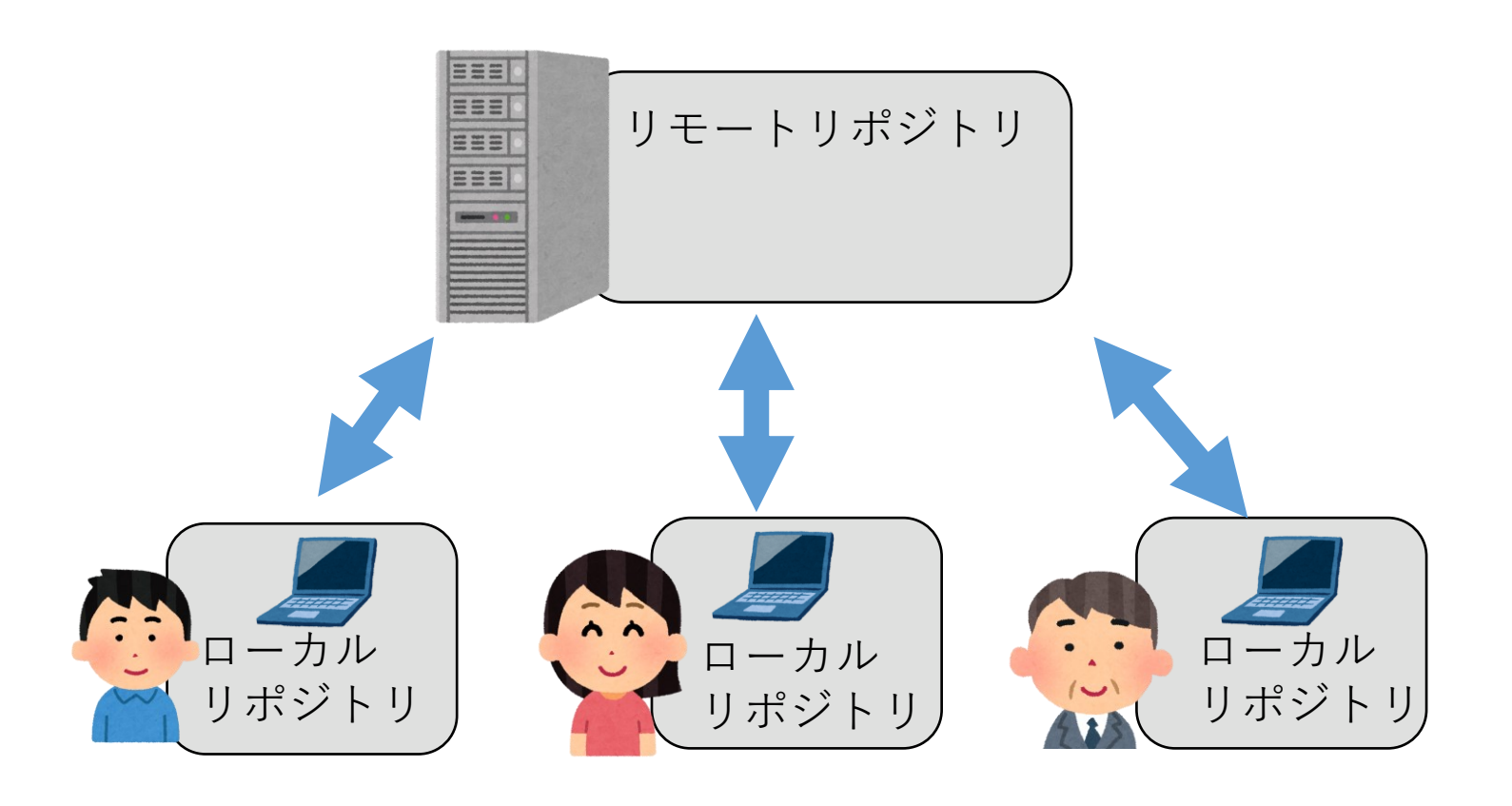

**リモートリポジトリの概要**

### **Push**

● リモートリポジトリに自分のローカルリポジトリにある変 更履歴をアップロードすることをpushという。

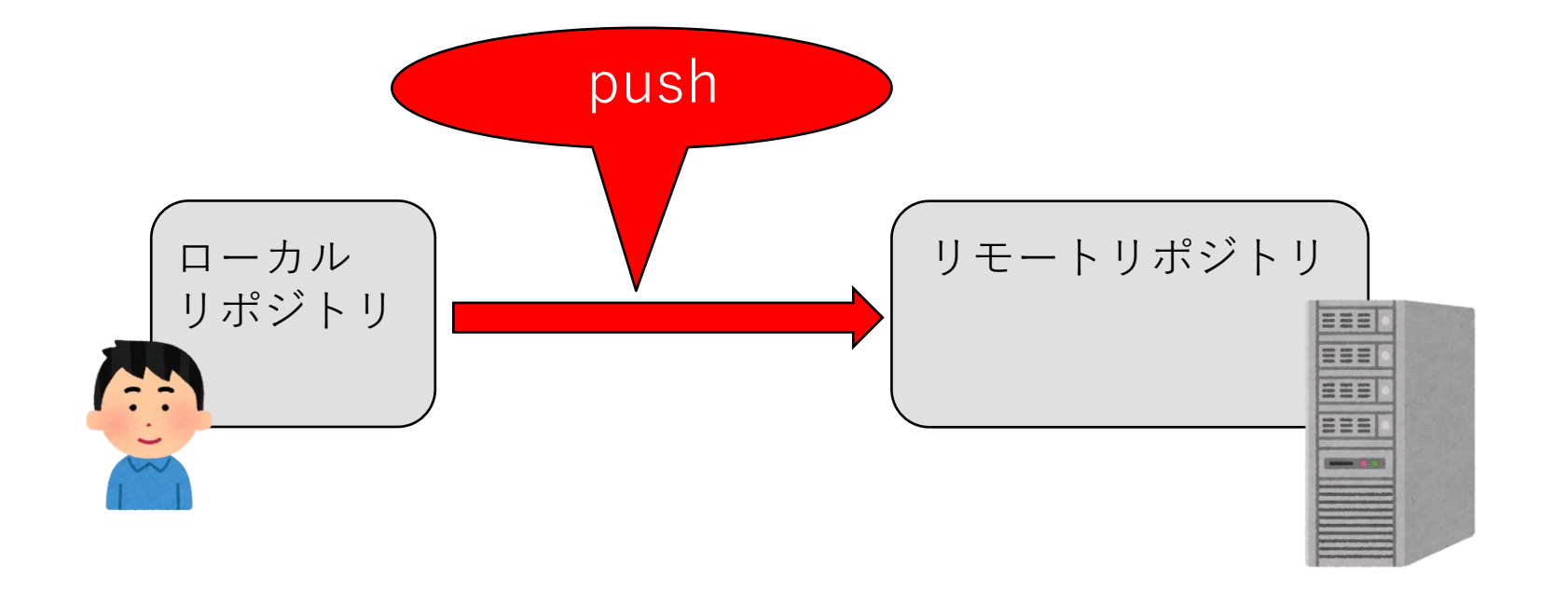

**リモートリポジトリの概要**

### **cloneとpull**

● リモートリポジトリにある変更履歴を自分のローカルリポ ジトリにダウンロードする方法に、cloneとpullがある。

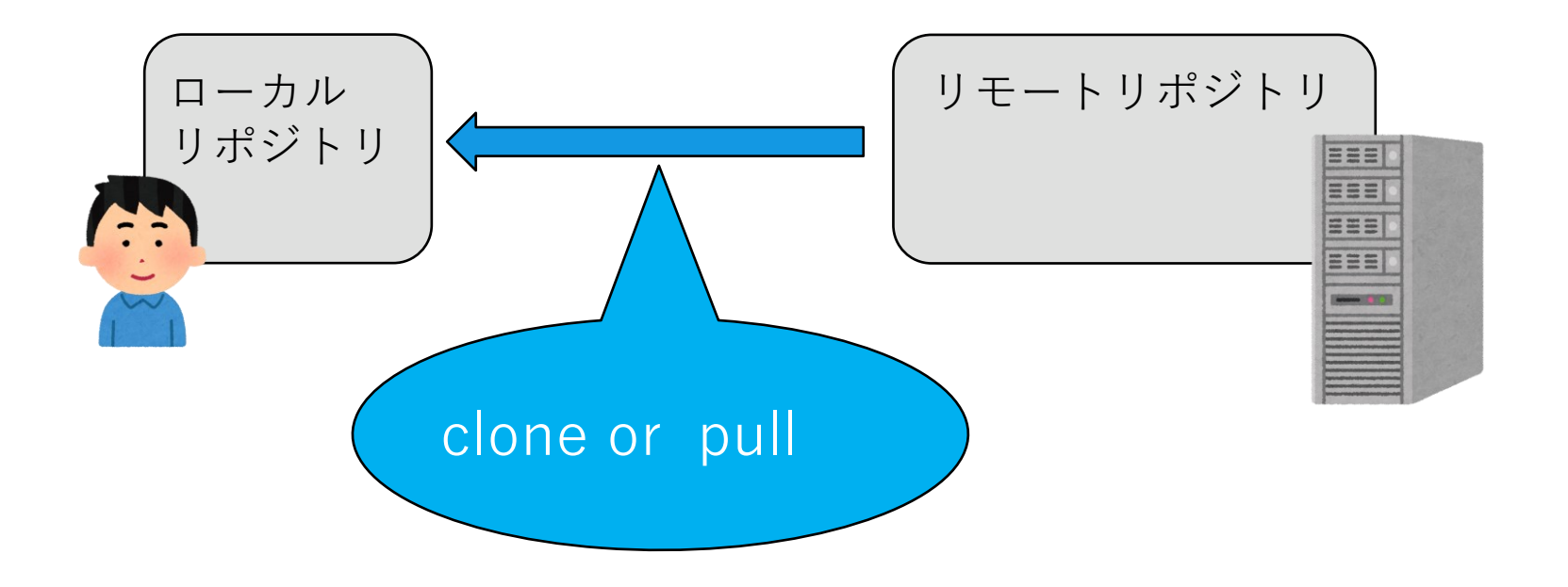

**リモートリポジトリの概要**

#### **clone**

● cloneは空のローカルリポジトリにリモートリポジトリの コピーを作成する時に使用。

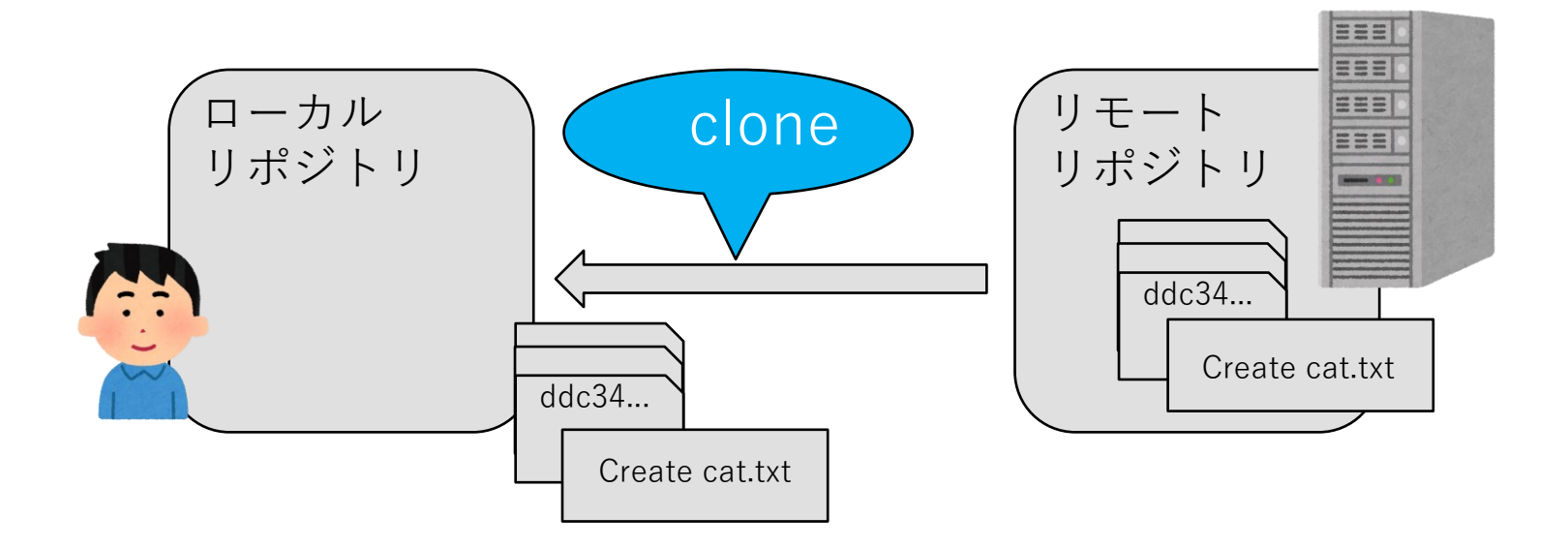

**リモートリポジトリの概要**

**pull**

● pullはローカルリポジトリをリモートリポジトリの履歴で 更新する時に使用。

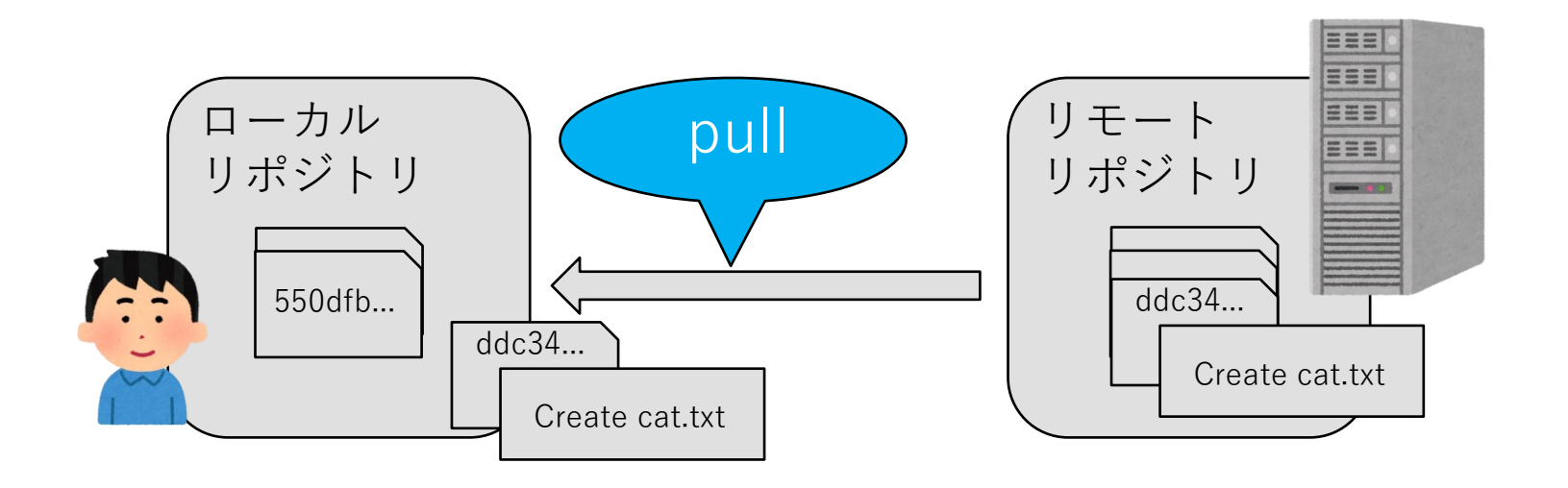

## **GitHubの概要**

## **GitHub**

● GitHubはGitの仕組みを利用して、プログラムのソース コードなどを共有・ホスティングできるサービス。リモー トリポジトリとして使用する。

# GitHub

# **リポジトリの公開設定**

- **GitHubでは自分のリポジトリをpublicとprivateいずれか に設定できる。**
- **Publicでは不特定多数の人がアクセス可能となる。**
- **Privateでは自分とcollaboratorに設定した人しかアクセ スができない。**
- **本実験で扱うリポジトリは必ずprivateにすること。**

## **GitHubの概要**

# **collaborator**

● **自分のprivateリポジトリに他のユーザをcollaboratorと して登録すると、リポジトリを共有することができる。**

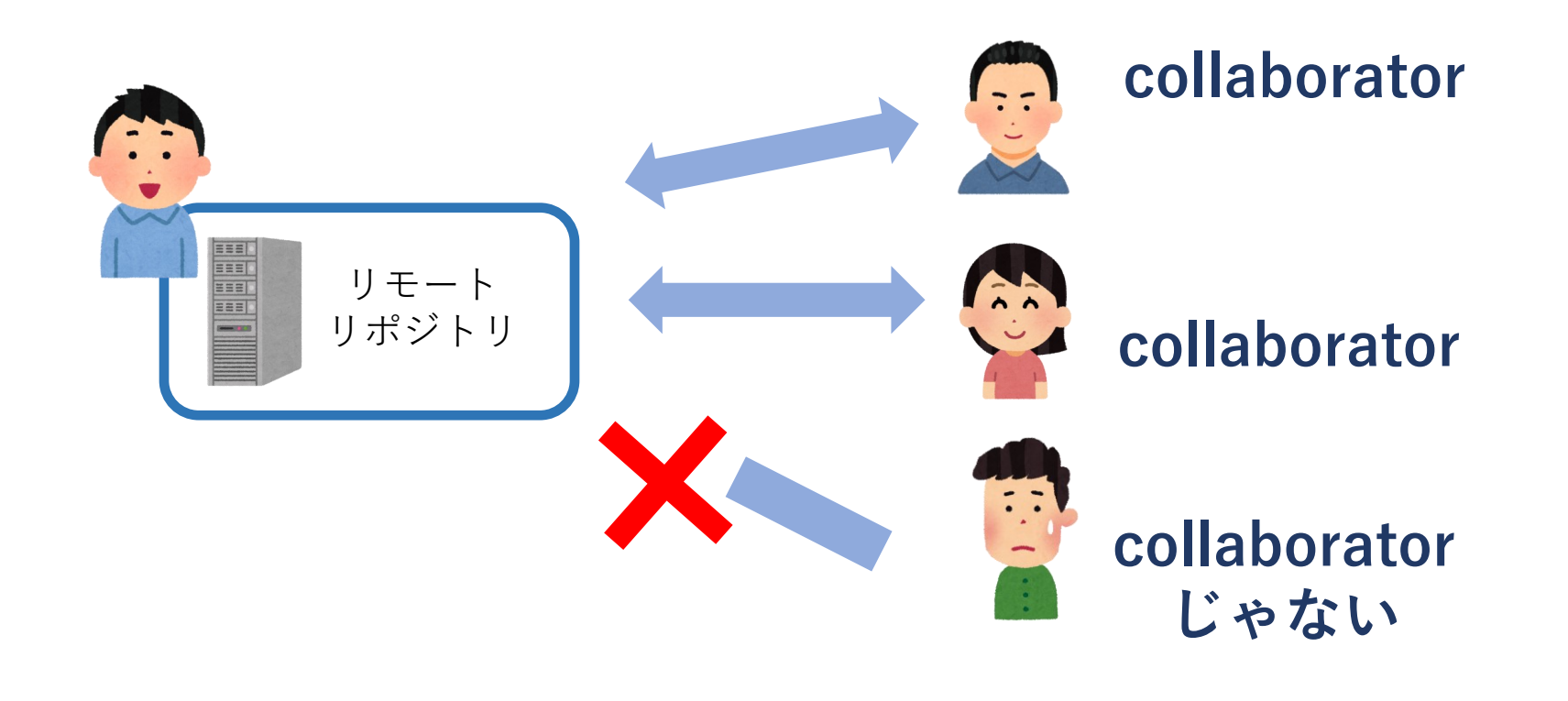

### **GitHubの概要**

# **tagとrelease**

- **重要なコミットに分かりやすい名前をつけるための機能を tagという。**
- **tagがつけられたcommitを、他の人が使用できるように提 供する機能をreleaseという。本実験ではreleaseにより課 題の提出を行う。**

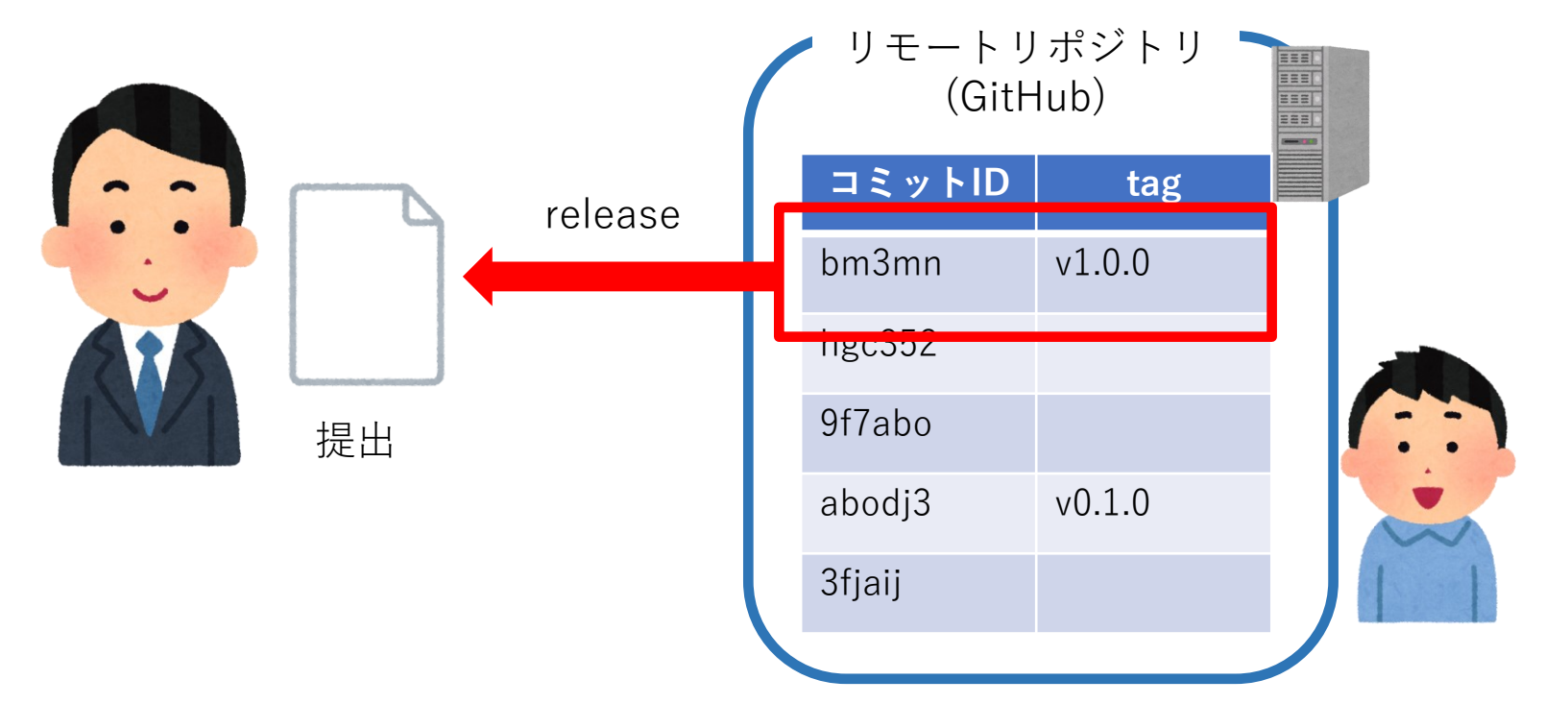

# **GitHubチュートリアル**

# **リモートリポジトリの作成 GitHubチュートリアル**

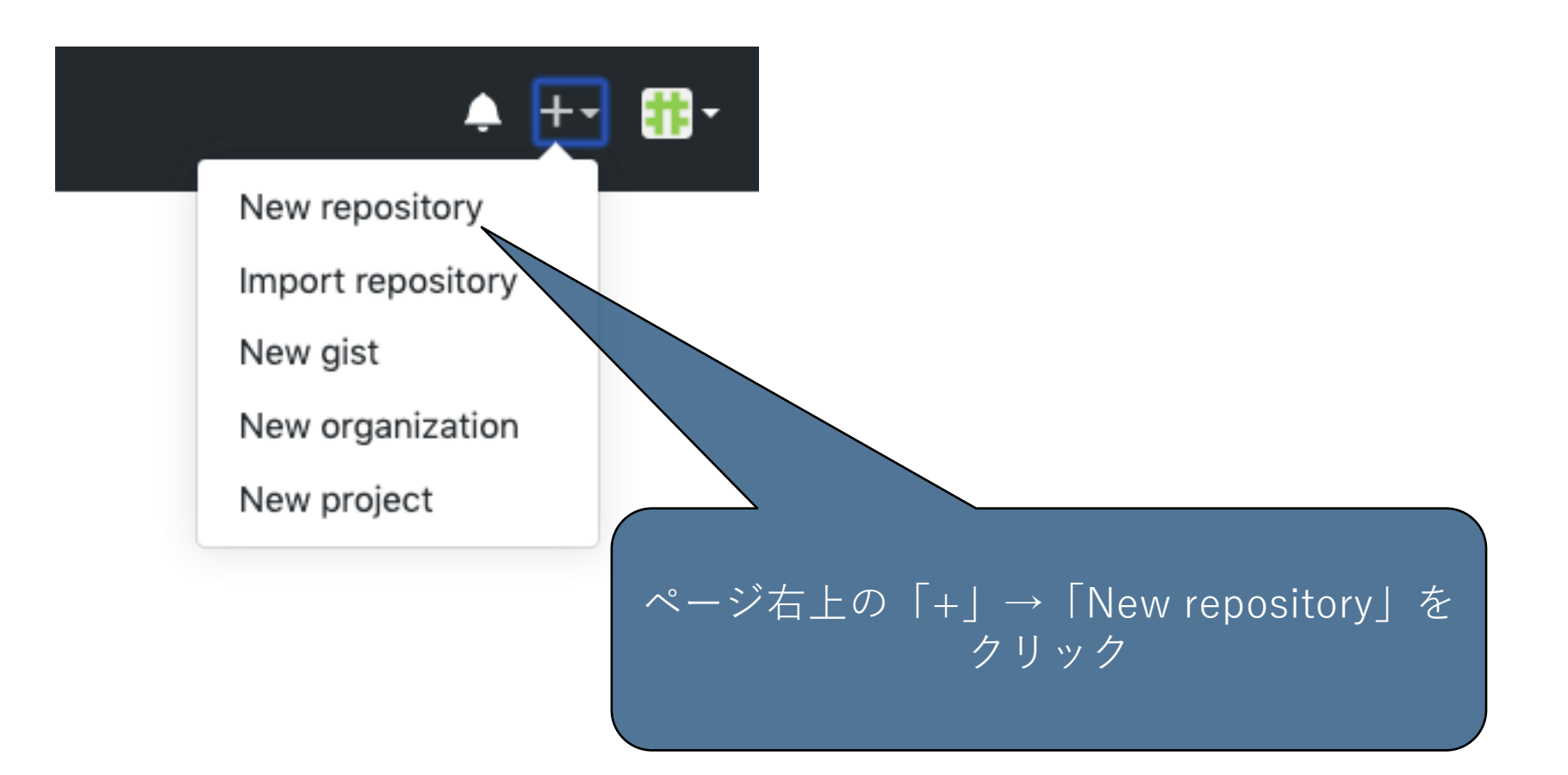

## **GitHubチュートリアル**

# **リモートリポジトリの作成**

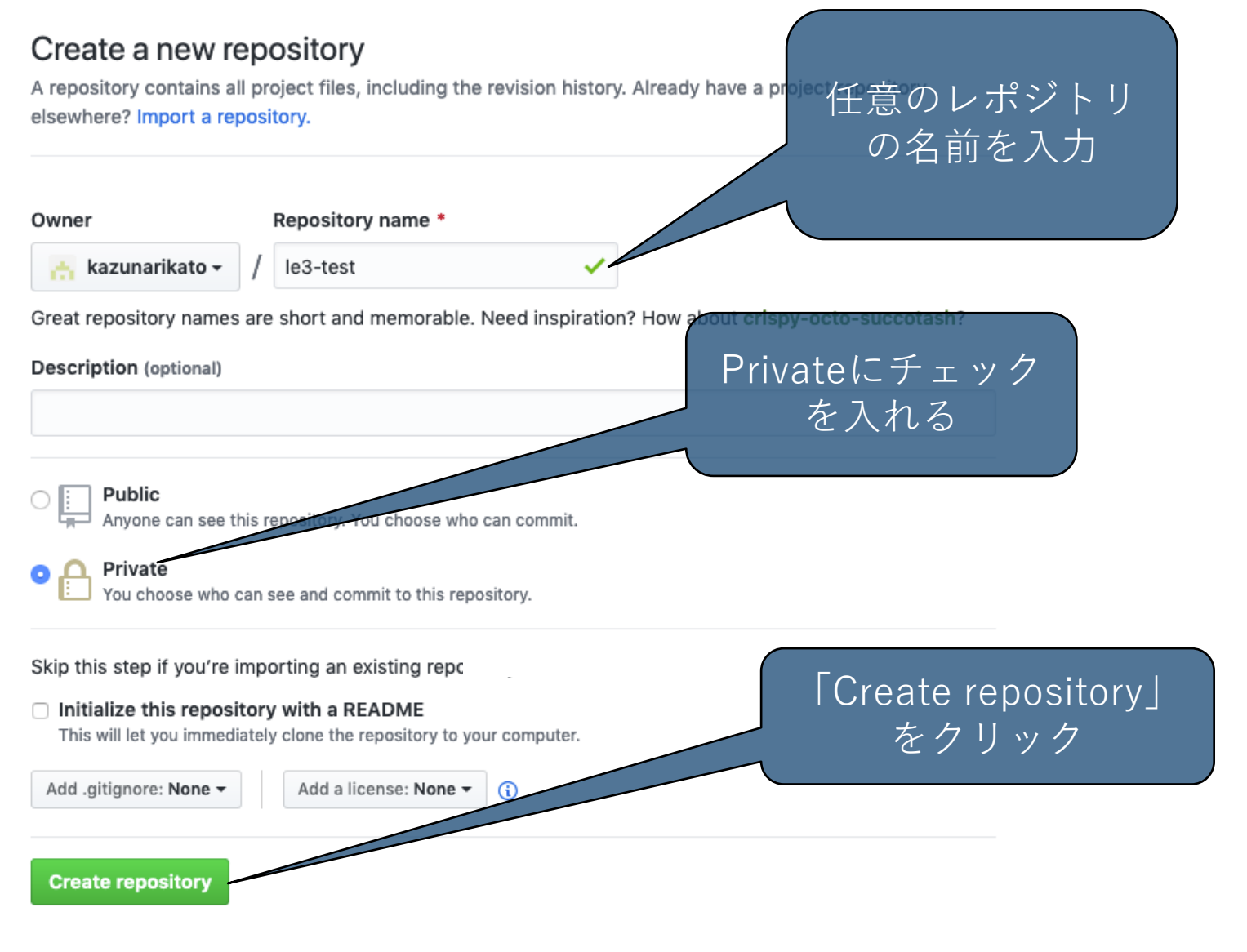

### **GitHubチュートリアル**

# **リモートリポジトリの作成**

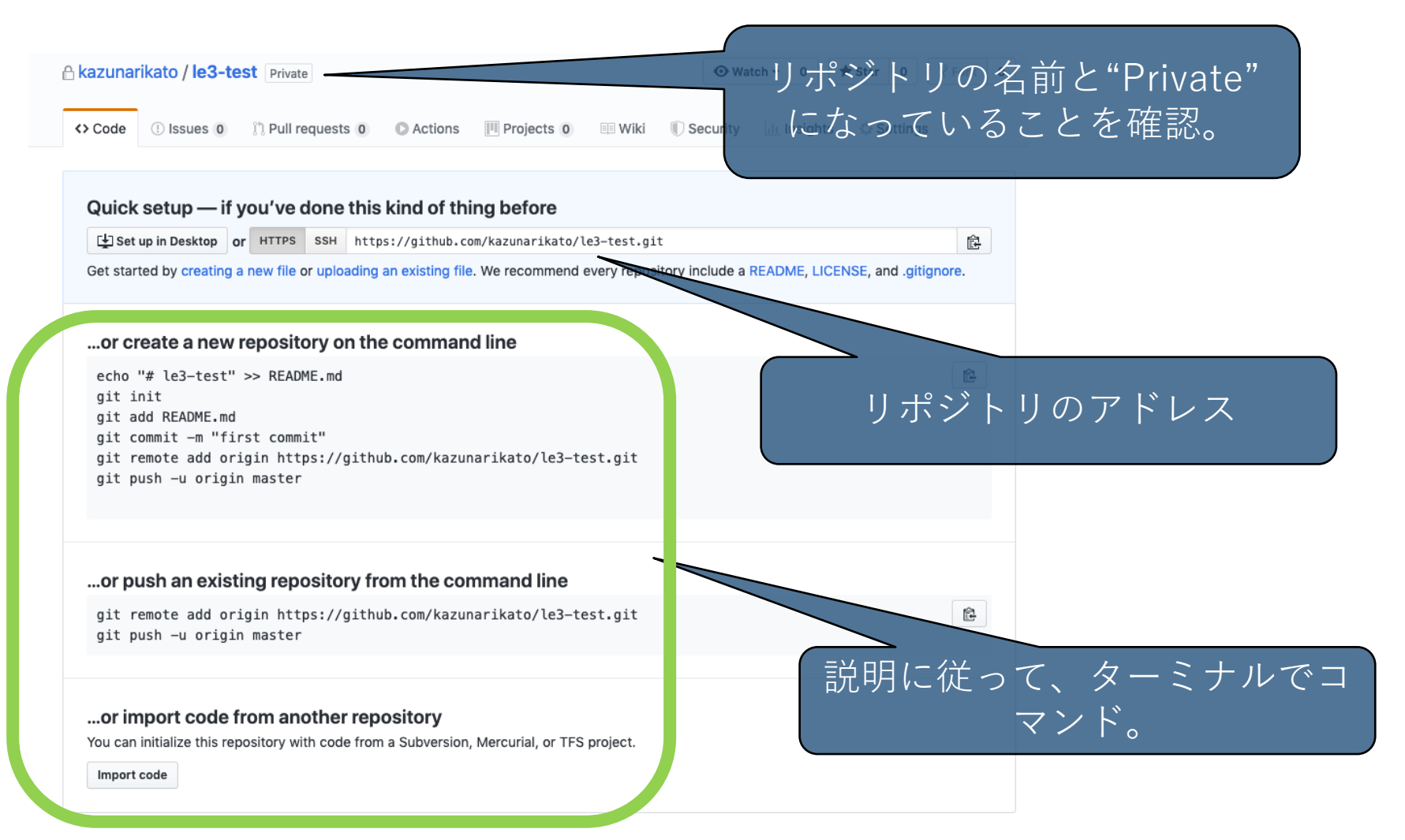

**リモートリポジトリのアドレス登録 GitHubチュートリアル**

# **git remote add <エイリアス> <URL>**

<URL>を<エイリアス>という名前でリモートリポジト リとして登録する。

### **GitHubチュートリアル**

# **リモートリポジトリのアドレス登録**

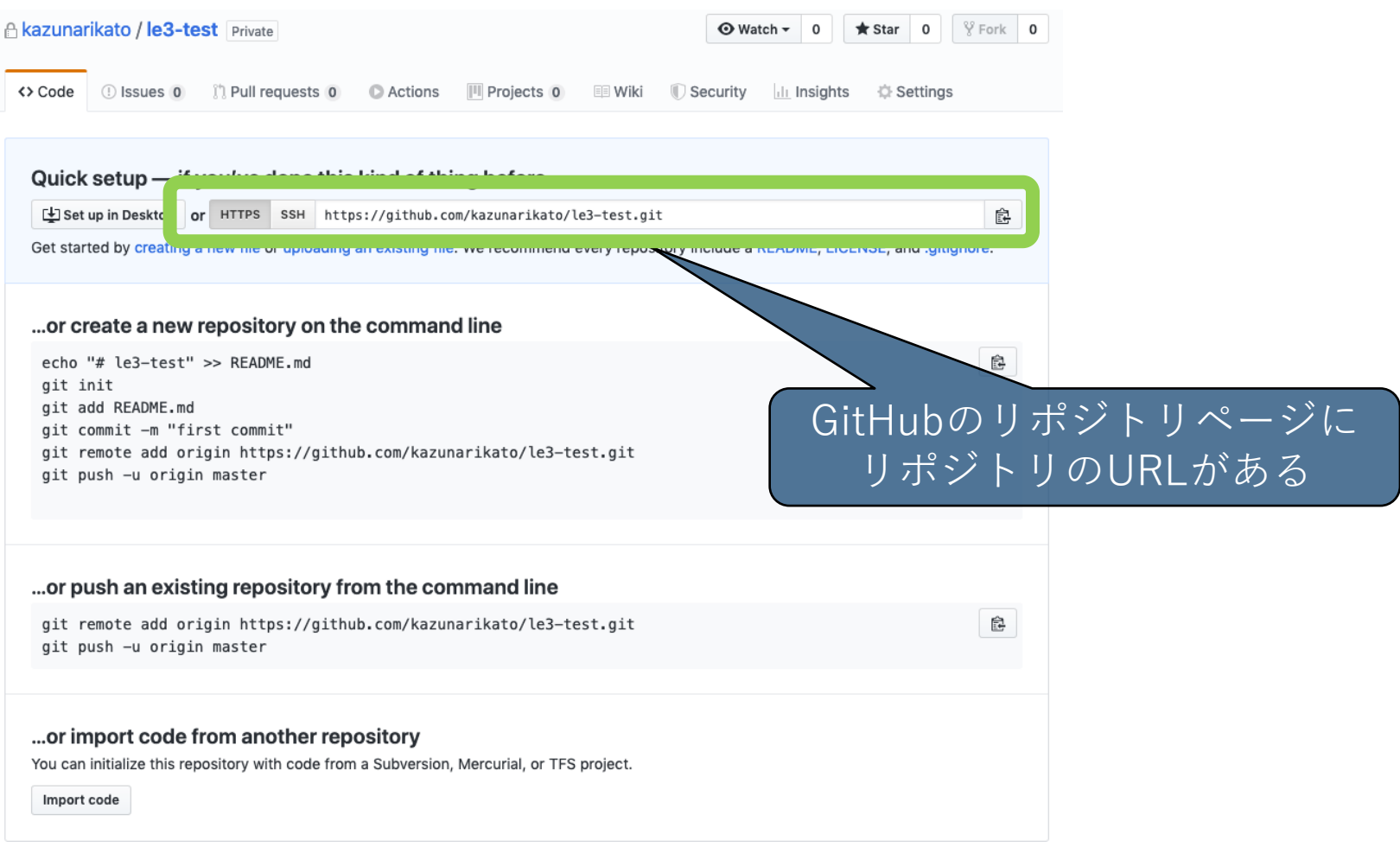

**GitHubチュートリアル**

## **リモートリポジトリのアドレス登録**

\$ git remote add origin <リモートリポジトリのURL>

- 一般的にエイリアス名には "origin"という名前をつける。
- リモートリポジトリとしてURLをoriginというエイリアス名で設定す る。

**リモートリポジトリへのプッシュ GitHubチュートリアル**

# **git push <エイリアス> <ブランチ>**

### <エイリアス>のリモートリポジトリにローカルの<ブ ランチ>をpushする。

**GitHubチュートリアル**

# **リモートリポジトリへのプッシュ**

\$ git push origin main

● originのリモートリポジトリにmainブランチをプッシュする。

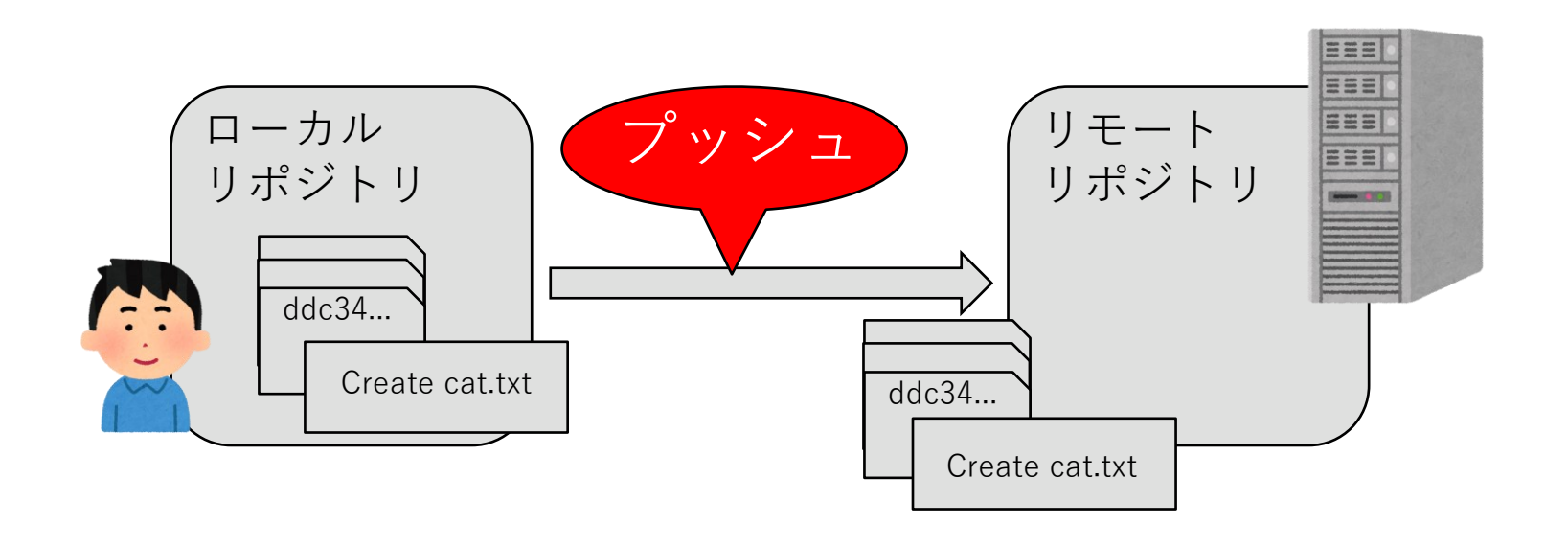

**リモートリポジトリからのpull GitHubチュートリアル**

**git pull <エイリアス> <ブランチ>**

<エイリアス>のリモートリポジトリの内容でローカル の<ブランチ>を更新する。

**GitHubチュートリアル**

## **ローカルリポジトリを更新**

\$ git pull origin main

● リモートリポジトリの開発がローカルリポジトリよりも進んでいると き、リモートリポジトリの内容でローカルリポジトリを更新する。

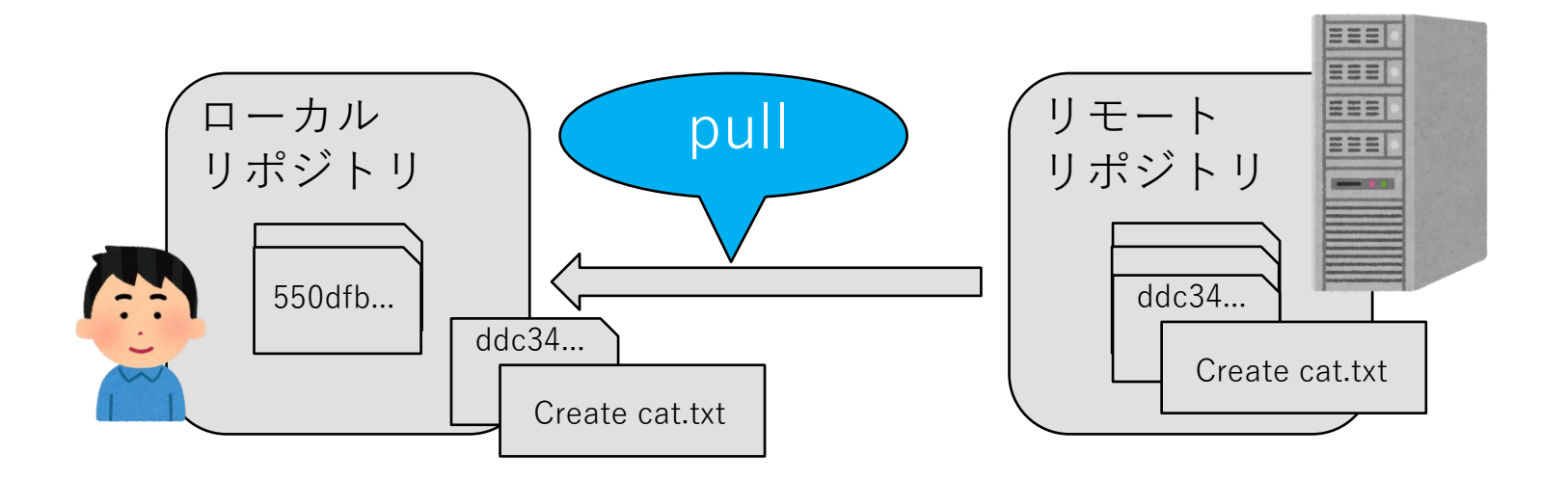
**リモートリポジトリからのclone GitHubチュートリアル**

# **git clone <URL>**

<URL>のリモートリポジトリの内容をローカルにコ ピーする。

### **リモートリポジトリからのclone**

- \$ git clone <URL>
- <URL>で指定したリモートリポジトリをcloneする。

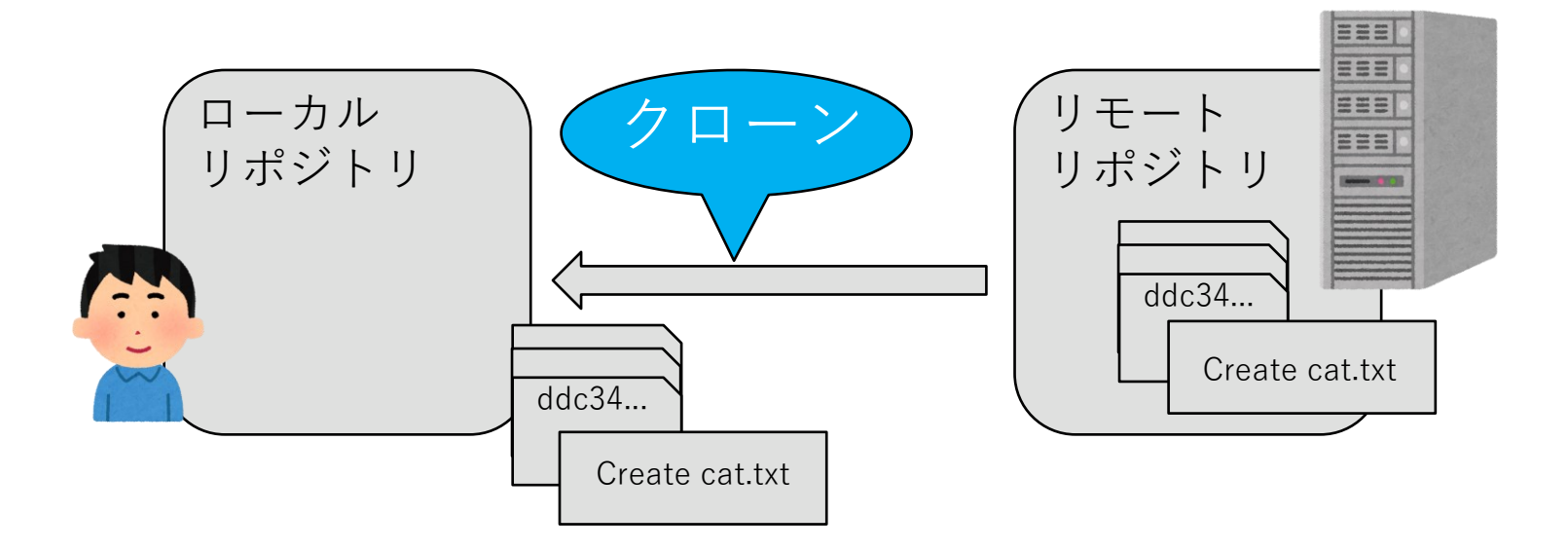

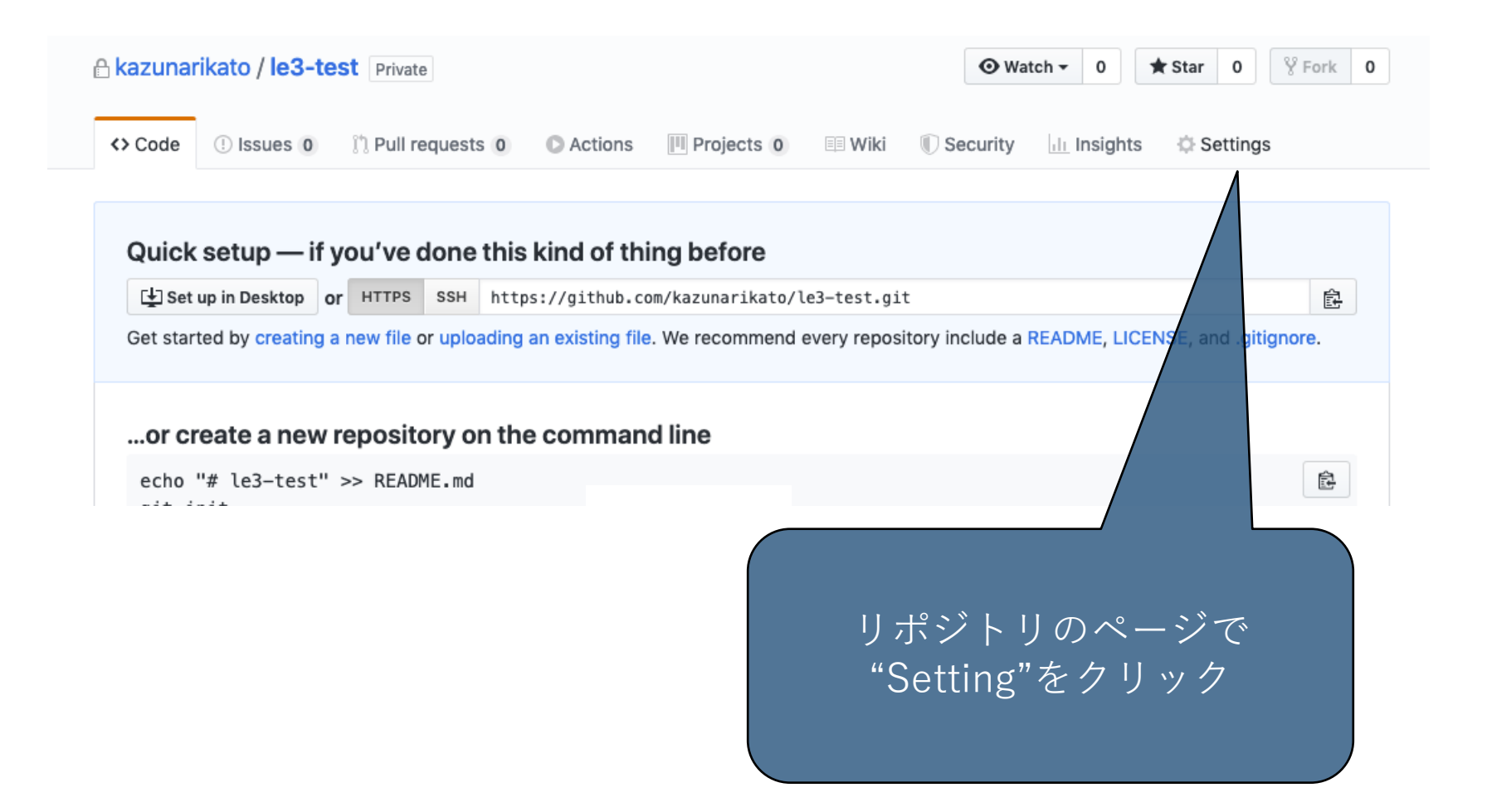

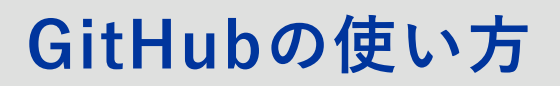

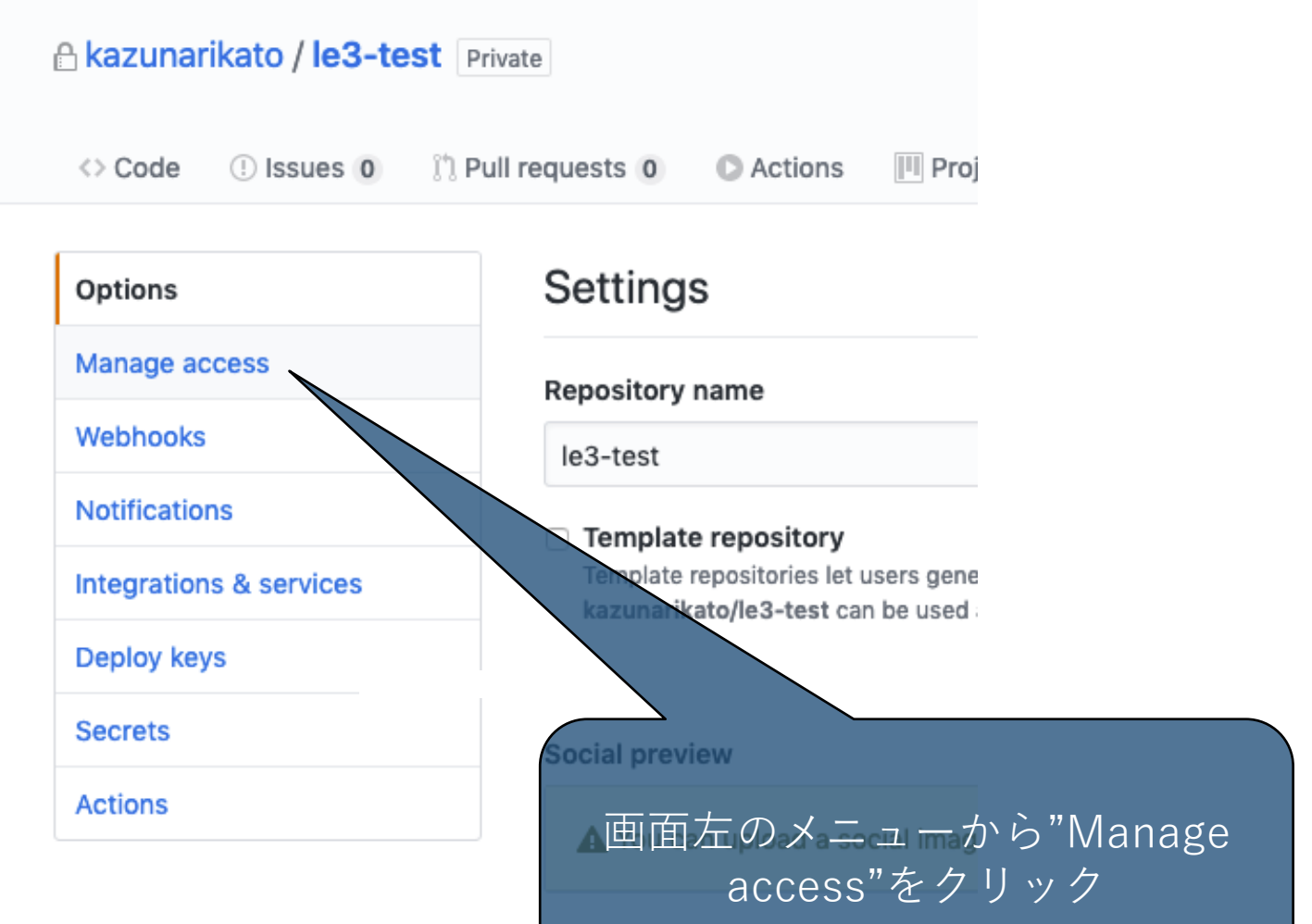

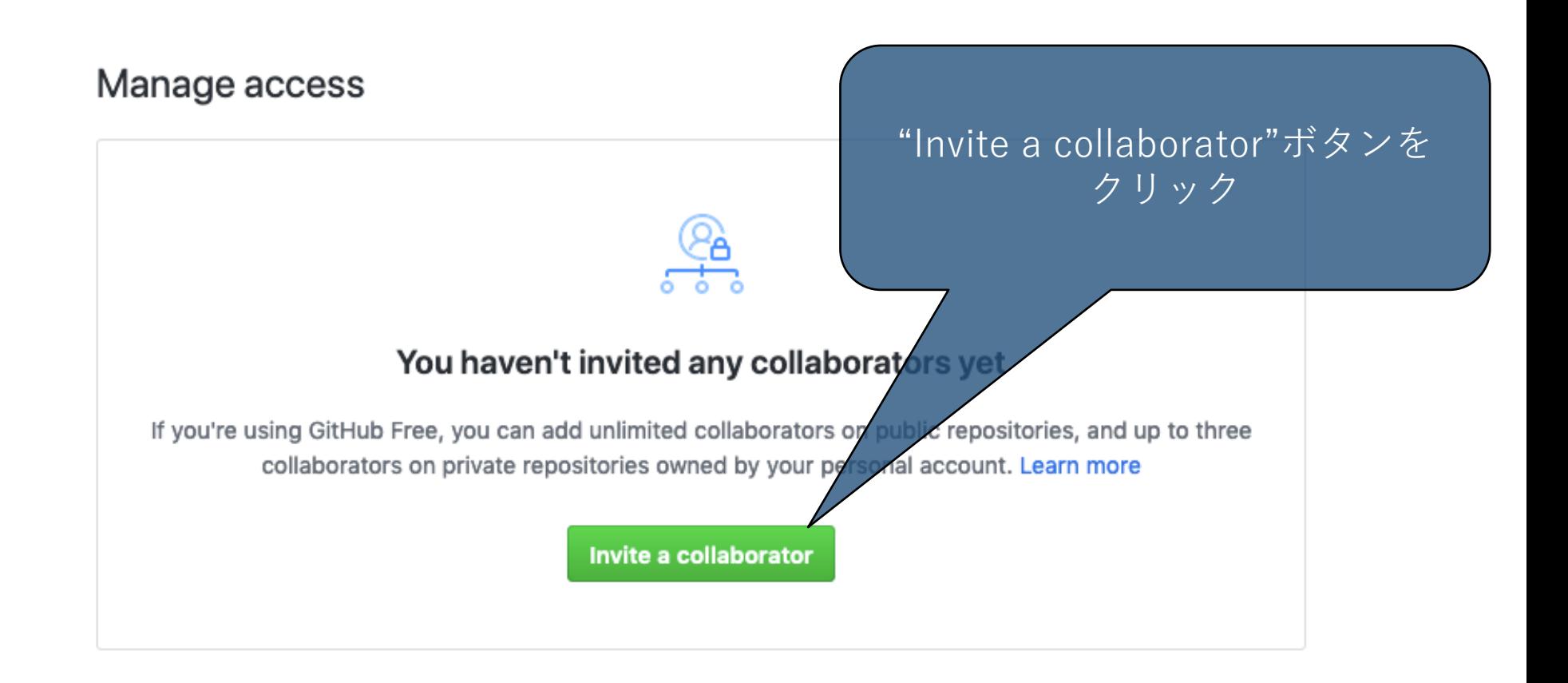

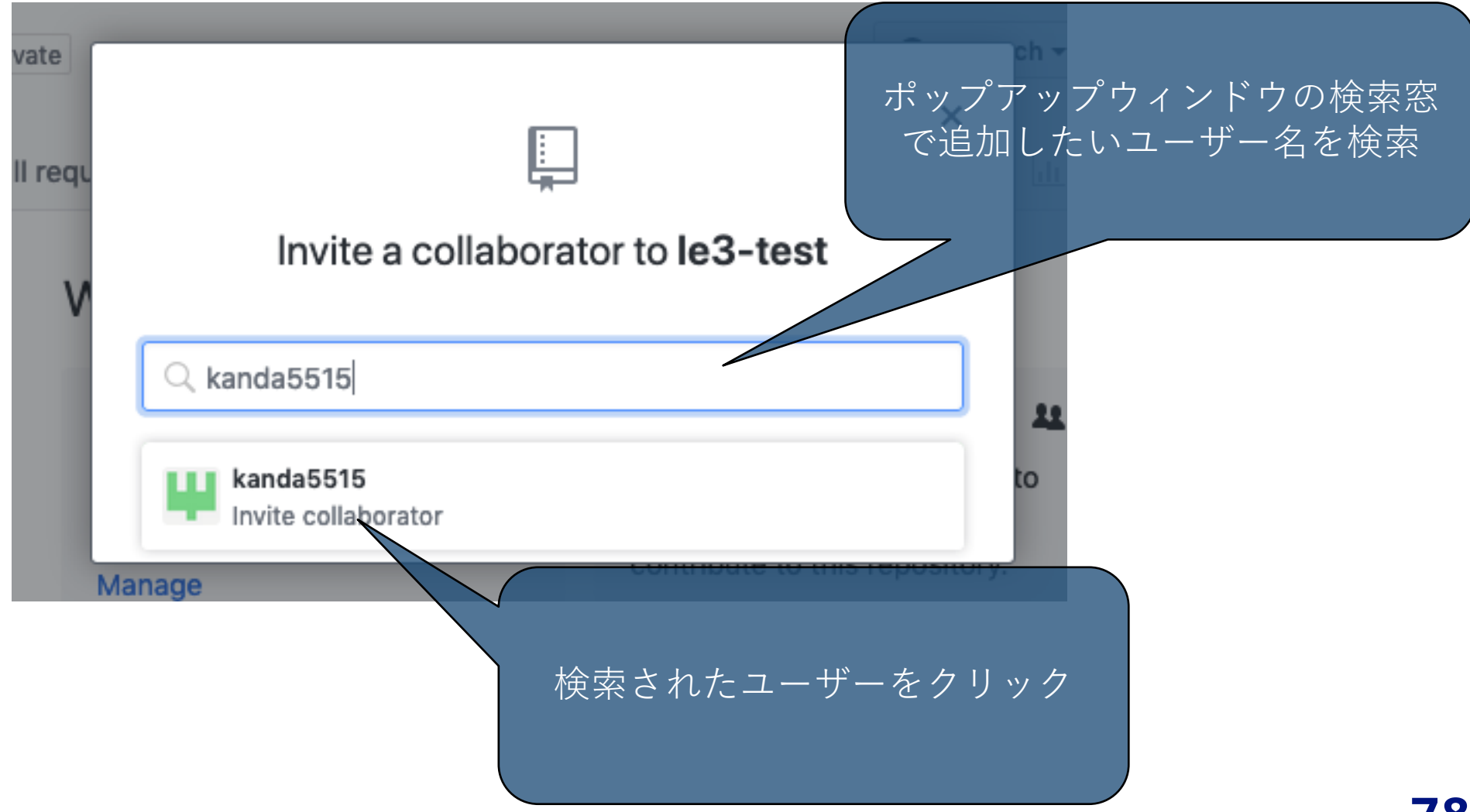

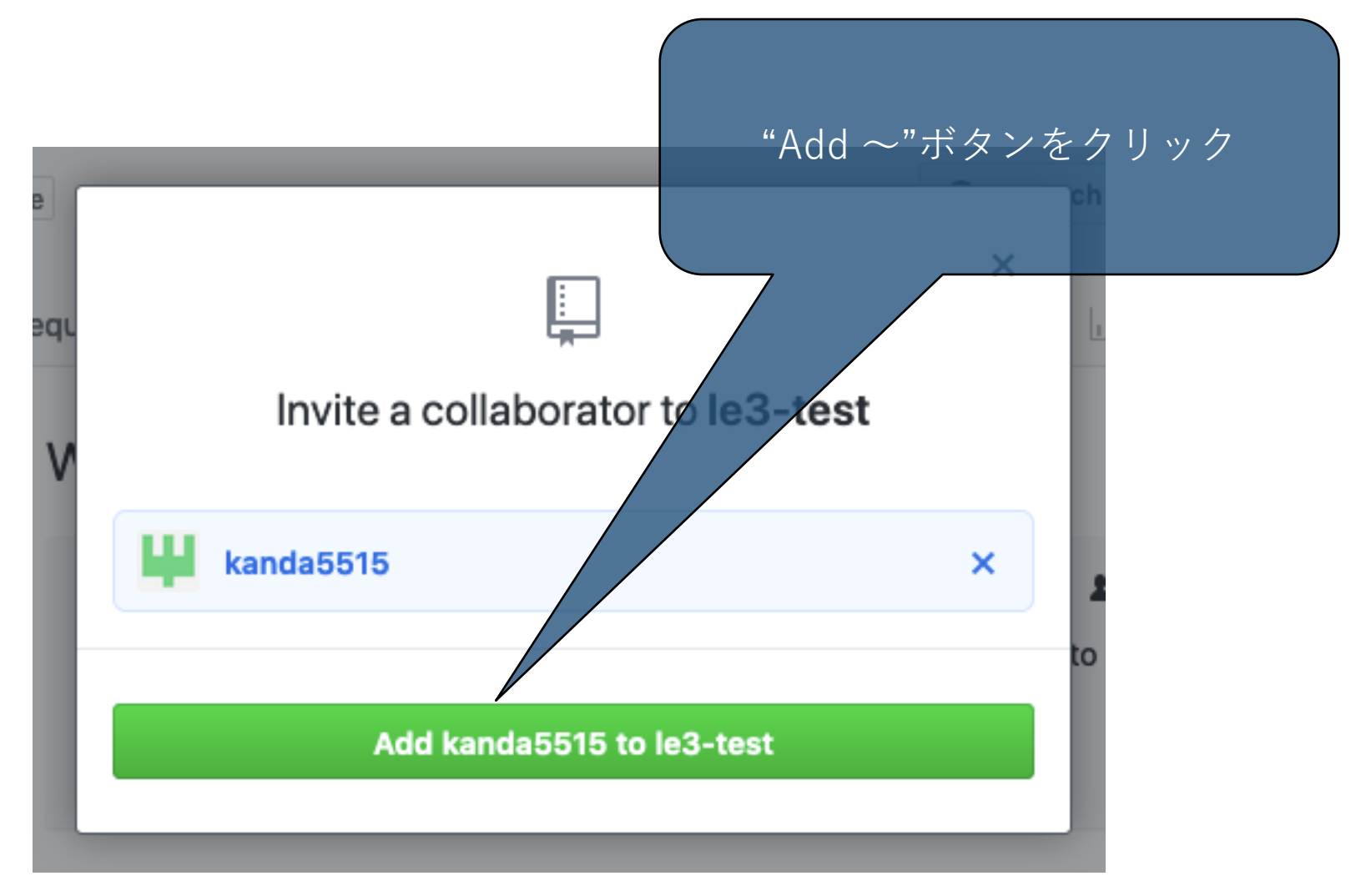

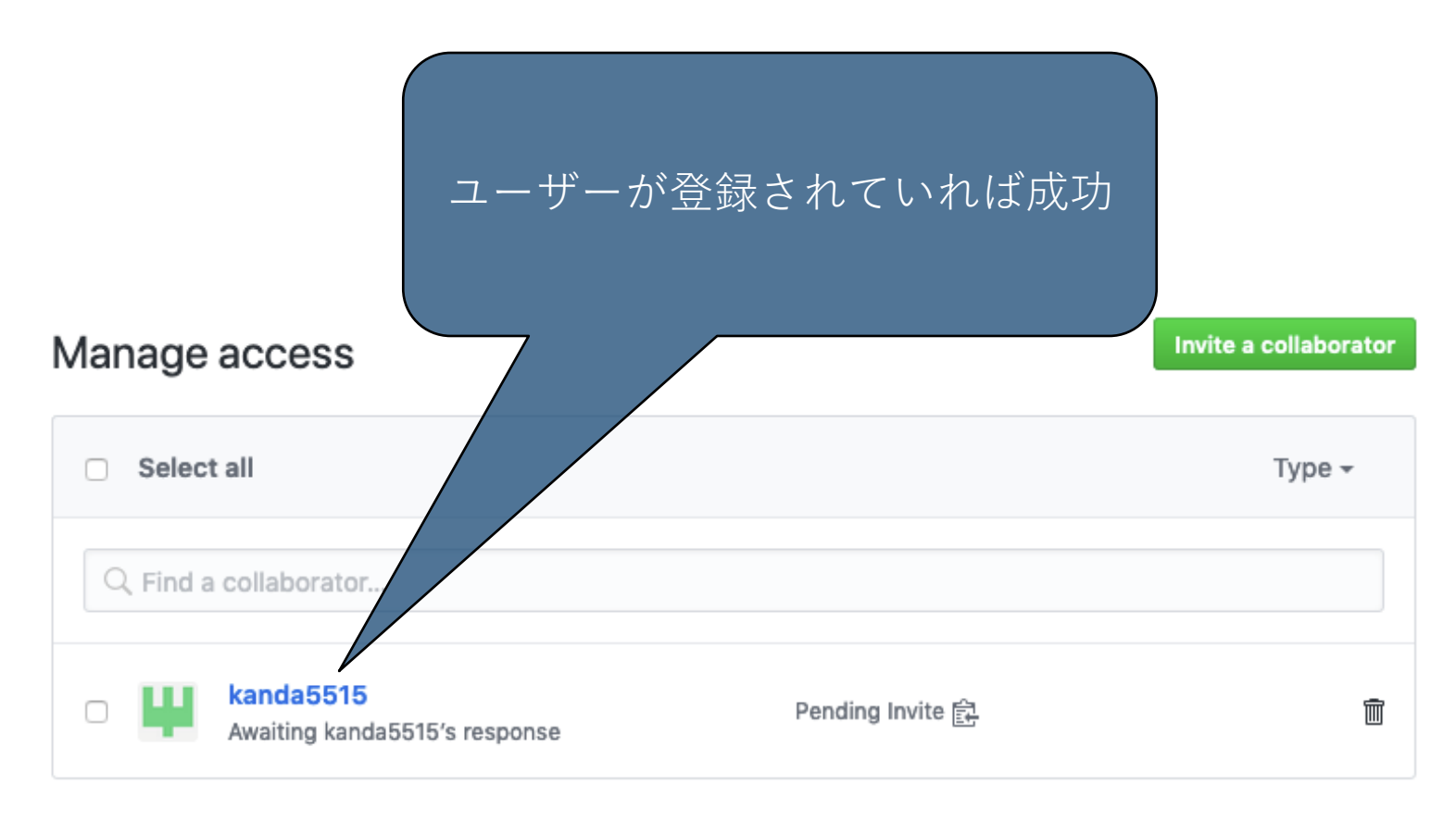

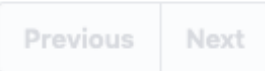

**コミットにtagをつける**

# **git tag -a <タグ名> -m <コメント>**

最新のコミットに対して、tagをつける。

一般的にタグ名はセマンティックバージョニングに準じてつけるが、本実験

では課題ごとに指定されたタグ名をつける。

-a の後にタグ名、-m の後にコメントを記載

過去のコミットにタグをつけたい場合は、<コメント>の後に、コミットID を書く。

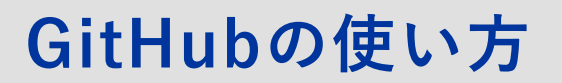

### **tagの確認**

# **git tag**

#### つけたタグの一覧を確認できる。

# **git show <タグ名>**

指定したタグ名のコミットを確認できる。

**tagのpush**

# **git push <エイリアス> --tag**

git pushに--tagオプションをつけると、タグの情報がリモートリポジトリに 反映される。

普通にpushしただけでは、リモートリポジトリにtagは反映されない。(逆 にこのコマンドだけではブランチへのpushができない)。

必ず "git push <エイリアス> <ブランチ>"でブランチへのpushも完了して おくこと。

### **コミットにtagをつける**

git tag –a v1.0.0 –m 'add v1.0.0' git push origin --tag

\*必ず "git push <エイリアス> <ブランチ>"でブランチへのpushも完了しておくこと。

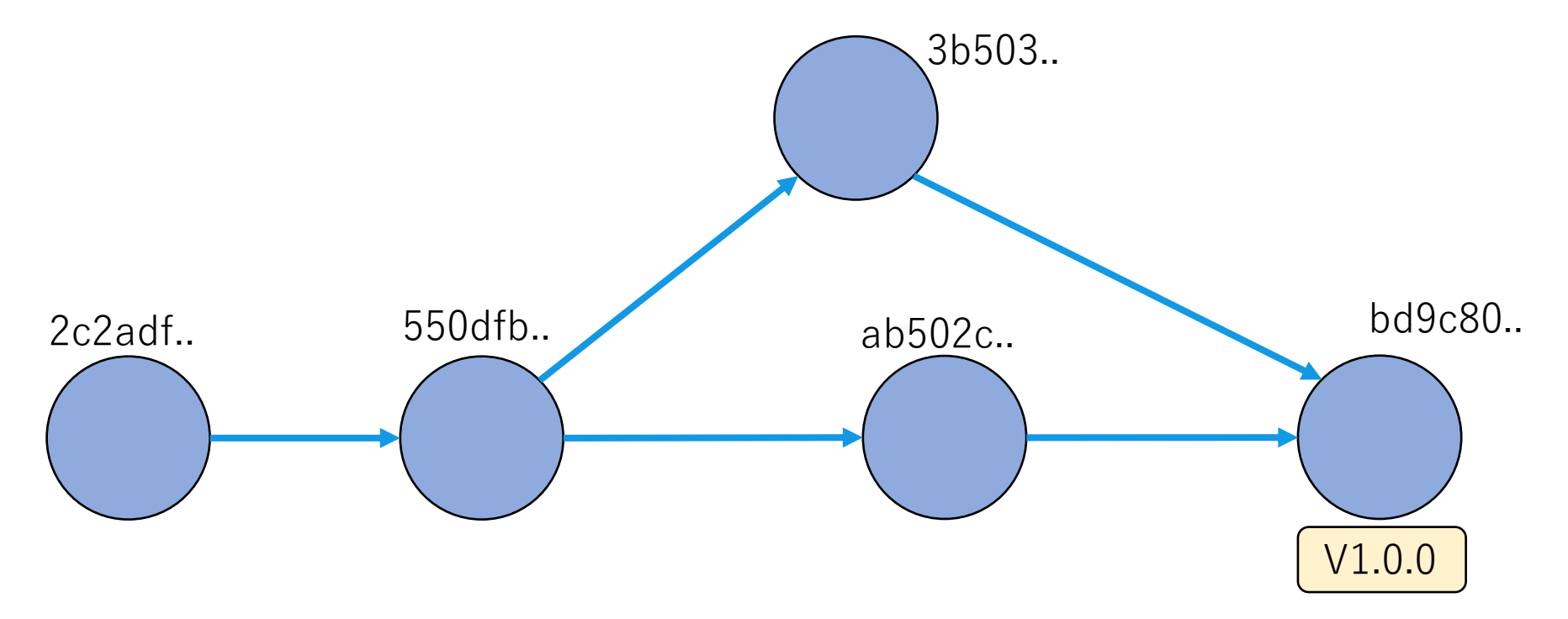

### **releaseの作成**

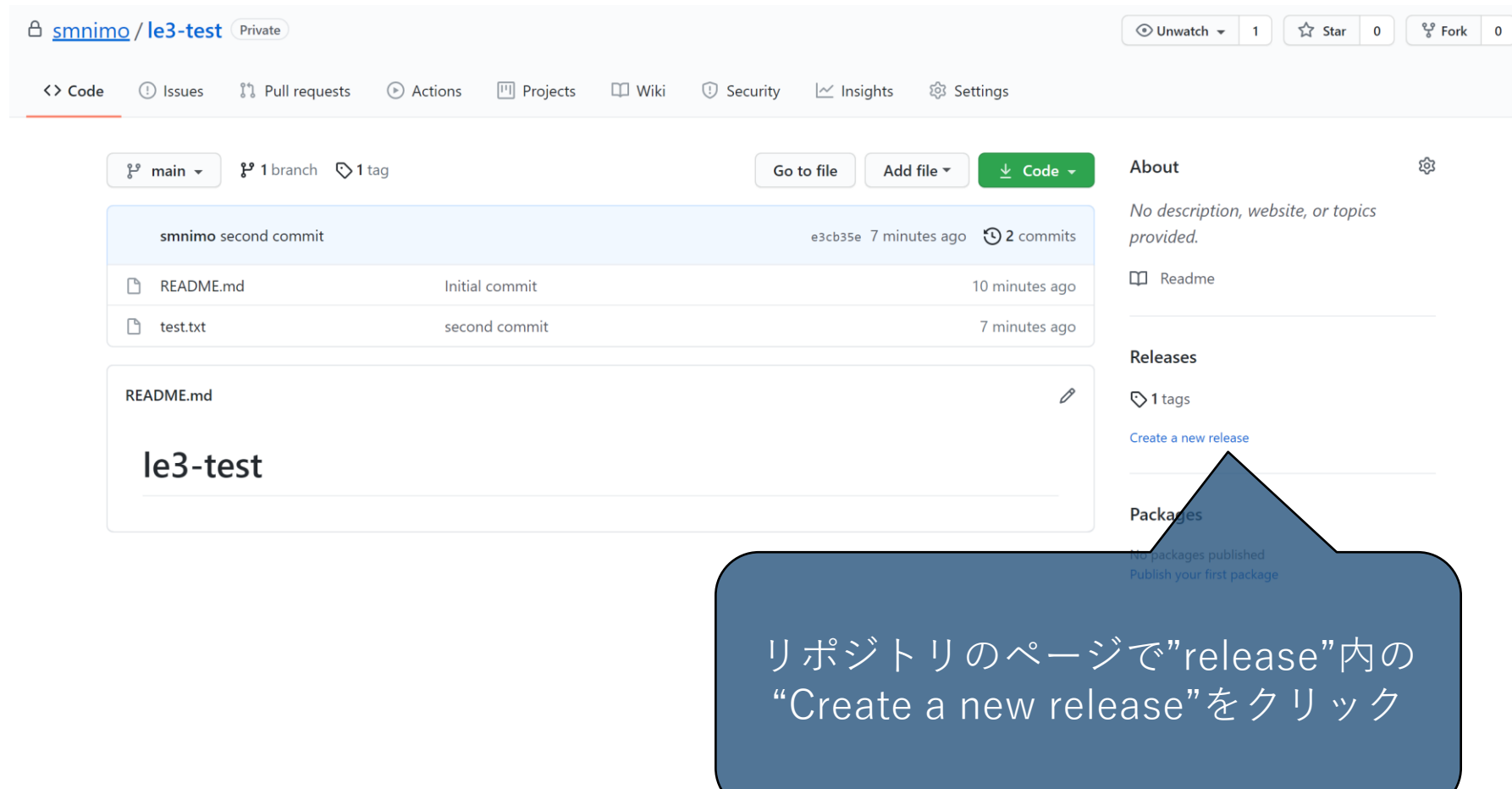

## **Releaseの作成**

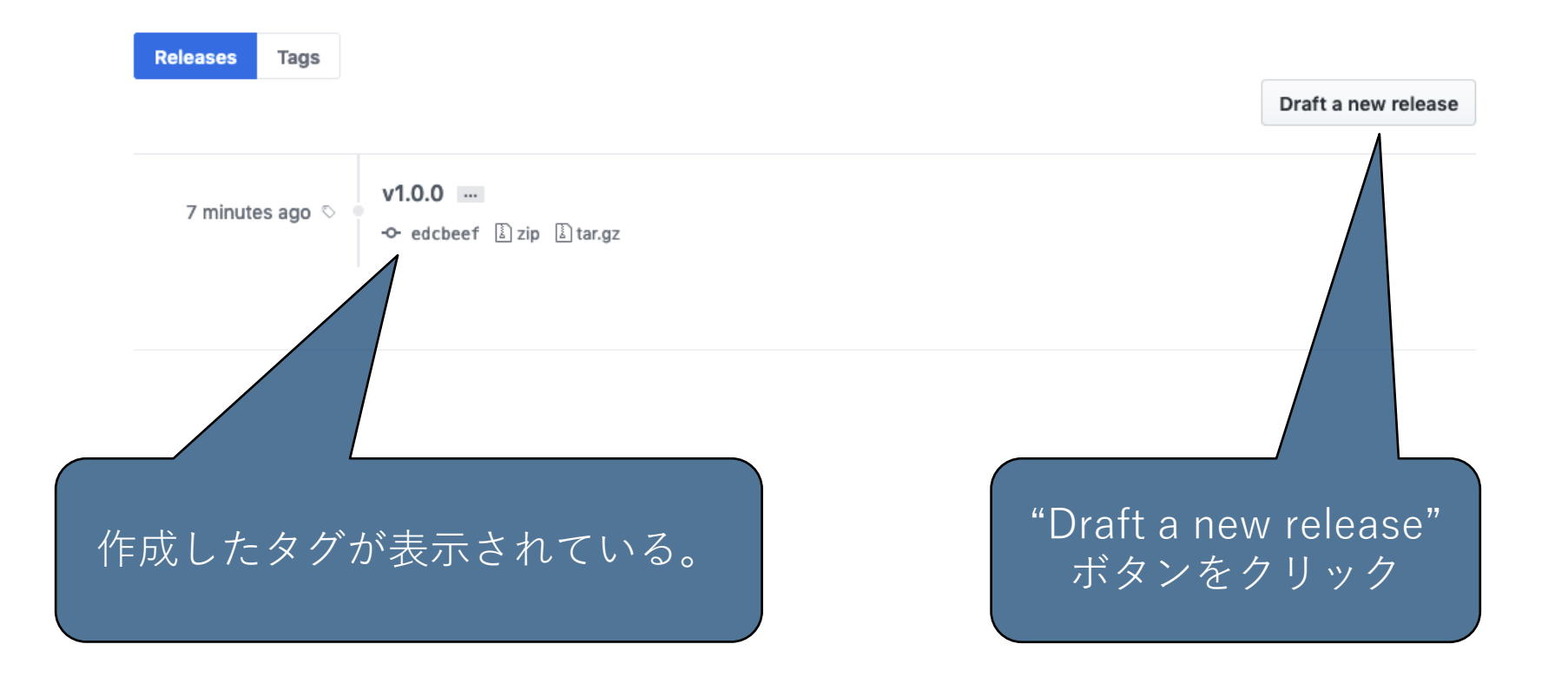

## **Releaseの作成**

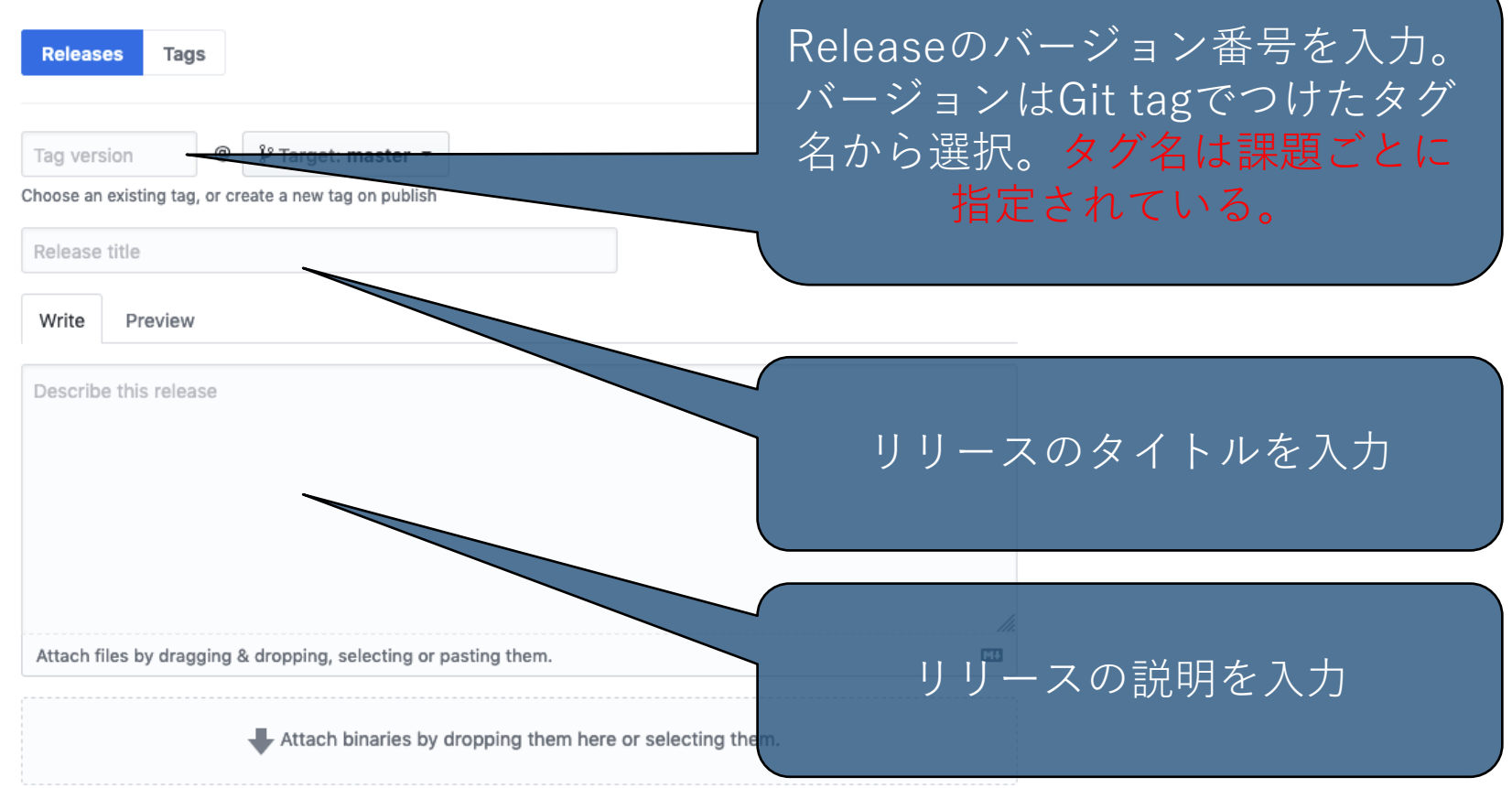

#### This is a pre-release

We'll point out that this release is identified as non-production ready.

#### Publish release Save

#### "Publish release"をクリック

#### **Releaseの作成**

## **Releaseの作成**

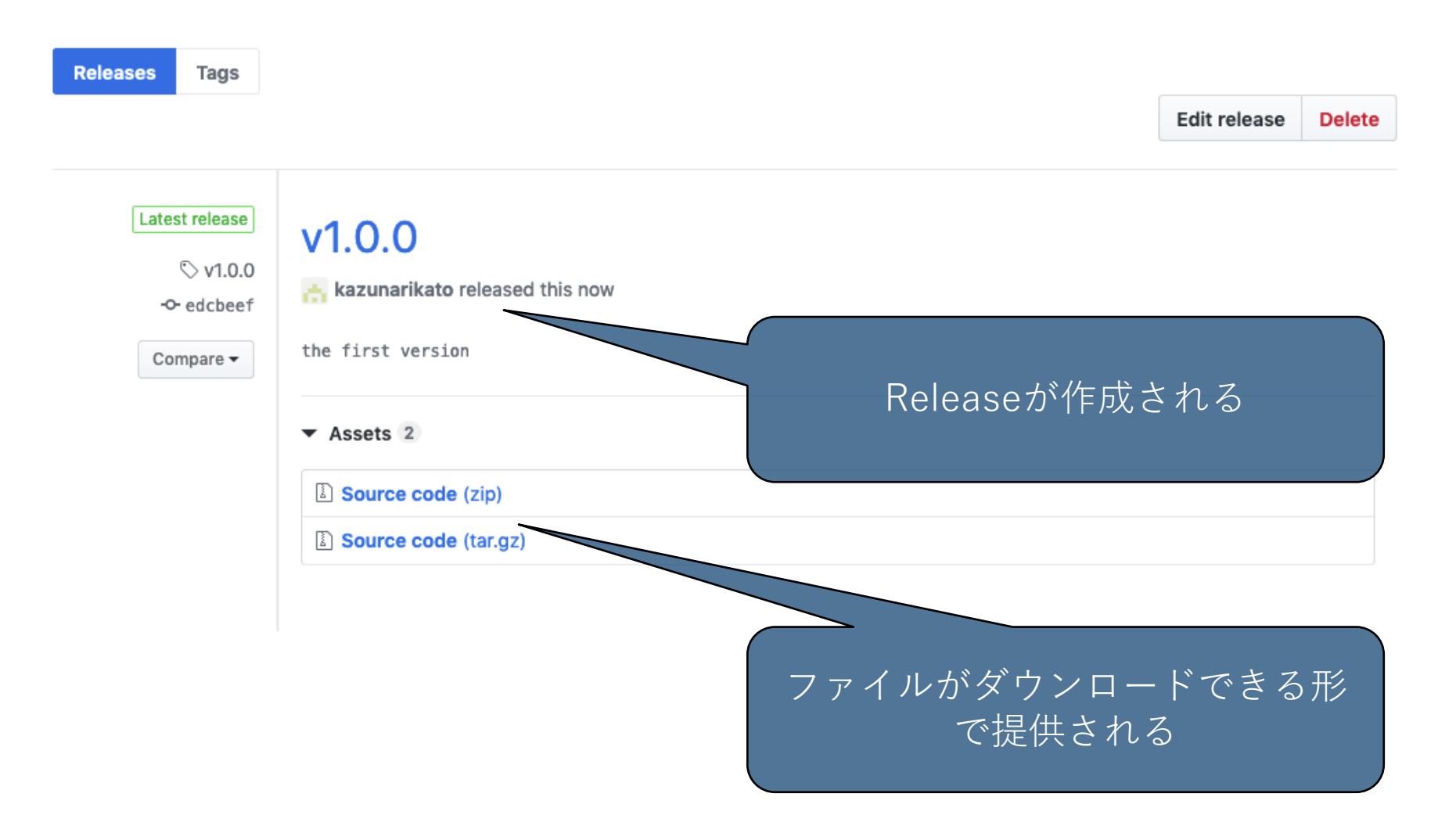

# **GitHubに公開鍵を登録**

**SSHで使うRSAキーの公開鍵をGitHub登録すること でターミナルで「git clone git@github.com:kuisisle3hw/.....」**

**詳しくは https://docs.github.com/en/authentication/co nnecting-to-github-with-ssh を参考**

**ここではざっくり課程を見せる。**

#### **ターミナルで「ssh-keygen」ツールを使ってキーを作成**

stela@jupiter:~\$ ssh-keygen Generating public/private rsa key pair. Enter file in which to save the key (/home/stela/.ssh/id\_rsa): Created directory '/home/stela/.ssh'. Enter passphrase (empty for no passphrase): Enter same passphrase again: Your identification has been saved in /home/stela/.ssh/id\_rsa Your public key has been saved in /home/stela/.ssh/id\_rsa.pub The key fingerprint is: SHA256:EtwevEOyzifh82x7F4+/A6MIwX4Fr0NTgDXtdl5Ztnc stela@jupiter The key's randomart image is: +---[RSA 3072]----+  $o+o$  $\ldots$ 0...0  $\circ$  $+ == +$  $0*00 = . 0.E$  $\text{-}$  +oS= o  $\cdot$  o |  $+00+$ .  $=$  $*0.0$  .  $*$  $*$ 0000  $. +0. . .00$ -[SHA256]-----+ stela@jupiter:~\$

 $\Delta$ 

 $\odot$  Set status

Your profile

Your projects

Your stars

Your gists

Upgrade

**Halp** 

**Settings** 

Sign out

**Try Enterprise** 

le

g οá

ιis

a

e

ag<br>ik

aı ě

٦C

#### **公開鍵をGitHubに登録する**

## **Settings → SSH and GPG keys → New SSH Key**

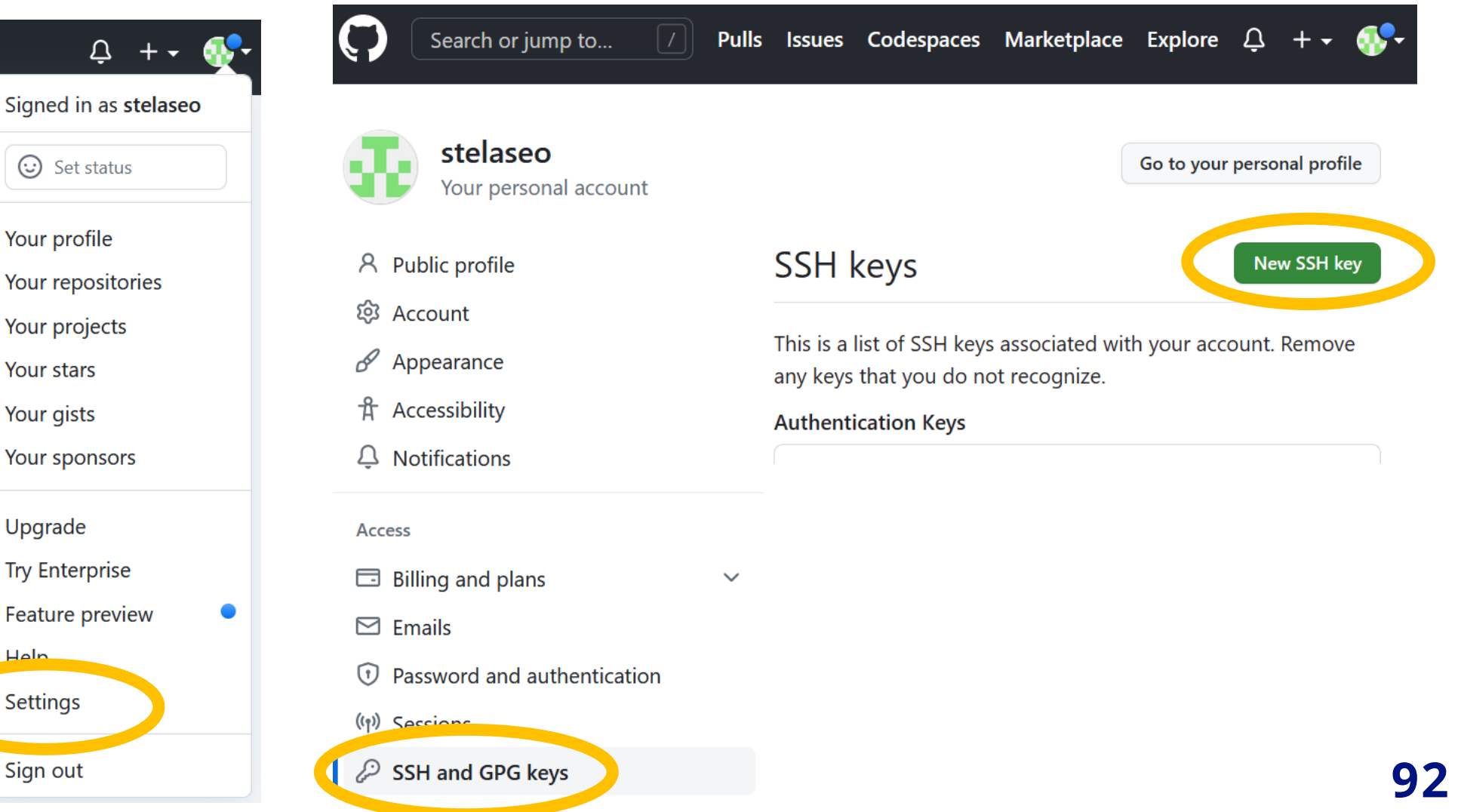

#### **公開鍵をGitHubに登録する**

#### stela@jupiter:~\$ cat ~/.ssh/id\_rsa.pub

ssh-rsa AAAAB3NzaC1yc2EAAAADAQABAAABgQCoA9WgejOcpRrdWWI58cJoD6EXy dOm70k5n0Px36FGougS1xj2h2dRMvZw24D7hgXJ8enwWZ5FJSpJ1Kf2jE5VrVX4J2 OzLNPEfVgVtag3kM5UNguFzVKyYhithMyuKZiWDuAVinMSm4xk9Am1RglsHVVHNGG P/B03L5vSpuE/AzwLApJ3s QGE16wb/pxtEya7/vU2R1fKugsiT2KqXsi2qB4zUr Cf/+EJSIKUh3Z+/QE+ n4CAF54ok9ZpBkD<sub>9</sub>SSH key V Add new eLtroouPUsEGZXMs 9dYxUXqIGAqA7c4: **Title** IM/YAs8RGZAlmSP; **Key type** Authentication Key  $\triangleq$ 

**Key** 

Begins with 'ssh-rsa', 'ecdsa-sha2-nist, 'ecdsa-sha2-nistp384', 'ecdsa-sha2-nistp521', 'ssh-ed25519', 'sk-ecdsasha2-nistp256@openssh.com', or 'sk-ssh-ed25519@openssh.com'

#### id\_rsa.pubの中身を コピー&ペースト

#### **ターミナルでgit repositoryをclone**

stela@jupiter:~\$ git clone git@github.com:kuis-isle3hw/2023-intro-stelaseo.git Cloning into '2023-intro-stelaseo'... Enter passphrase for key '/home/stela/.ssh/id\_rsa': remote: Enumerating objects: 3, done. remote: Counting objects: 100% (3/3), done. remote: Compressing objects: 100% (2/2), done. remote: Total 3 (delta 0), reused 1 (delta 0), pack-reused 0 Receiving objects: 100% (3/3), done. stela@jupiter:~\$

# **➄GitHubをVS2022内で アクセス**

### **公開鍵をGitHub登録せずIDE内で使いたい場合**

## **GitHubからrepositoryのHTTPSをコピー**

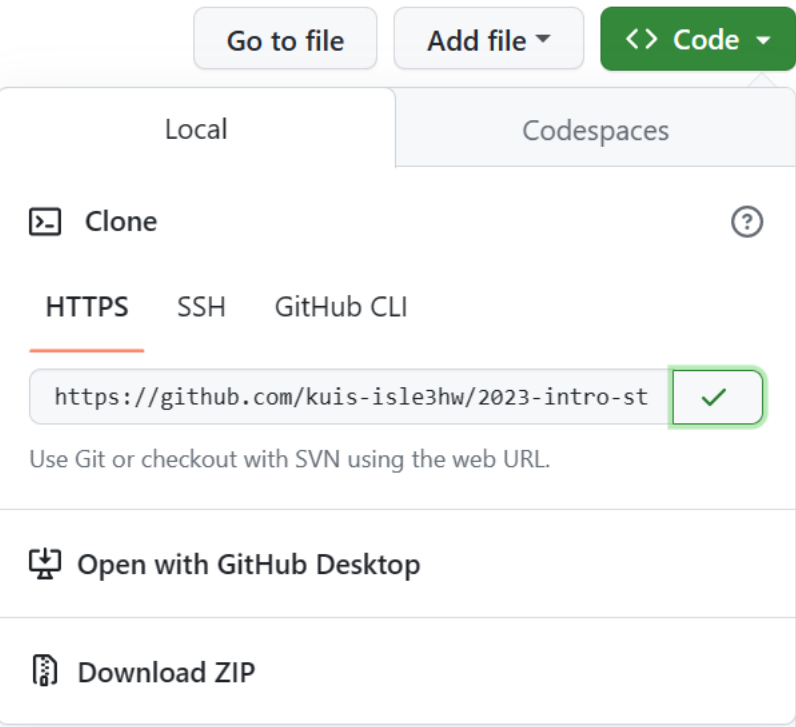

### **VSでcloneを始める**

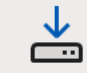

Clone a repository Get code from an online repository like GitHub or Azure DevOps

#### Clone a repository

#### Enter a Git repository URL

Repository location

https://github.com/kuis-isle3hw/2023-intro-stelaseo.git

Path

C:\Users\stela\Source\Repos\2023-intro-stelaseo

#### Browse a repository

Azure DevOps

 $\Omega$ GitHub  $\mathbb{R}^{2n}$ 

## **Popupから「Sign in with a code」を選択**

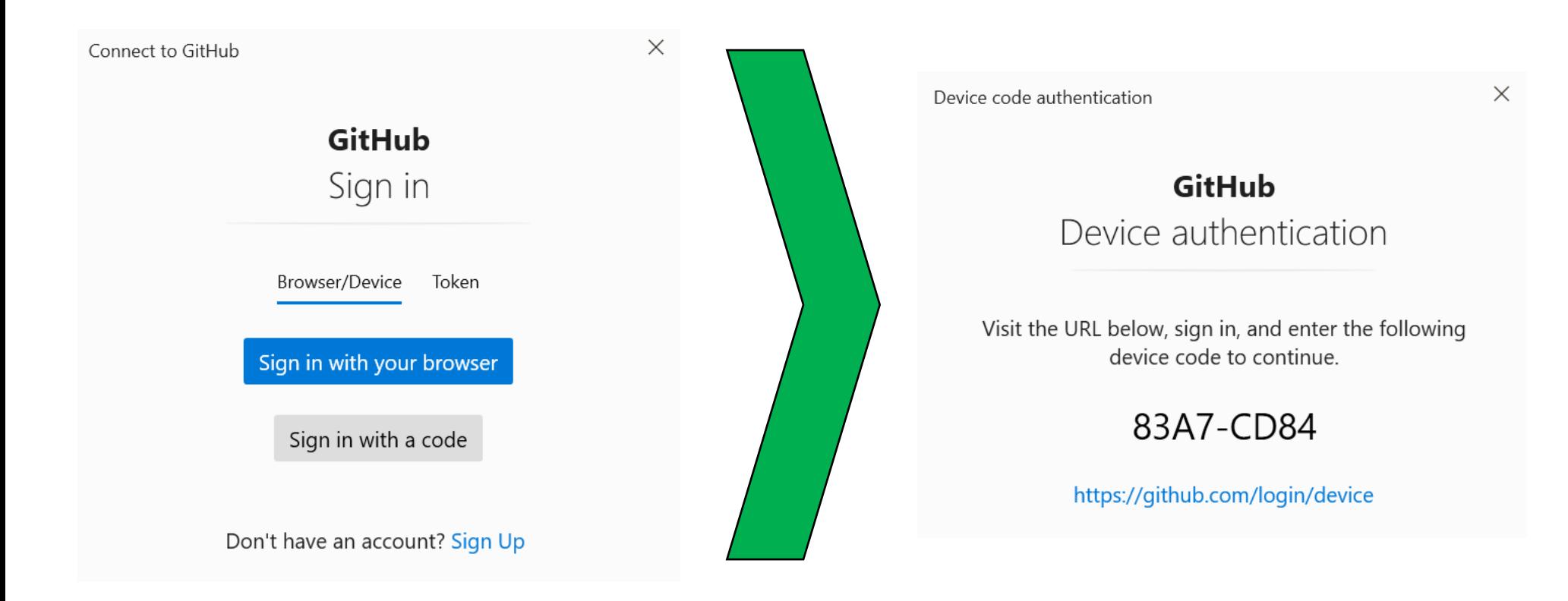

### **https://github.com/login/device のページに コードを入力する**

# **➄GitHubをVS Code内で アクセス**

# **Open Remote Repositoryを選択 Open Repository from GitHubを選択**

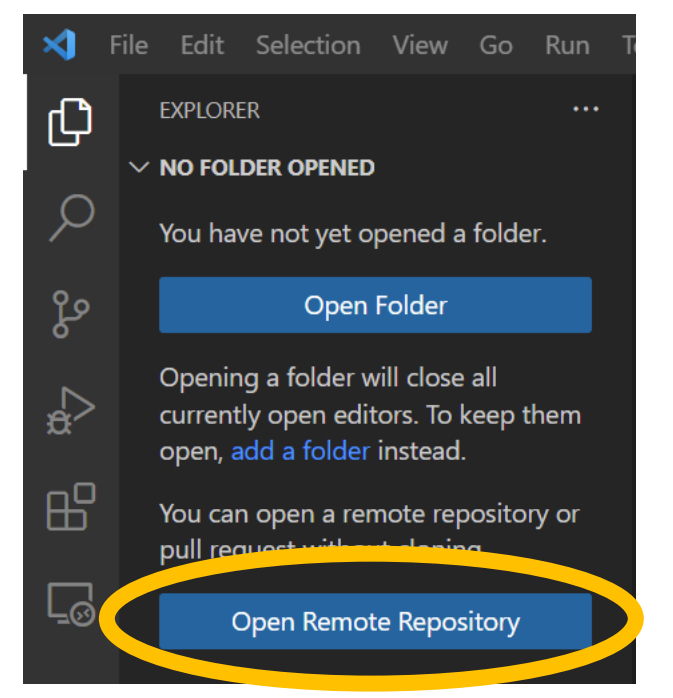

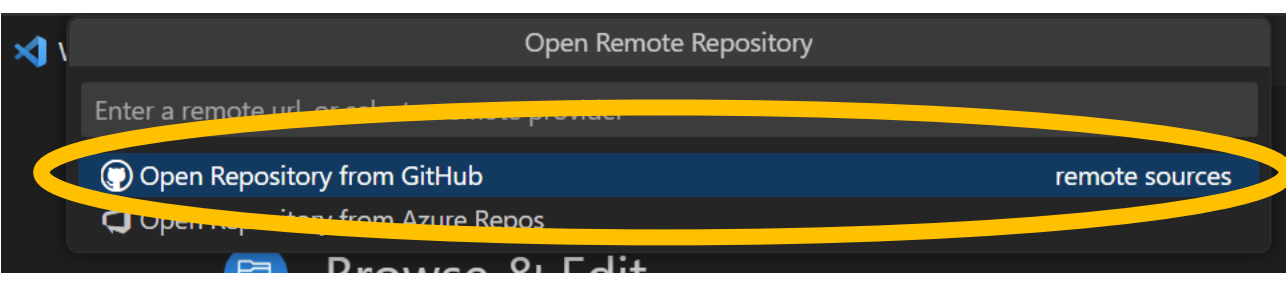

# **ログイン後 Authorize Visual-Studio-Codeを押す**

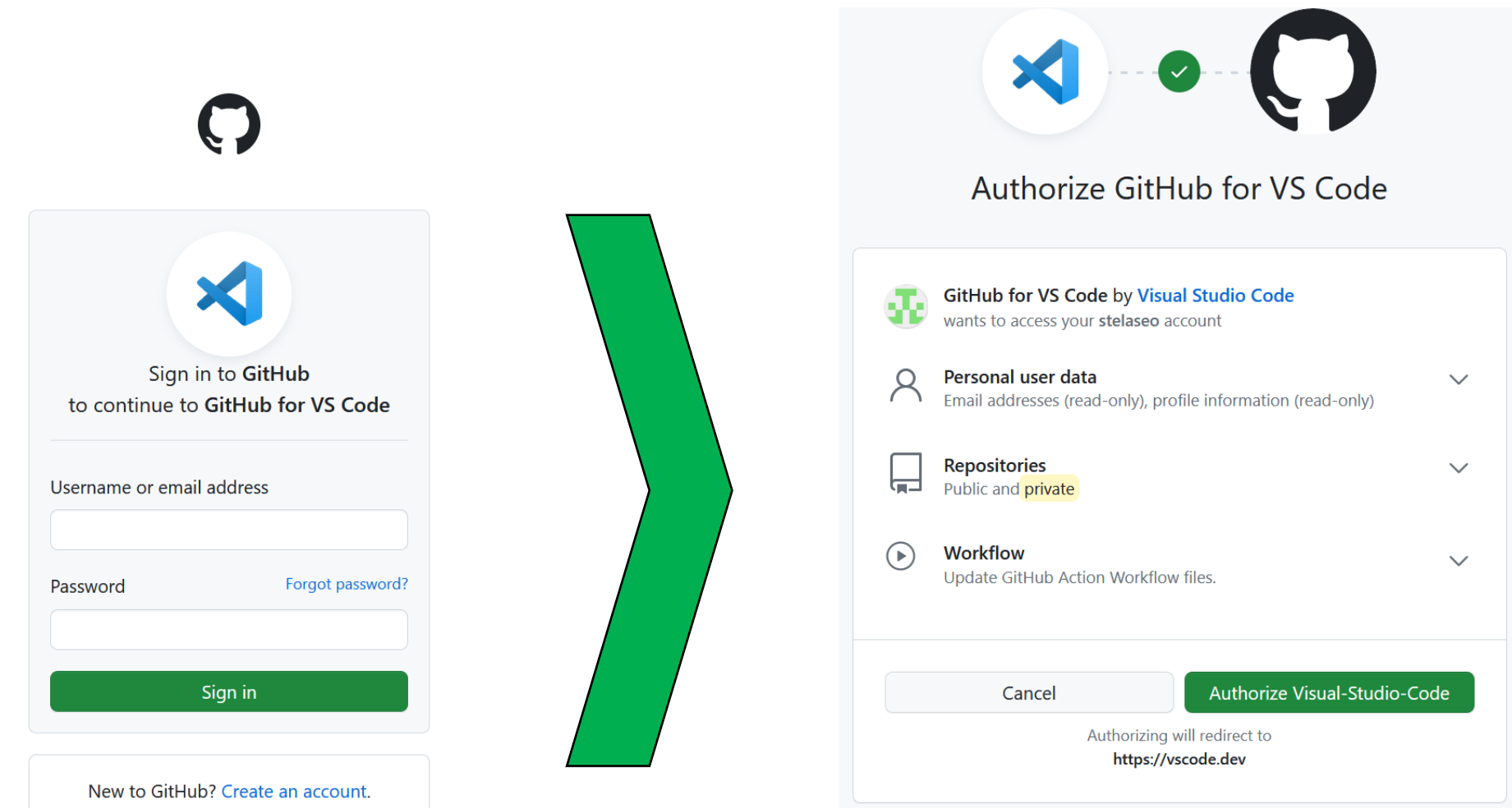

#### **101**

# **GitHub Classroomの利用**

### **GitHub Classroom**

- **GitHub Classroom は GitHub を講義で利用するための プラットフォーム**
	- 個人用,グループ用の課題の作成が可能
	- 各学生の個人GitHub アカウントで作成したリポジトリ とリンクさせることで課題用のリポジトリを一括管理
	- 本実験ではこのGitHub Classroom を利用し, 課題は各リポジトリでRelease を作成することで提出

**GitHub Classroomの導入**

- 招待リンクはPandA内のお知らせを参照
	- リポジトリは2種
		- o 導入課題(個人課題):2024-Intro
		- o プロセッサ課題(グループ課題):2024-Simple
- まずGitHub Classroom と GitHub の連携について authorizationを求められるので承認
	- GitHub アカウントを持っていない人はここで作成を

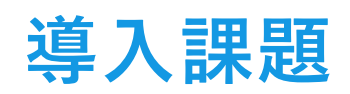

#### ● 導入課題は各学生1人に対して1つのリポジトリ

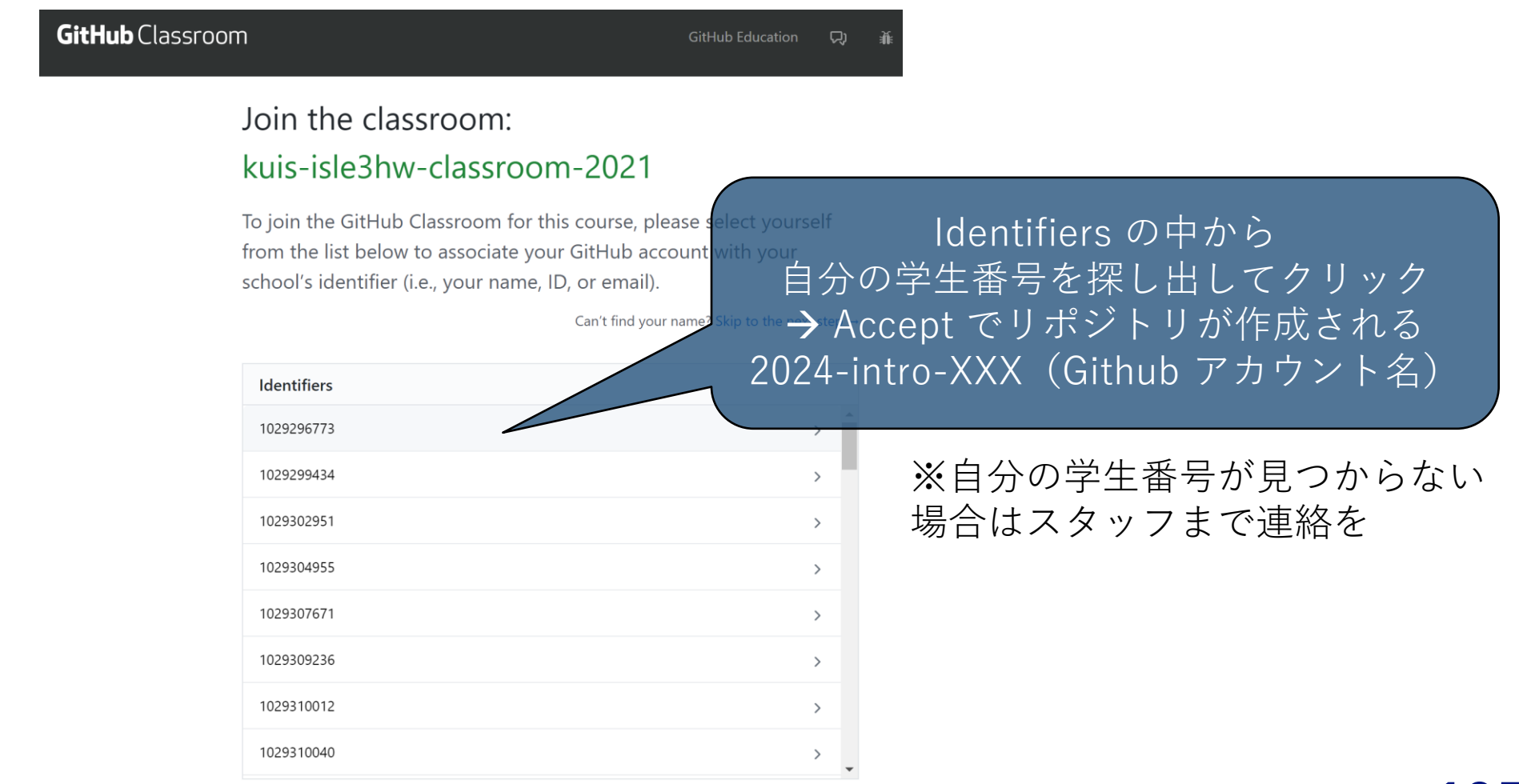

### **プロセッサ課題**

● プロセッサ課題は基本的に学生2人に1つのリポジトリ

- 3人グループもある

- グループはこちらで割り振って連絡しますので後ほど PandAを確認してください.
- 1人の学生がチームの作成(連動してリポジトリの作成) → もう1人の学生は作成されたチームを探して参加
	- チーム名はグループ分けの番号と対応して「teamXX」 (例:team01)としてください.

o リポジトリは 2024-simple-teamXX が作成されます.

# **⑥その他のGitHub機能**

### **その他の機能**

### **fork**

● **他の人のリモートリポジトリを自分のリモートリポジトリ にコピーする。**

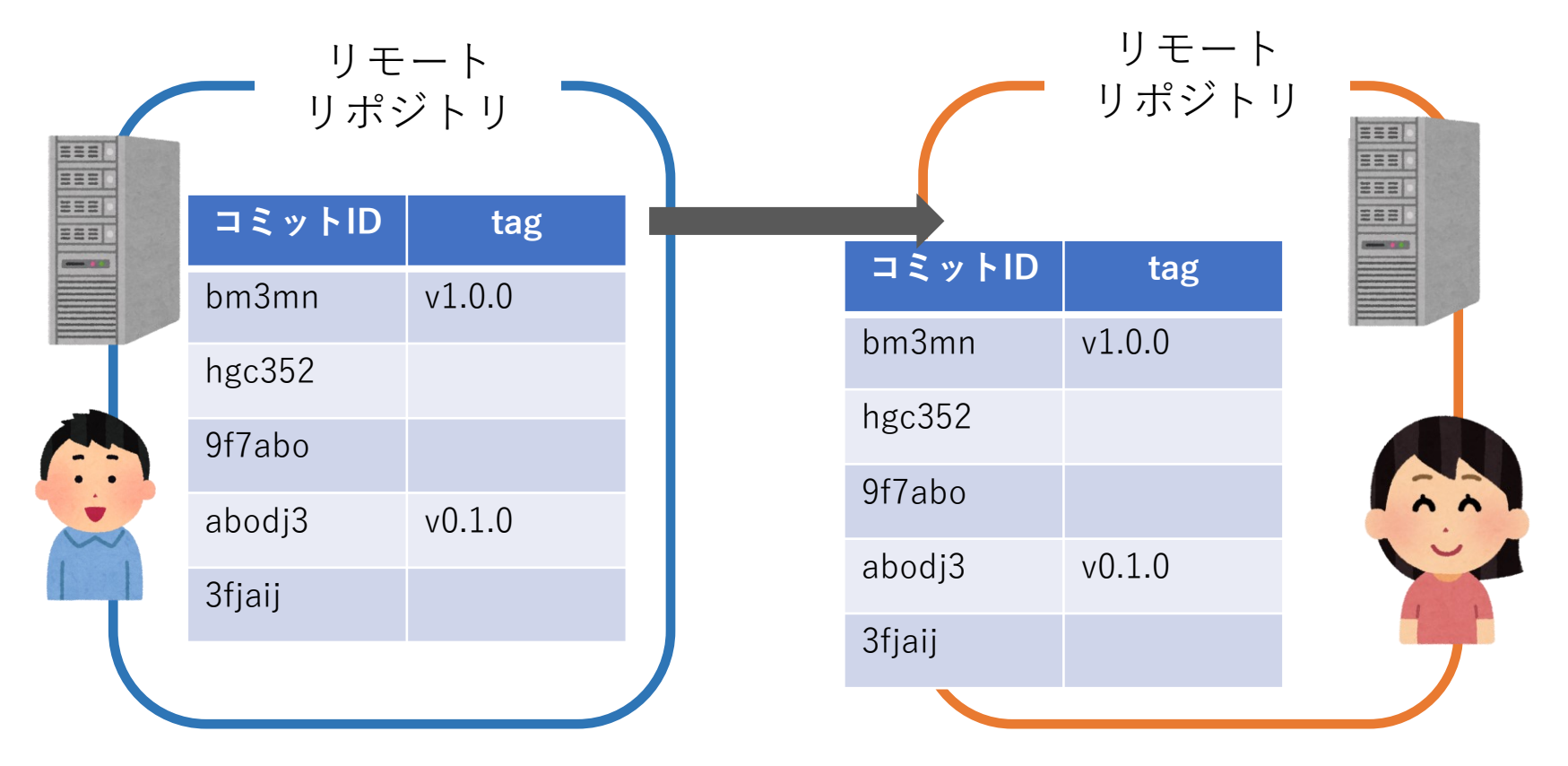
### **forkの方法**

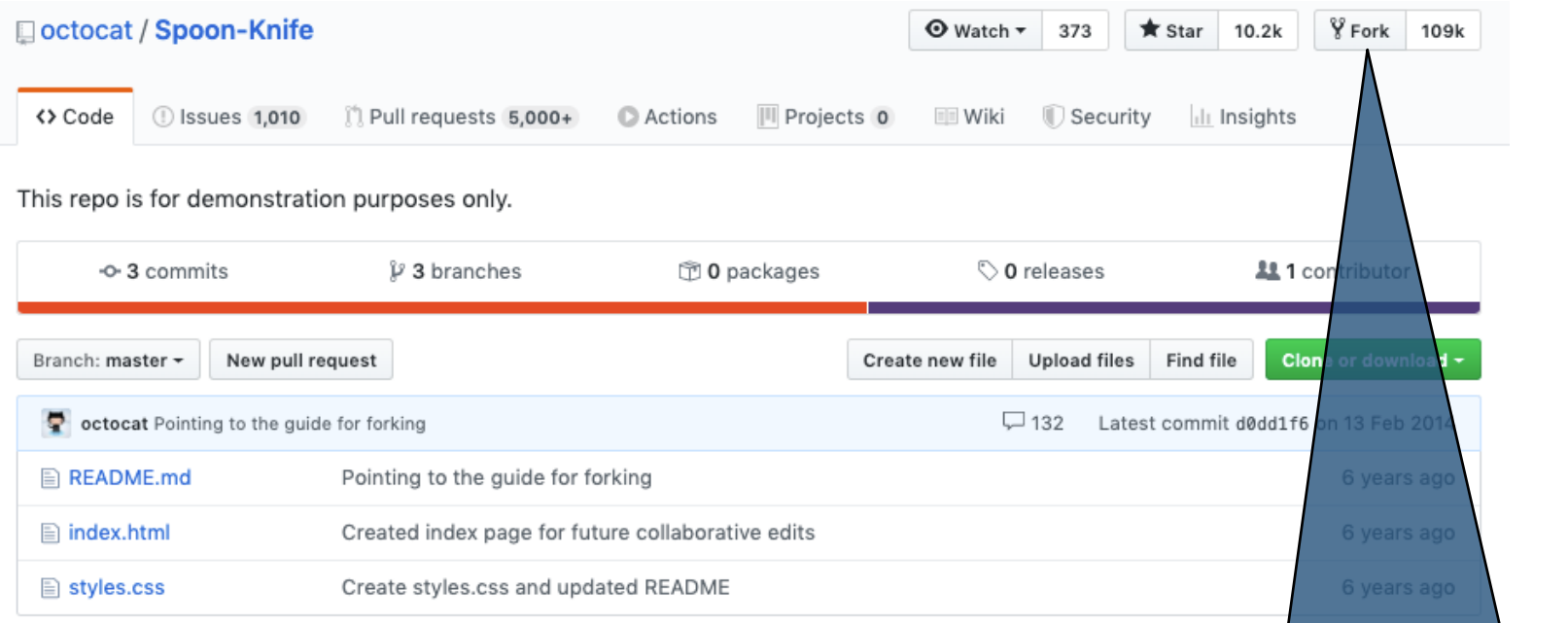

#### コピーしたいリポジトリページの リポジトリ名の右側にある "Fork"をクリック

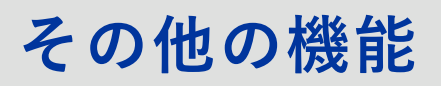

### **forkの方法**

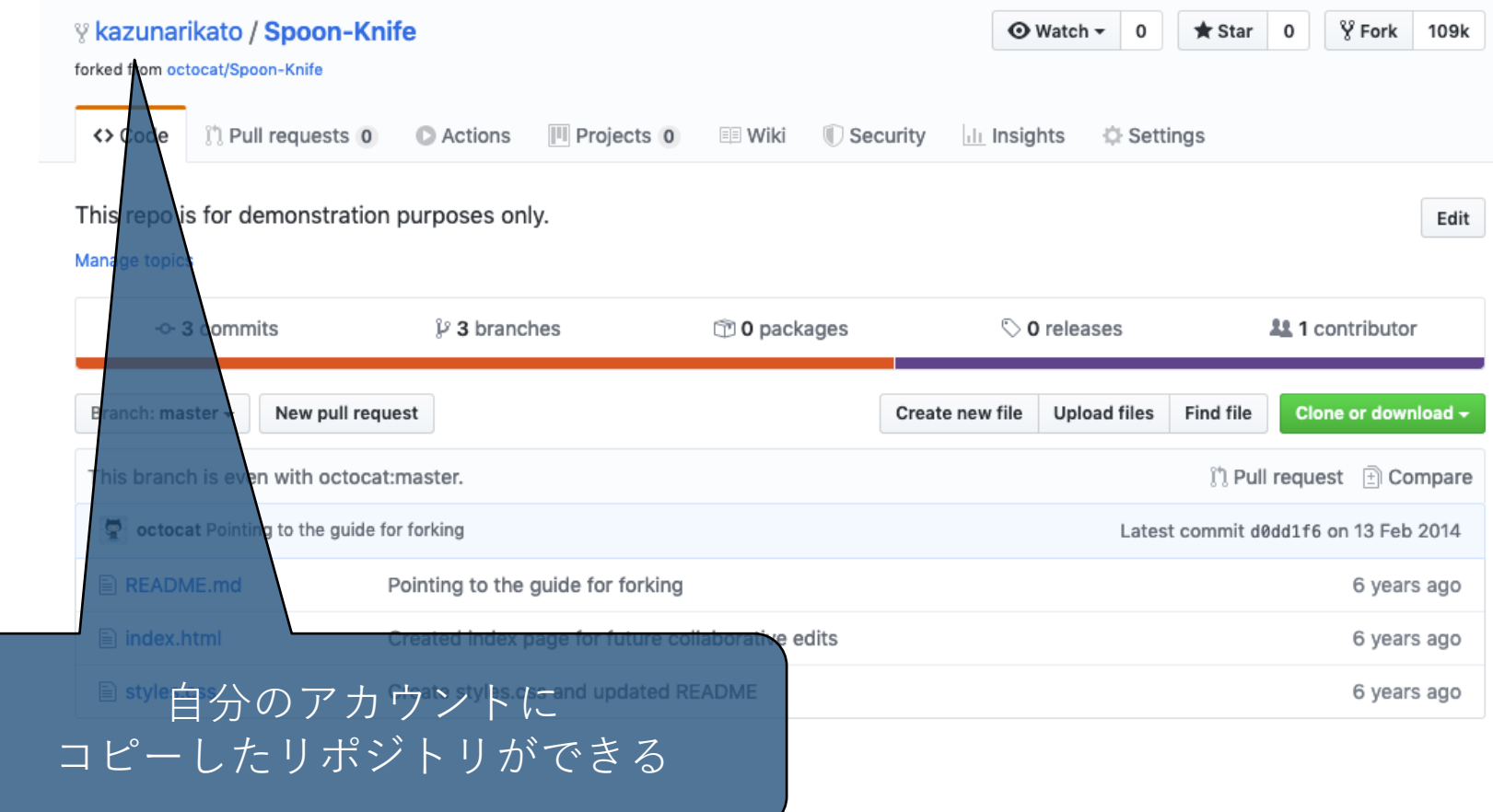

### **Pull request**

- 新機能を追加し、ファイルをcommitした時、いきなりリ モートリポジトリのmainにpushすると、そこにバグが含 まれていた時に問題となる。
- Pull requestを使うと、pushする前にローカルリポジトリ での変更内容をリモートリポジトリを共有している他の人 に通知することができる。
- 変更内容を確認後、リモートリポジトリ上でmergeするこ とで、リモートリポジトリが更新される。
- コード・レビューがしやすくなる。

# **Pull requestの作成**

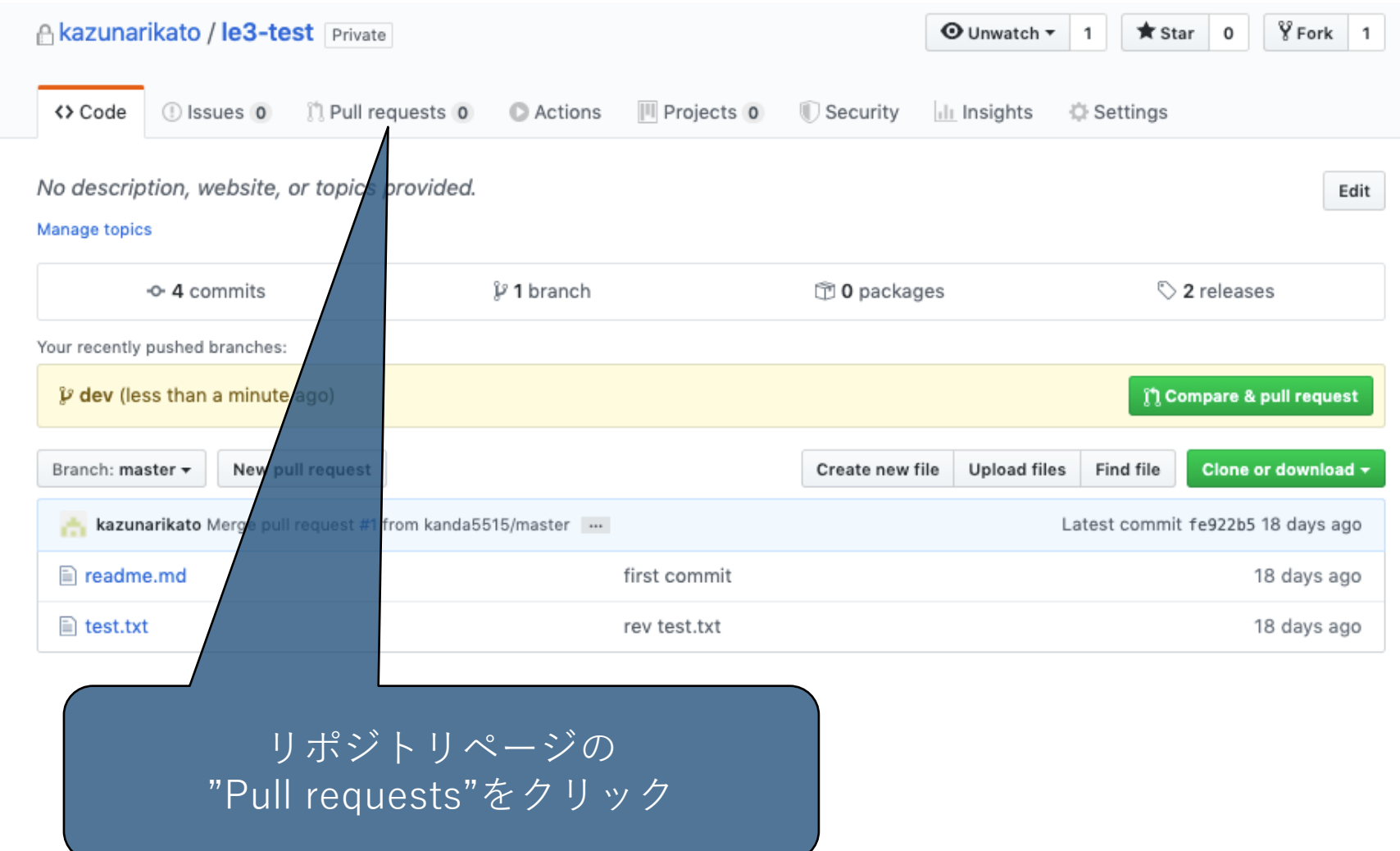

**112**

### **Pull requestの作成**

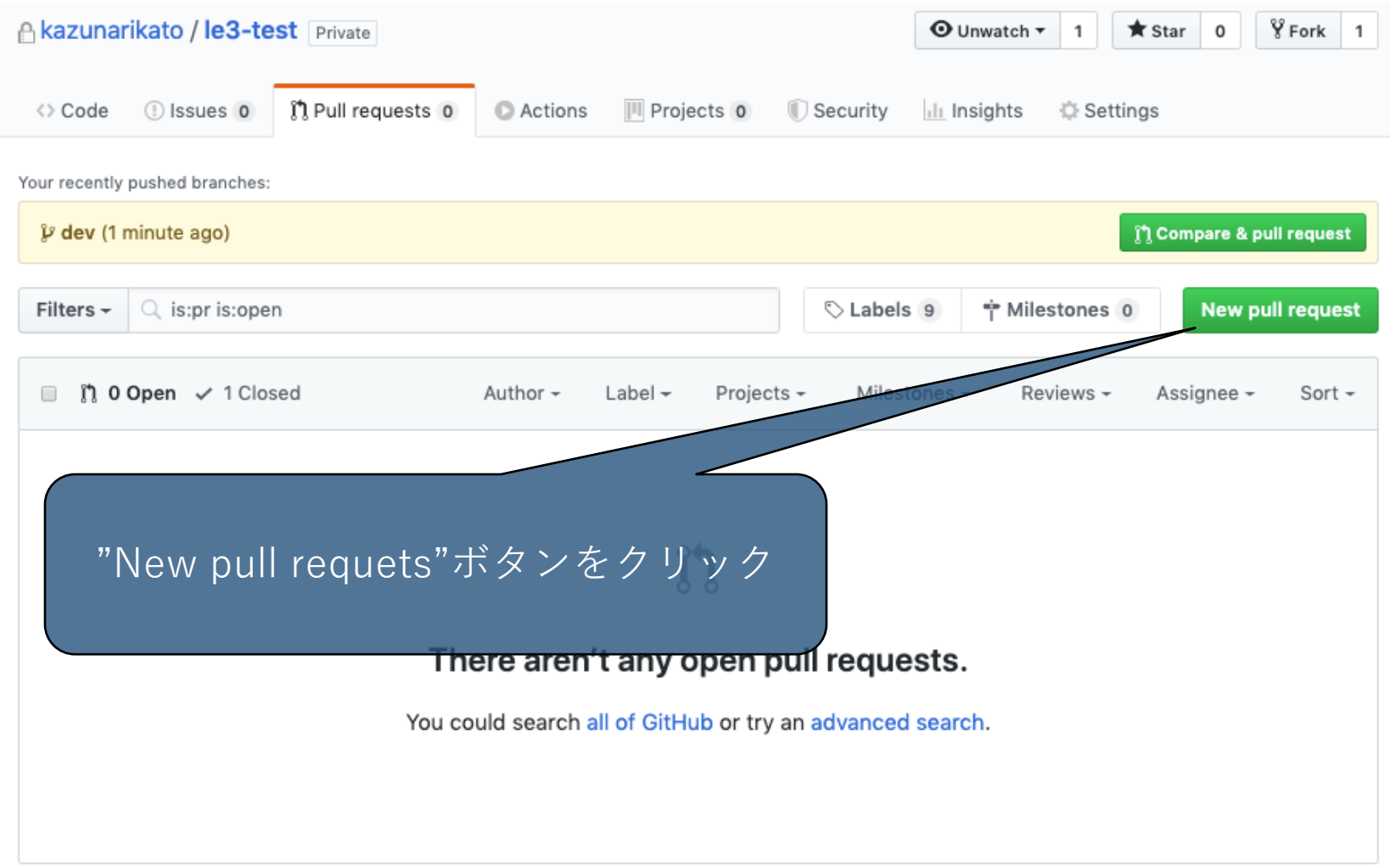

## **Pull requestの作成**

#### Compare changes

Compare changes across branches, commits, tags, and more below. If you need to, you can also compare across forks.

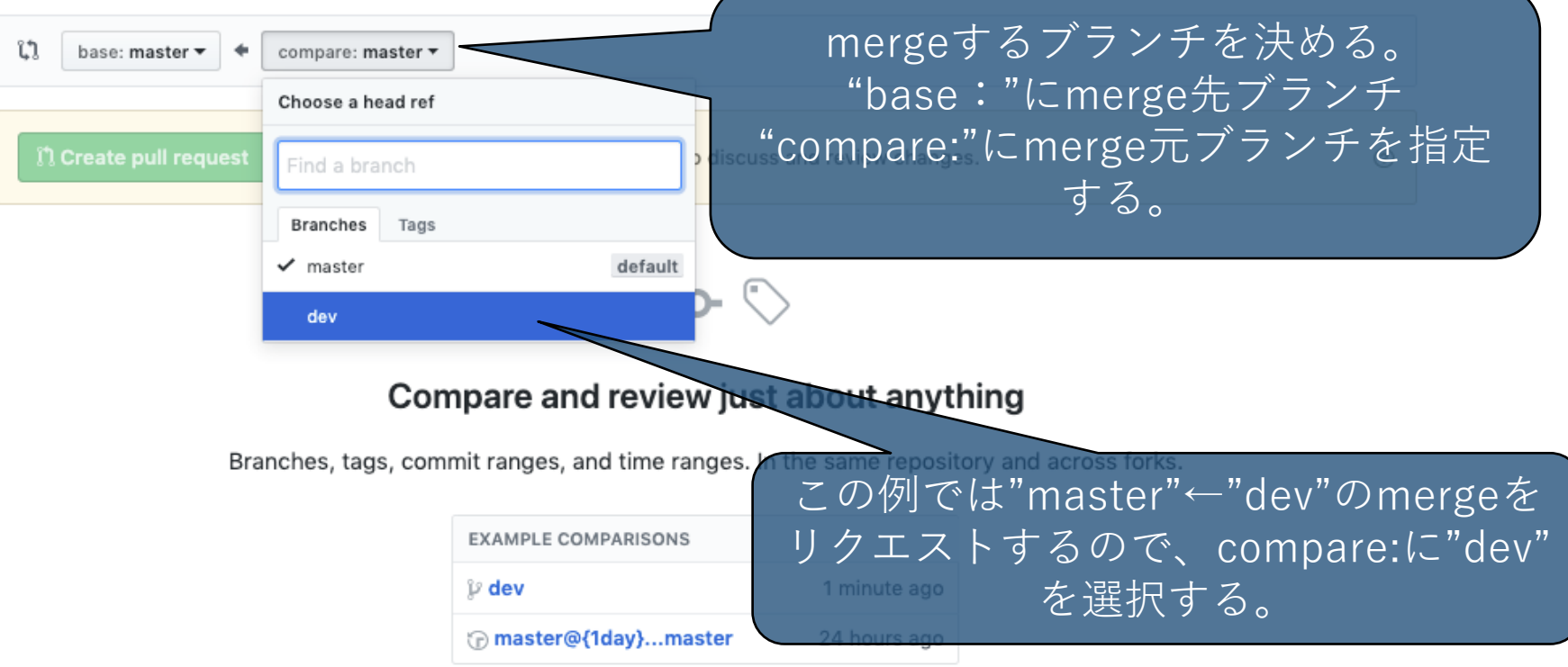

## **Pull requestの作成**

#### Comparing changes

Choose two branches to see what's changed or to start a new pull request. If you need to, you can also compare across forks.

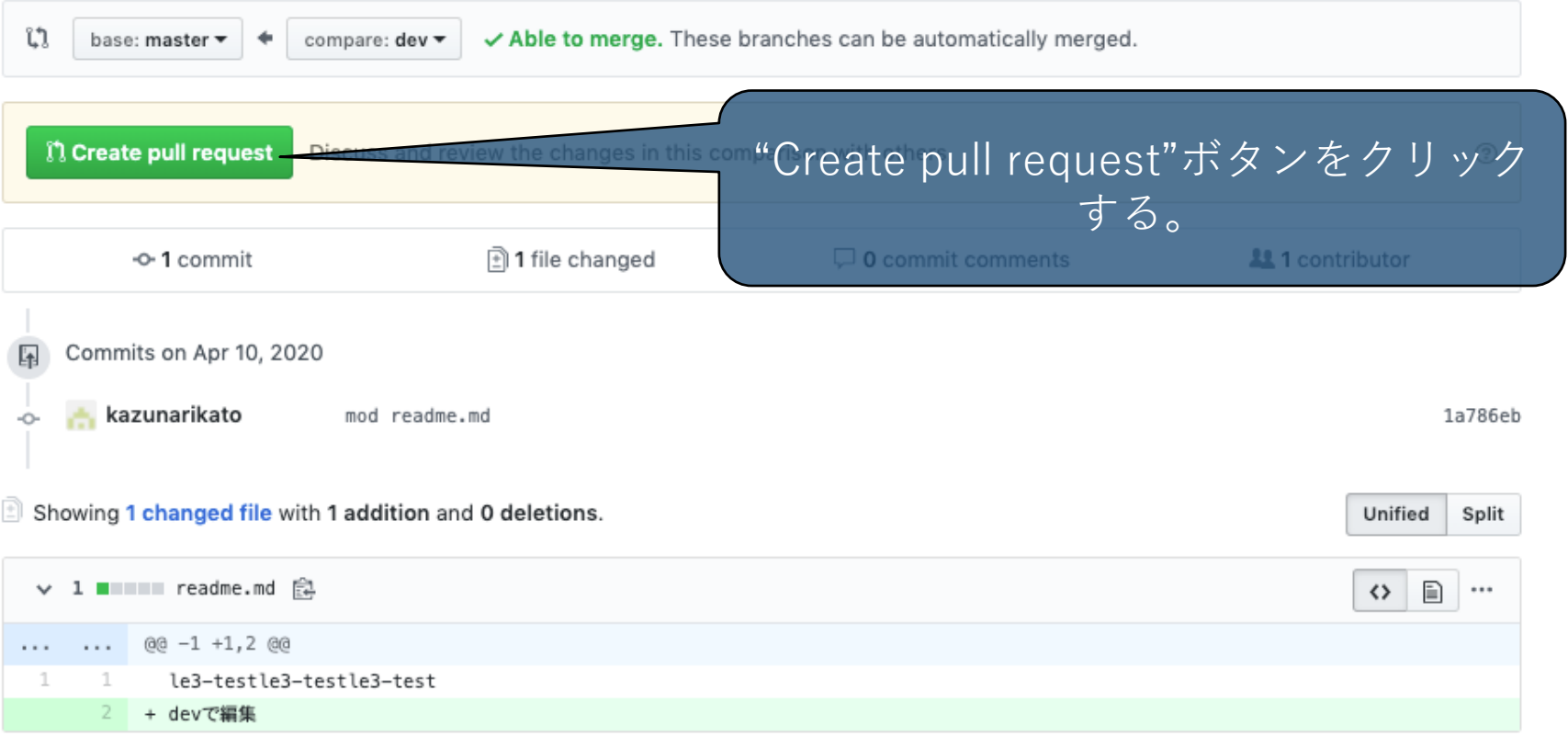

# **Pull requestの作成**

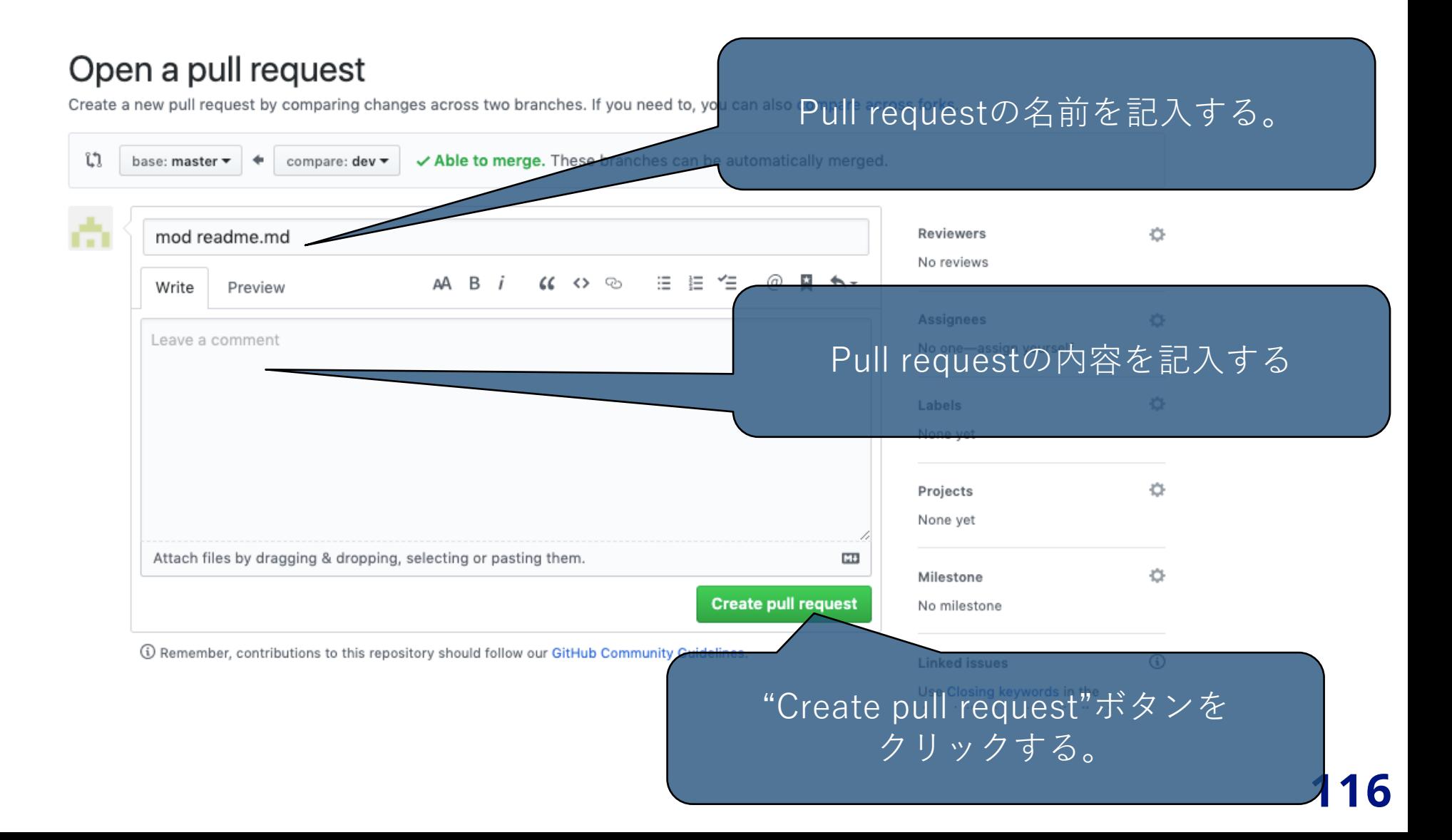

# **Pull requestの作成**

#### mod readme.md #2

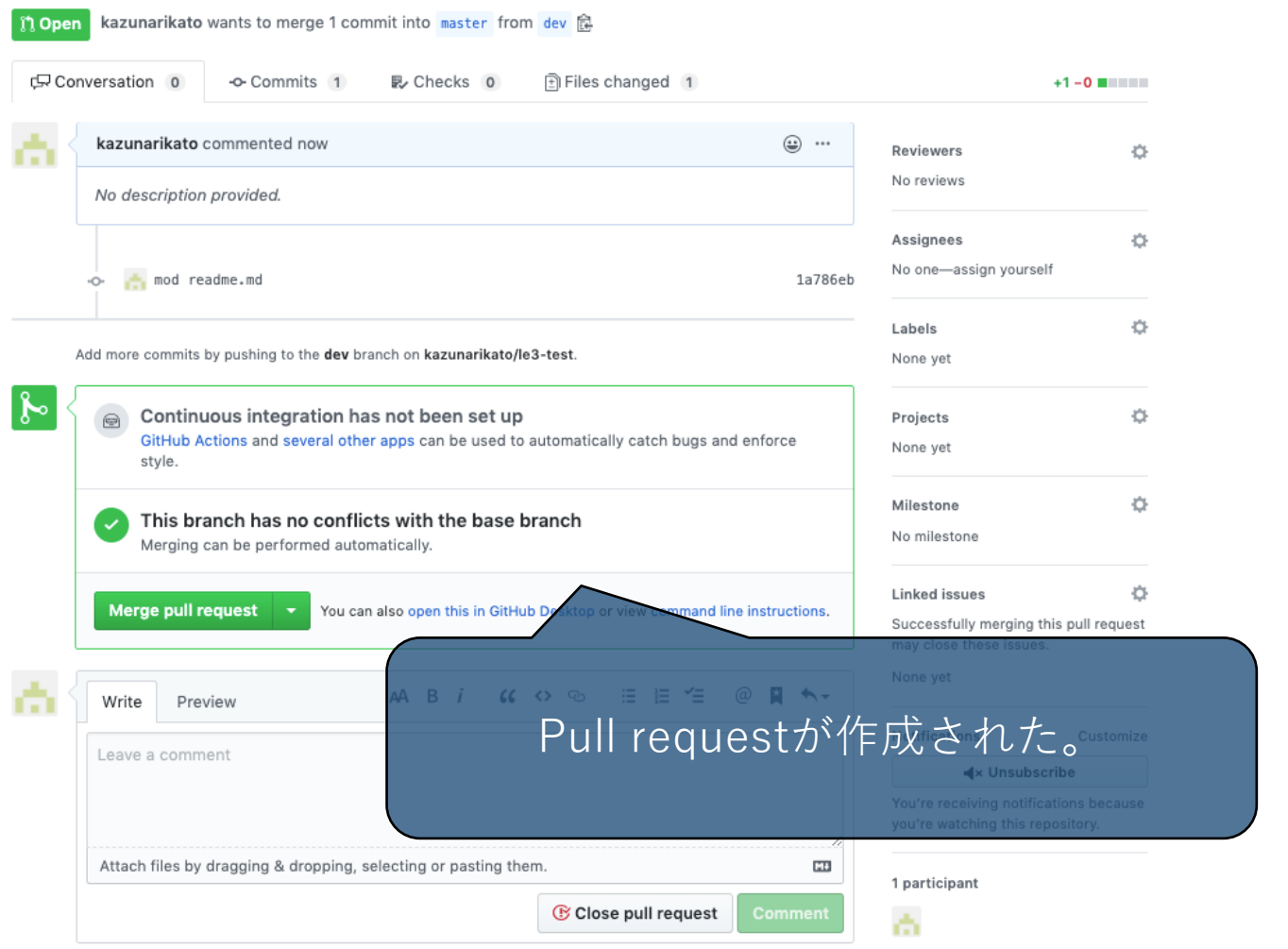

Edit

(1) Damamhar, contributions to this ranository should follow our Citlinh Community Quidalinas

# **Pull requestの作成**

#### mod readme.md  $#2$

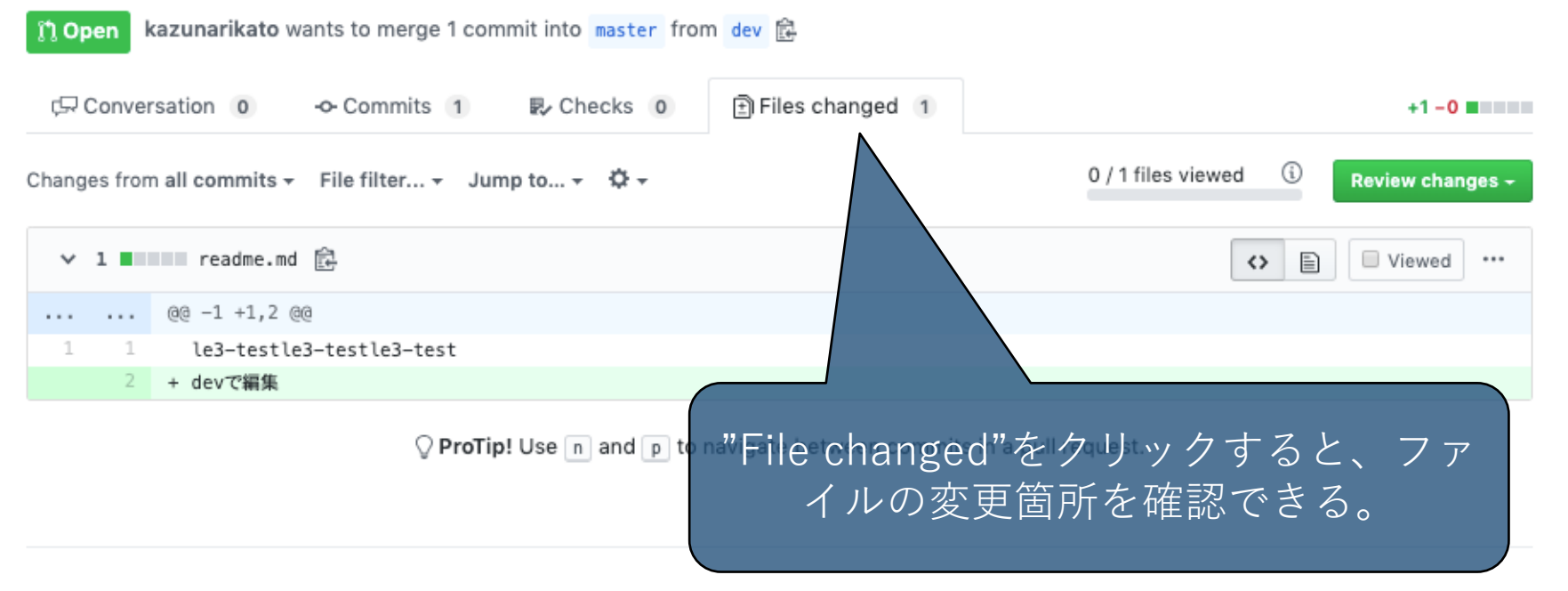

Edit

# **Pull requestの作成**

#### mod readme.md  $#2$

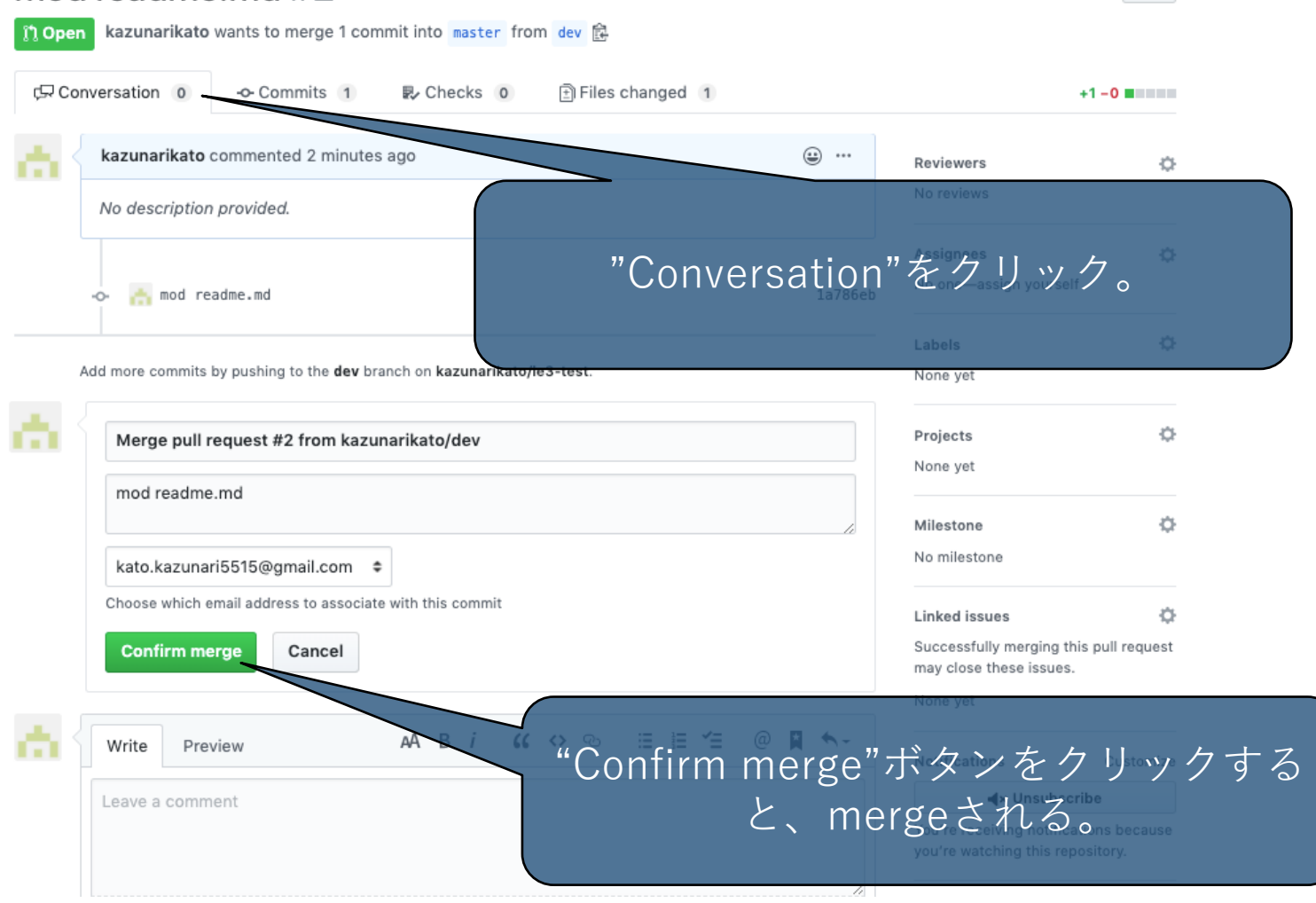

Edit

**よくある問題と対策**

### **コンフリクト**

他の人が編集したファイルに重複した編集をした状態で pushやpullをするとコンフリクトが起きる。(1人で作業 する場合でもmergeの時に起きる可能性あり)

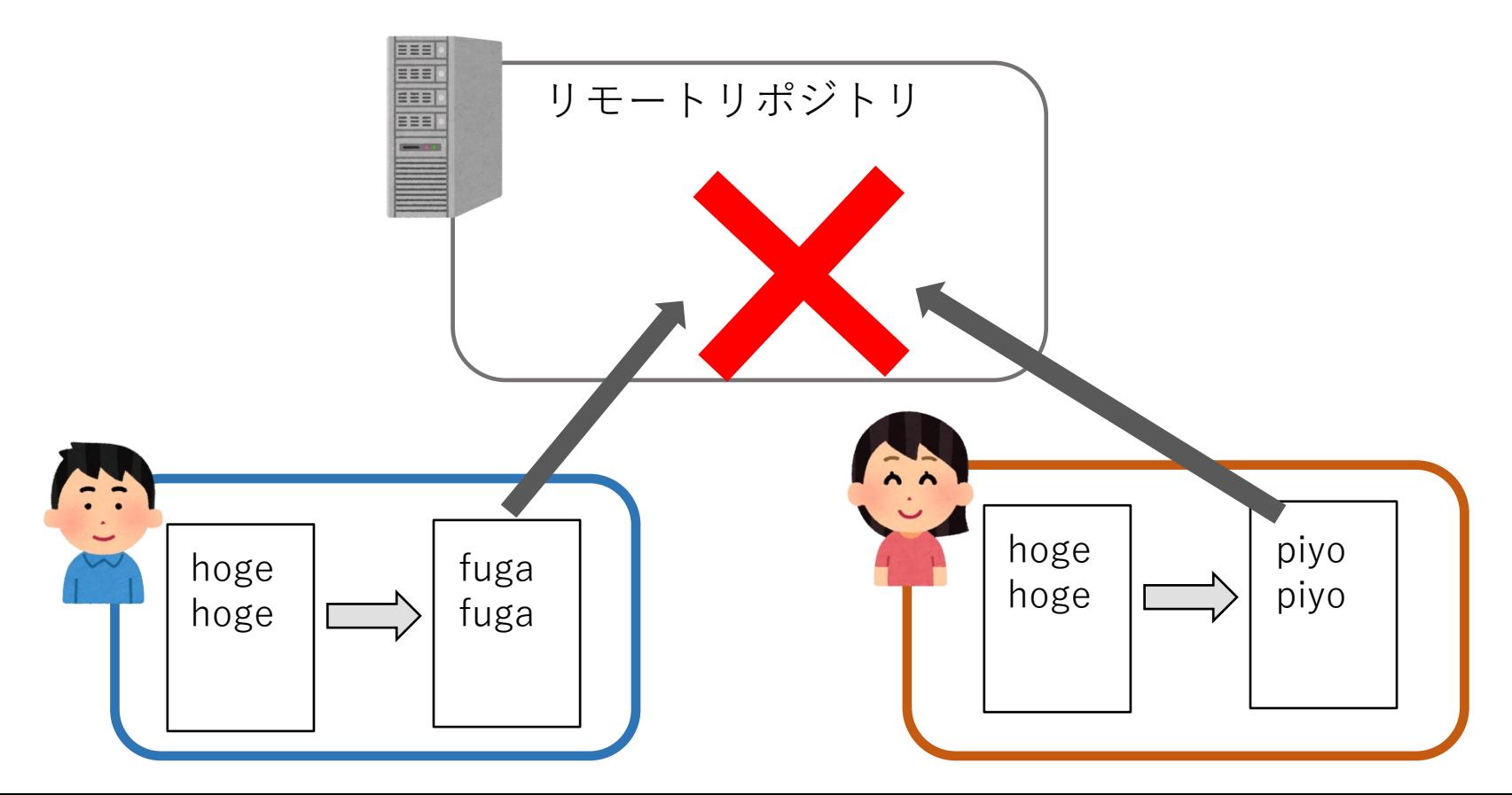

### **よくある問題と対策**

### **コンフリクト対策**

- コンフリクトを未然に防ぐ
	- .gitignoreを設定して、ログファイルなど不要なファイ ルはGitの管理対象外にする。 ([https://github.com/github/gitignore\)](https://github.com/github/gitignore)
	- プルリクエストを使う。
	- 二人で1つのファイルを同時に編集しないようにする。

### **よくある問題と対策**

### **コンフリクト対策**

- コンフリクトしてしまったら
	- git statusコマンドでコンフリクトしているファイルを 確認。
	- 直接ファイルを開く。編集が重複している部分が "<<<<HEAD"、 "======="、 ">>>>"でハイライト されているので、不要部分を削除する。
	- 編集したファイルをステージング、コミットする。

#### **参考情報**

- サルでもわかるGit入門 <http://www.backlog.jp/git-guide/>
- Pro Git book (日本語版) <https://git-scm.com/book/ja/v2>
- Git Cheat Sheet [https://services.github.com/on](https://services.github.com/on-demand/downloads/github-git-cheat-sheet.pdf)[demand/downloads/github-git-cheat-sheet.pdf](https://services.github.com/on-demand/downloads/github-git-cheat-sheet.pdf)
- GitHubヘルプドキュメント <https://help.github.com/ja/github>